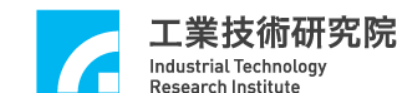

# **EPCIO Series**

# 驅動函式庫

# 整合測試環境使用手冊

版本 **: V.6.00**

# 日期 **: 2020.06**

**[http://www.epcio.com.tw](http://www.epcio.com.tw/)**

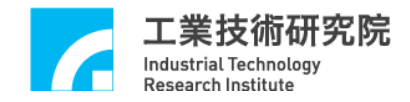

日 錄

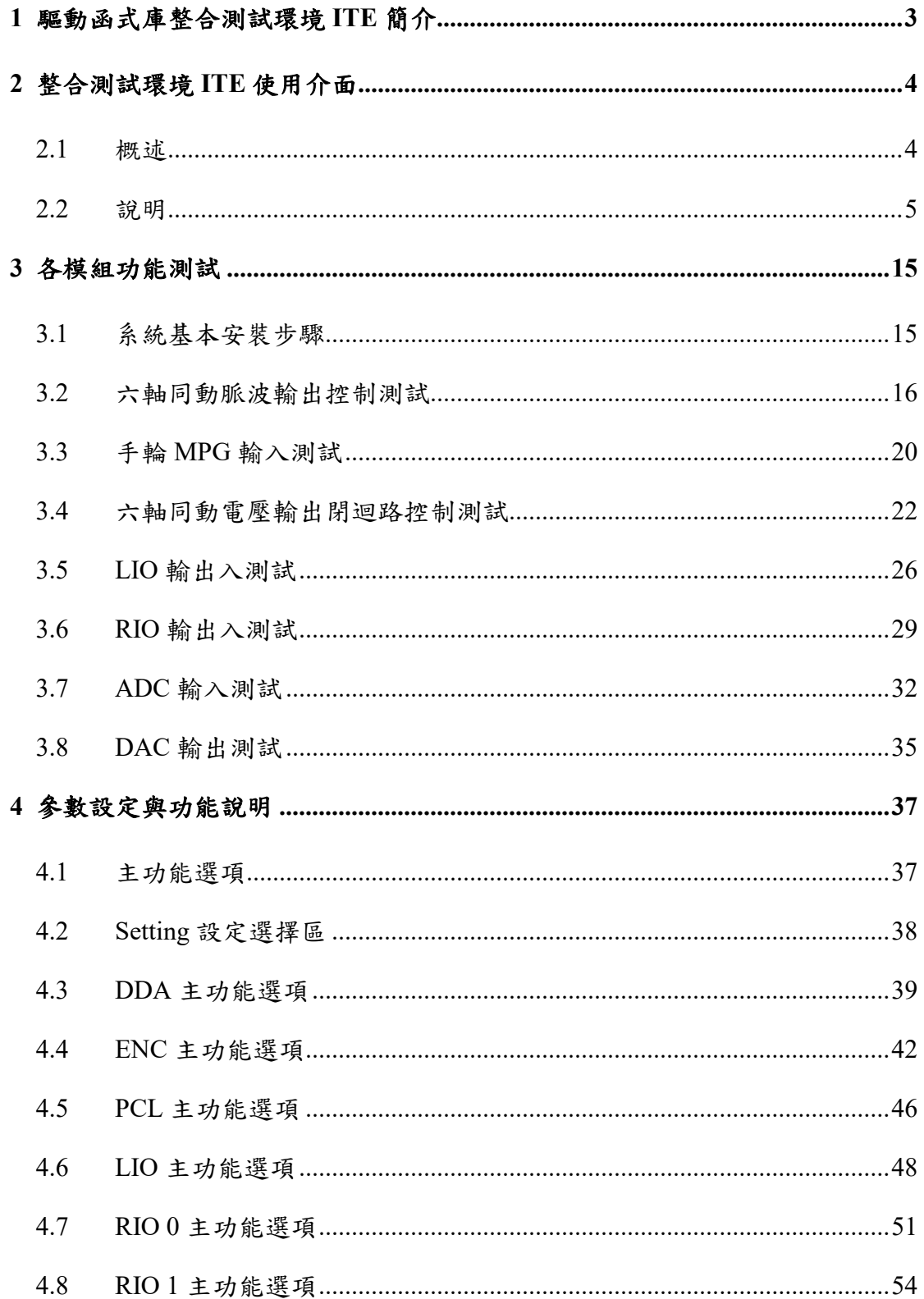

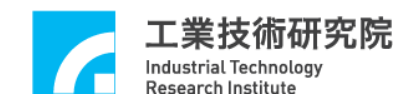

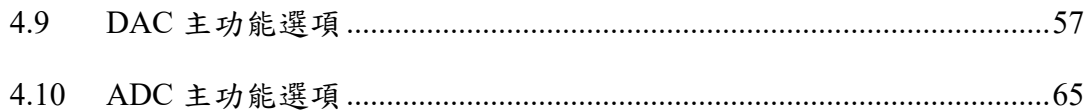

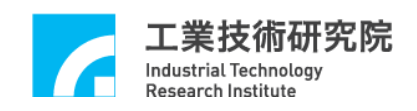

## <span id="page-3-0"></span>**1** 驅動函式庫整合測試環境 **ITE** 簡介

本手冊為 EPCIO Series 驅動函式庫 整合測試環境(Integrated Testing Environment, 以下簡稱 ITE)的使用手冊,瞭解如何使用 EPCIO Series 驅動函式 庫 ITE 及各功能模組的參數值設定,用以測試由 EPCIO ASIC 所設計開發的 PCIe 介面之控制板及輸出入控制模組,PCIe 之運動控制卡包括 EPCIO-6000e 與 EPCIO-6005e,輸出入控制模組包括 EDIO-S003、EDIO-S005 與 EDIO-S003H。

ITE 可使用在 Windows XP/ Windows 7/ Windows 10 等作業平台下執行,完 成安裝"EPCIO Series 安裝光碟"後,啟動 ITE 的方式有兩種:

(1) "開始"→"程式集"→ "ITRI"→

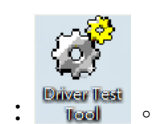

 $(2)$  執行桌面上的 ITE 捷徑:

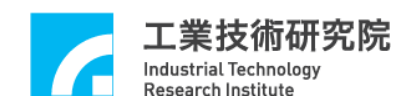

# <span id="page-4-0"></span>**2** 整合測試環境 **ITE** 使用介面

## <span id="page-4-1"></span>**2.1** 概述

ITE 顯示畫面(如圖 2-1.1 所示)及說明如下所示:

- (1) 主功能選擇區
- (2) 運動控制卡選擇區
- (3) 設定選擇區
- (4) 狀態顯示區
- (5) 訊息欄
- (6) 函式庫版本
- (7) 系統時脈

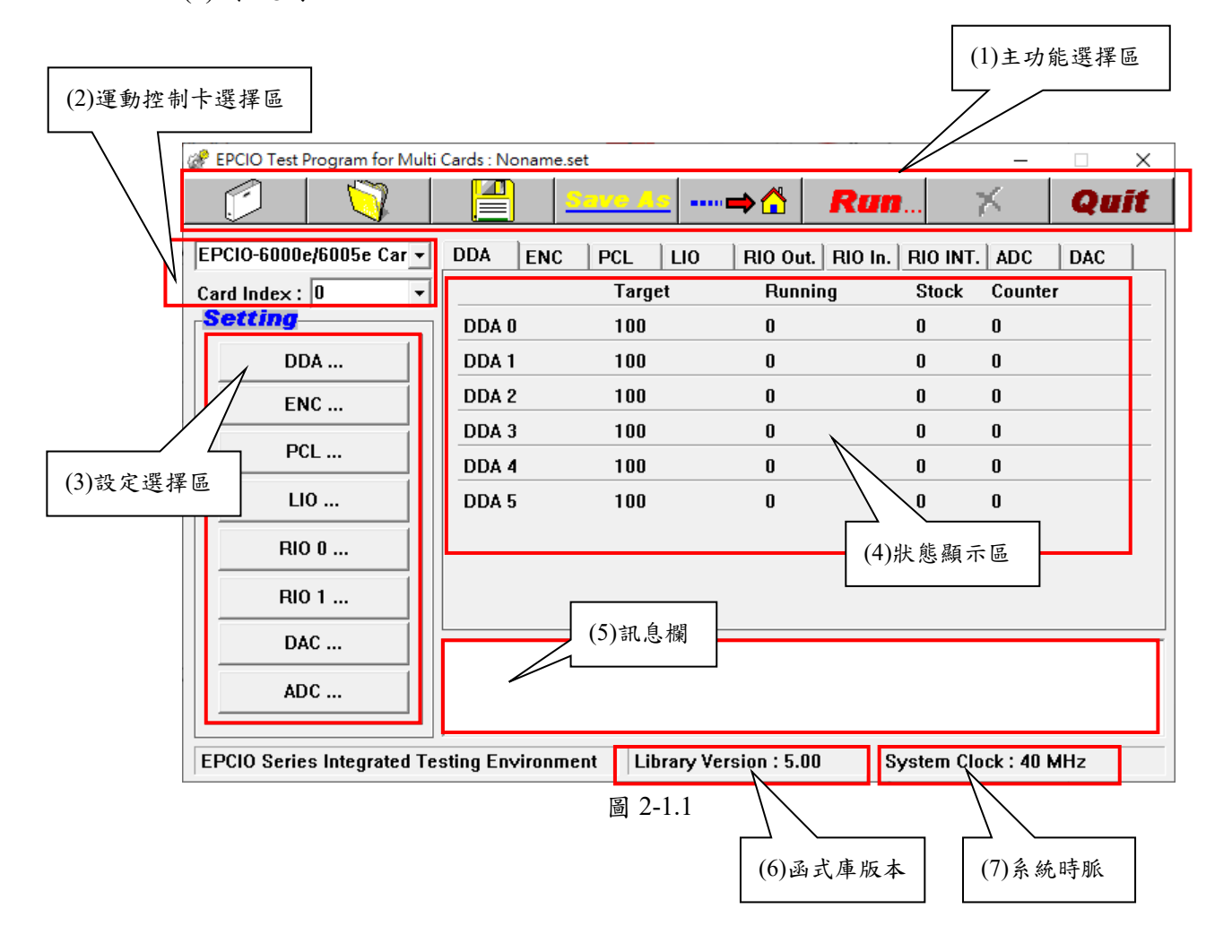

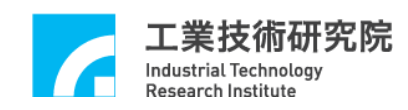

## <span id="page-5-0"></span>**2.2** 說明

(1) 主功能選擇區,包括之主功能選項如下所示:

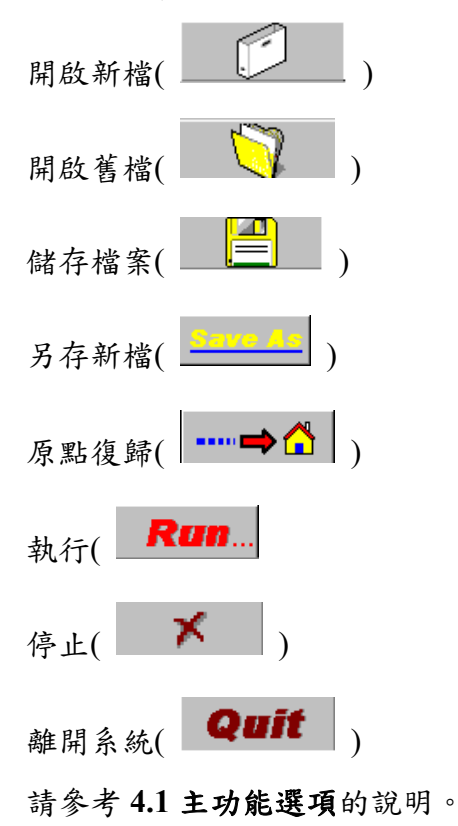

- (2) 設定選擇區,包括之功能選項如下所示: DDA(脈波輸出模組) ENC(Encoder, 編碼器輸入模組) PCL(Position Closed Loop, 硬體閉迴路控制) LIO(Local Input/Output, 近端輸出入點控制) RIO 0(Remote Input/Output, 遠端輸出入點控制) RIO 1(Remote Input/Output, 遠端輸出入點控制) DAC(Digital to Analog Converter, 類比電壓輸出) ADC(Analog to Digital Converter, 類比電壓輸入) 其相關參數設定請參考第 **4** 章各節詳細說明。
- (3) 運動控制卡選擇區:
	- (a). EPCIO-6000e/6005e Card:六軸 PCIe 介面運動控制卡
	- (b). Card Index: 運動控制卡編號,編號範圍  $0 \sim 11$

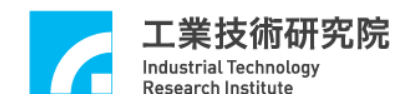

- (4) 狀態顯示區:
	- (a). DDA 顯示區(如圖 2-2.1 所示)

Target:命令總筆數

Target = Times × Repeat (參考圖 3-2.3 的欄位設定值)

Running:實際執行命令筆數

Stock:FIFO 中的命令庫存筆數

Counter:脈波計數器(Pulse Counter)的讀回值

請參考 **4.3 DDA** 主功能選項各節說明。

| EPCIO Test Program for Multi Cards : Noname.set    |                          |                   |                                     |                      |          | П          | × |
|----------------------------------------------------|--------------------------|-------------------|-------------------------------------|----------------------|----------|------------|---|
|                                                    |                          | iave As           | ┉⇒≏                                 | <b>Run</b>           | x        | Quit       |   |
| EPCIO-6000e/6005e Car -                            | <b>DDA</b><br><b>ENC</b> | <b>PCL</b><br>LIO | RIO Out.   RIO In.   RIO INT.   ADC |                      |          | <b>DAC</b> |   |
| Card Index: $ 0 $                                  |                          | <b>Target</b>     | Running                             | <b>Stock</b>         | Counter  |            |   |
| <b>Setting</b>                                     | DDA0                     | 100               | 0                                   | $\bf{0}$             | $\bf{0}$ |            |   |
| DDA                                                | DDA <sub>1</sub>         | 100               | 0                                   | $\bf{0}$             | $\bf{0}$ |            |   |
| <b>ENC</b>                                         | DDA <sub>2</sub>         | 100               | 0                                   | $\bf{0}$             | $\bf{0}$ |            |   |
|                                                    | DDA 3                    | 100               | 0                                   | 0                    | $\bf{0}$ |            |   |
| PCL                                                | DDA 4                    | 100               | 0                                   | $\bf{0}$             | $\bf{0}$ |            |   |
| LI0                                                | DDA <sub>5</sub>         | 100               | 0                                   | $\bf{0}$             | 0        |            |   |
| RIO 0                                              |                          |                   |                                     |                      |          |            |   |
| RIO 1                                              |                          |                   |                                     |                      |          |            |   |
| DAC                                                |                          |                   |                                     |                      |          |            |   |
| ADC                                                |                          |                   |                                     |                      |          |            |   |
| <b>EPCIO Series Integrated Testing Environment</b> |                          |                   | Library Version: 5.00               | System Clock: 40 MHz |          |            |   |

圖 2-2.1

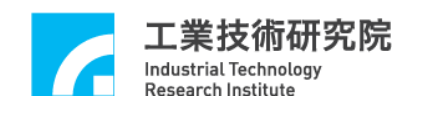

(b). ENC 顯示區(如圖 2-2.2 所示) Index:Index 訊號中斷次數 Comp.:比較值中斷次數 Counter:編碼器計數器(Encoder Counter)的讀回值 Latch:閂鎖中斷次數 請參考 **4.4 ENC** 主功能選項各節說明。

| EPCIO Test Program for Multi Cards : Noname.set    |                          |                                       |                 |                       |            |                                     | $\Box$     | $\times$ |
|----------------------------------------------------|--------------------------|---------------------------------------|-----------------|-----------------------|------------|-------------------------------------|------------|----------|
|                                                    |                          | <u>Save As</u>   ----⇒ <mark>△</mark> |                 |                       | <b>Run</b> |                                     | Quit       |          |
| EPCIO-6000e/6005e Car ▼                            | <b>ENC</b><br><b>DDA</b> | <b>PCL</b>                            | LI <sub>0</sub> |                       |            | RIO Out.   RIO In.   RIO INT.   ADC | <b>DAC</b> |          |
| Card Index : $ 0 $                                 |                          | Index                                 |                 | Comp. Counter         |            | Latch                               |            |          |
| <b>Setting</b>                                     | ENC <sub>0</sub>         | 0                                     | $\bf{0}$        | $\bf{0}$              |            | 0                                   |            |          |
| DDA                                                | ENC <sub>1</sub>         | 0                                     | $\bf{0}$        | $\bf{0}$              |            | 0                                   |            |          |
| <b>ENC</b>                                         | ENC <sub>2</sub>         | 0                                     | 0               | $\bf{0}$              |            | 0                                   |            |          |
|                                                    | ENC <sub>3</sub>         | 0                                     | $\bf{0}$        | $\bf{0}$              |            | 0                                   |            |          |
| PCL                                                | ENC <sub>4</sub>         | 0                                     | 0               | $\bf{0}$              |            | 0                                   |            |          |
| $LIO$                                              | ENC <sub>5</sub>         | $\bf{0}$                              | $\bf{0}$        | 0                     |            | 0                                   |            |          |
| RIO 0                                              |                          |                                       |                 |                       |            |                                     |            |          |
| RIO 1                                              |                          |                                       |                 |                       |            |                                     |            |          |
| DAC                                                |                          |                                       |                 |                       |            |                                     |            |          |
| ADC                                                |                          |                                       |                 |                       |            |                                     |            |          |
| <b>EPCIO Series Integrated Testing Environment</b> |                          |                                       |                 | Library Version: 5.00 |            | System Clock: 40 MHz                |            |          |

圖 2-2.2

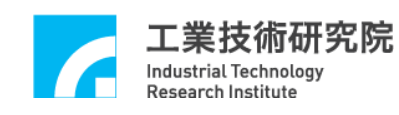

(c). PCL 顯示區(如圖 2-2.3 所示) Error:位置命令輸出與編碼器回授命令之誤差值計數器(Error Counter) 所記錄的值

Interrupt Count:溢位(Overflow)中斷次數

請參考 **4.5 PCL** 主功能選項各節說明。

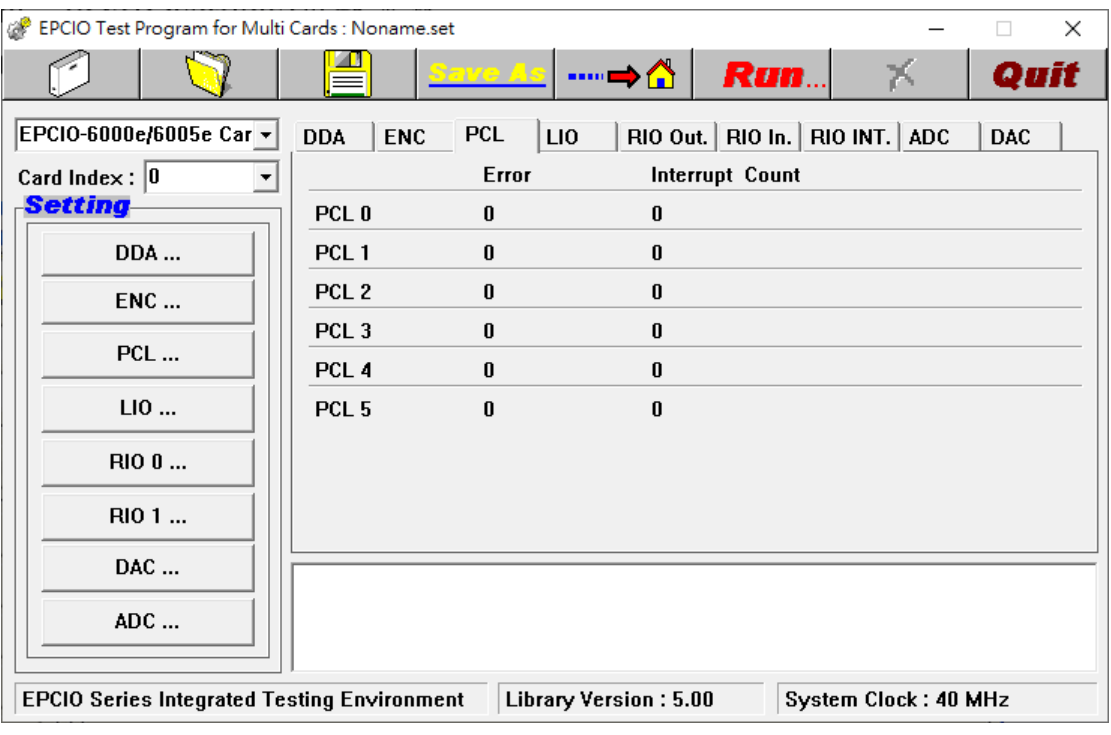

圖 2-2.3

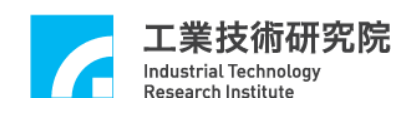

(d). LIO 顯示區(如圖 2-2.4 所示)

Interrupt Count:

 $OLDI 0 \sim 7: LIO$  前 8 點的中斷計數器

DFI 0 ~ 6:近端雙功能輸入接點(Double Function Input, DFI)前 7 點的 中斷計數器

Refresh Target:更新看門狗計時器(Watch Dog Timer)的設定值

Refresh Count:更新計數值的次數

請參考 **4.6 LIO** 主功能選項各節說明。

| EPCIO Test Program for Multi Cards : Noname.set<br>$\times$<br>□ |                          |                   |                                     |                      |            |  |  |
|------------------------------------------------------------------|--------------------------|-------------------|-------------------------------------|----------------------|------------|--|--|
|                                                                  |                          | Save As I         | <b>Run</b><br>┉⇒≏                   | X                    | Quit       |  |  |
| EPCIO-6000e/6005e Car -                                          | <b>DDA</b><br><b>ENC</b> | LI0<br><b>PCL</b> | RIO Out.   RIO In.   RIO INT.   ADC |                      | <b>DAC</b> |  |  |
| Card Index : $ 0 $                                               |                          | Interrupt Count   | Interrupt Count                     |                      |            |  |  |
| Setting                                                          | LDI <sub>0</sub>         | 0                 | DFI <sub>0</sub>                    | 0                    |            |  |  |
| DDA                                                              | LDI <sub>1</sub>         | 0                 | DFI <sub>1</sub>                    | 0                    |            |  |  |
| <b>ENC</b>                                                       | LDI <sub>2</sub>         | 0                 | DFI <sub>2</sub>                    | 0                    |            |  |  |
|                                                                  | LDI <sub>3</sub>         | 0                 | DFI <sub>3</sub>                    | 0                    |            |  |  |
| PCL                                                              | LDI <sub>4</sub>         | 0                 | DFI <sub>4</sub>                    | 0                    |            |  |  |
| $LIO$                                                            | LDI <sub>5</sub>         | 0                 | DFI <sub>5</sub>                    | 0                    |            |  |  |
| RIO 0                                                            | LDI <sub>6</sub>         | 0                 | DFI <sub>6</sub>                    | $\bf{0}$             |            |  |  |
|                                                                  | LDI <sub>7</sub>         | 0                 |                                     |                      |            |  |  |
| RIO 1                                                            | Refresh Target 0         |                   | <b>Refresh Count</b>                | $\mathbf{0}$         |            |  |  |
| DAC                                                              |                          |                   |                                     |                      |            |  |  |
| ADC                                                              |                          |                   |                                     |                      |            |  |  |
| <b>EPCIO Series Integrated Testing Environment</b>               |                          |                   | Library Version: 5.00               | System Clock: 40 MHz |            |  |  |

圖 2.2-4

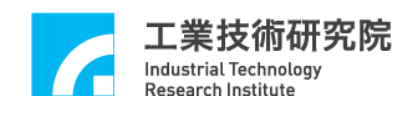

(e). RIO Out.顯示區(如圖 2-2.5 所示) 本顯示區共可顯示  $2$  個 Sets, 每 1 個 Set 顯示 1 個 Slave, 分別為 RIO 0 Slave 0 與 RIO 1 Slave 0。

請參考 **4.7 RIO 0** 及 **4.8 RIO 1** 主功能選項各節說明。

注意:EPCIO ASIC 被設計為可控制 2 個 Sets,每 1 個 Set 含有 3 個 Slaves(RIO 0 Slave  $0 \cdot$  RIO0 Slave 1、RIO0 Slave 2 與 RIO 1 Slave 0、RIO 1 Slave 1、RIO 1 Slave 2), 每 1 個 Slave 具 64 bits 輸出, 其中 Port 0~Port 3 為 16 bits 表示 法。

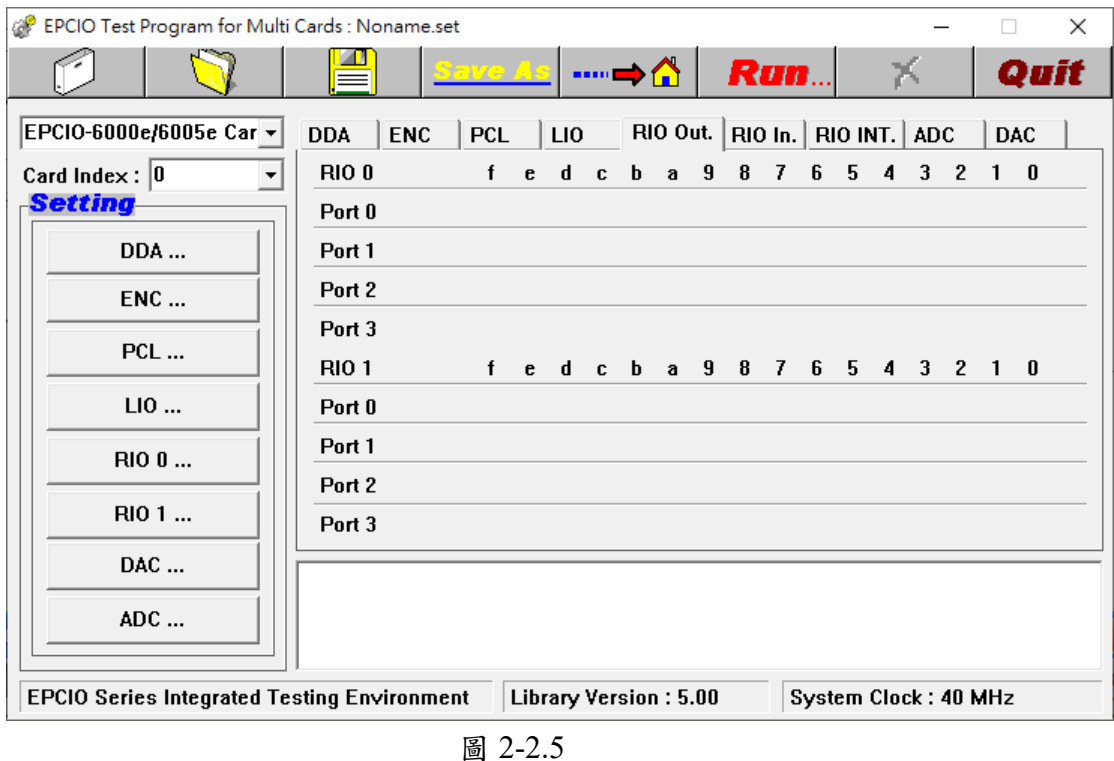

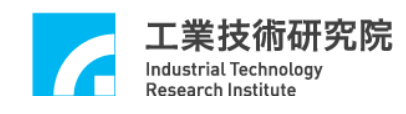

(f). RIO In.顯示區(如圖 2-2.6 所示) 本顯示區共可顯示  $2$  個 Sets, 每 1 個 Set 顯示 1 個 Slave, 分別為 RIO 0 Slave 0 與 RIO 1 Slave 0。 請參考 **4.7 RIO 0** 及 **4.8 RIO 1** 主功能選項各節說明。

注意:EPCIO ASIC 被設計為可控制 2 個 Sets,每 1 個 Set 含有 3 個 Slaves(RIO

0 Slave  $0 \cdot$  RIO0 Slave 1、RIO0 Slave 2 與 RIO 1 Slave 0、RIO 1 Slave 1、RIO 1 Slave 2), 每 1 個 Slave 具 64 bits 輸入, 其中 Port 0~Port 3 為 16 bits 表示 法。

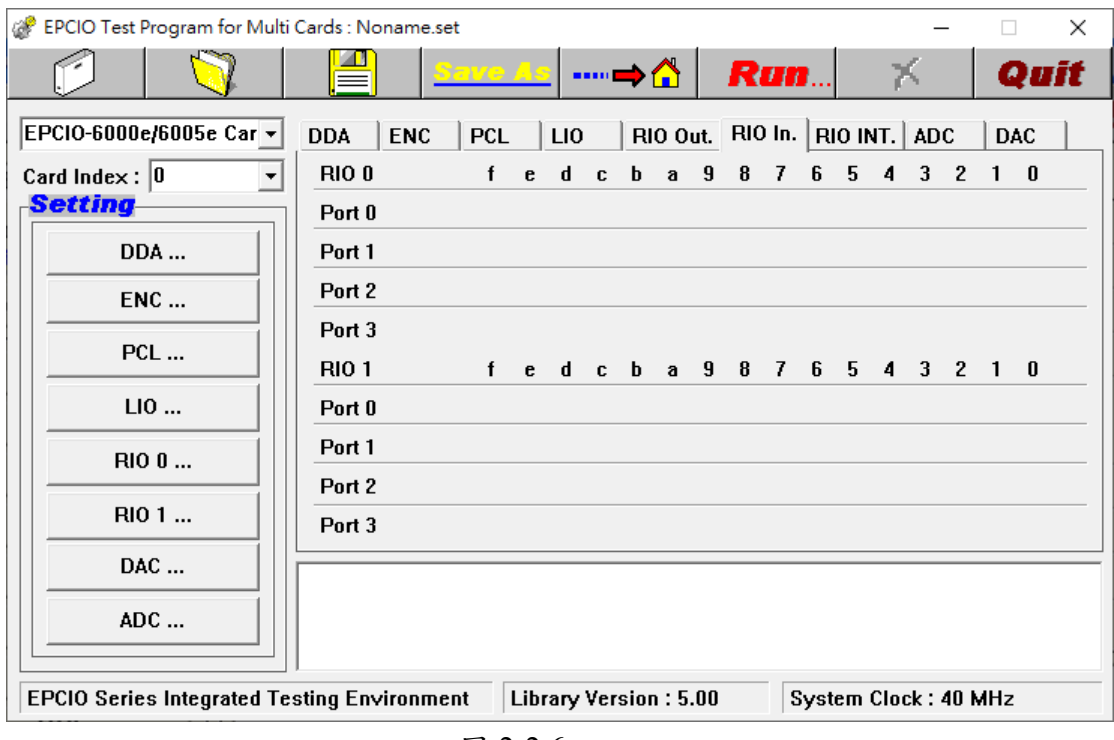

圖 2-2.6

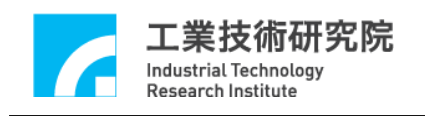

(g). RIO INT.顯示區(如圖 2-2.7 所示) I0 ~ I3:每個 Slave 前 4 點輸入接點產生中斷的次數 Fail:每個 RIO Set 傳輸錯誤的中斷次數 Status: 傳輸狀態; Run 表示正在傳輸, Stop 表示停止傳輸 請參考 **4.7 RIO 0** 及 **4.8 RIO 1** 主功能選項各節說明。

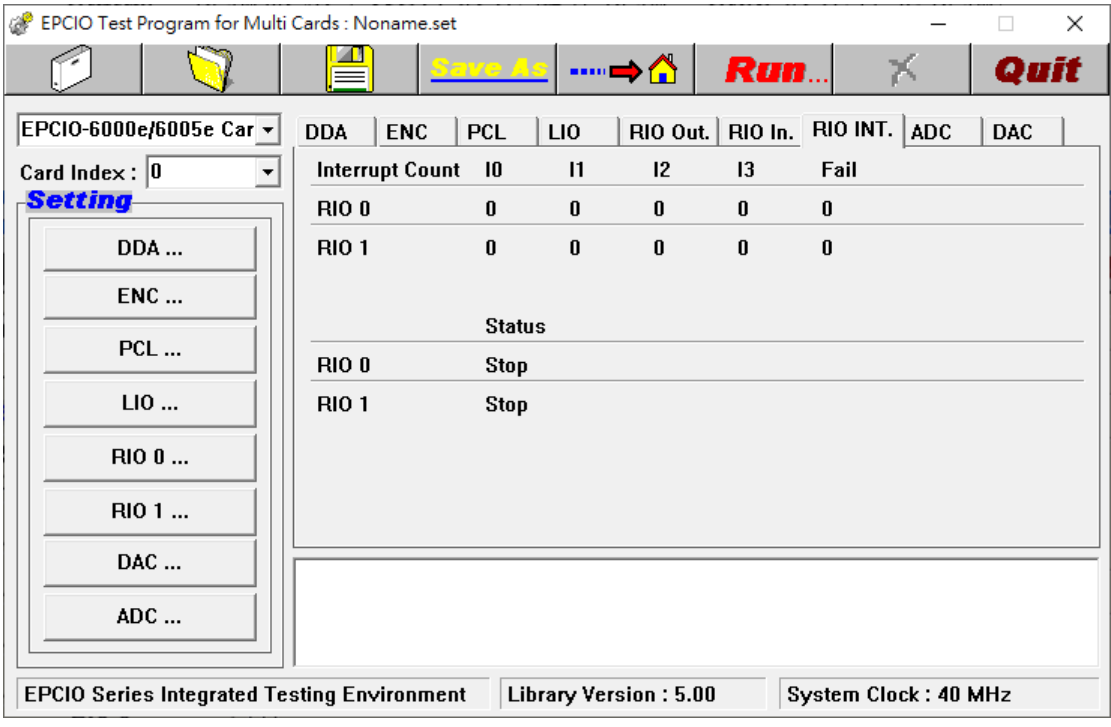

圖 2-2.7

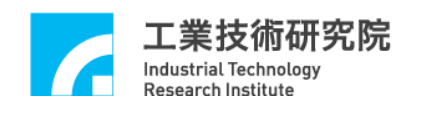

(h). ADC 顯示區(如圖 2-2.8 所示) Input:各 ADC Channel 的電壓輸入值 Comparator:各 ADC Channel 的電壓比較值 Interrupt Count:各 ADC Channel 的電壓比較值中斷次數 Converter One:電壓轉換 Channel 的中斷次數 Converter Tag:標籤 Channel 的中斷次數 請參考 **4.10 ADC** 主功能選項各節說明。

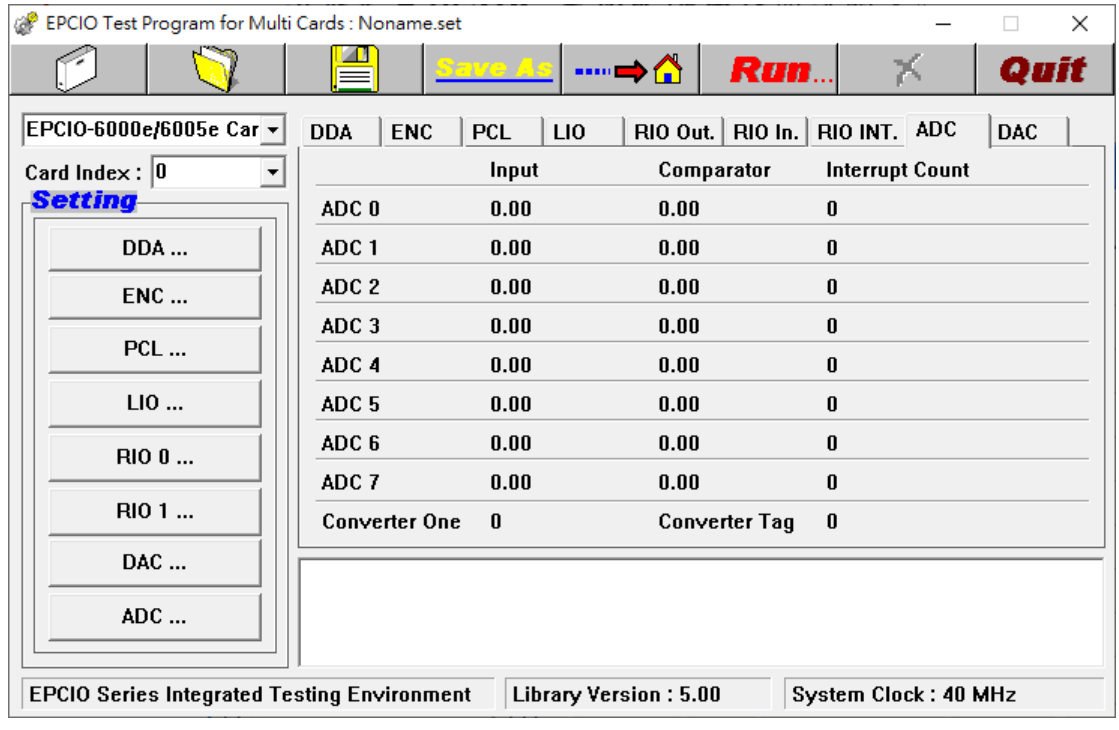

## 圖 2-2.8

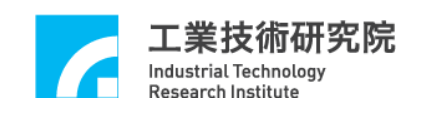

(i). DAC 輸出值顯示區(如圖 2-2.9 所示) 顯示各 DAC Channel 軟體命令輸出的電壓值。 請參考 **4.9 DAC** 主功能選項各節說明。

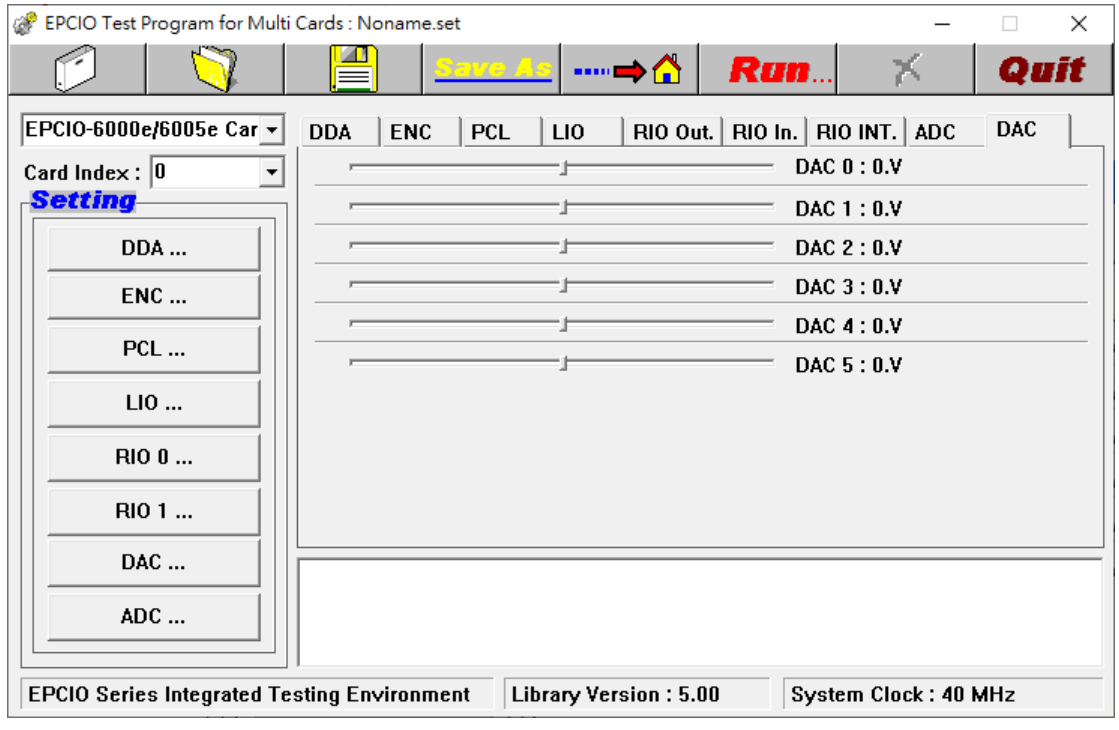

圖 2-2.9

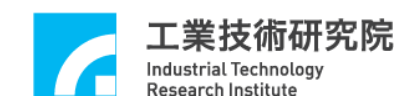

## <span id="page-15-0"></span>**3** 各模組功能測試

## <span id="page-15-1"></span>**3.1** 系統基本安裝步驟

- A、安裝時請將系統電源關閉,包含電腦、馬達等。
- B、確定所使用的電腦之擴充插槽(SLOT)為 PCIe Bus。
- C、將 EPCIO 系列運動控制卡插入 SLOT 中並固定。
- D、將周邊電路配好並經由接頭插入運動控制卡,再鎖上螺絲固定(周邊電路 配線可參考 **EPCIO-6000e/6005e** 硬體使用手冊)。
- E、確定電腦及其連接驅動之馬達,I/O 模組等均需確實接地;使電腦,馬 達及 I/O 等周邊模組在同一參考電位,以免啟動時因為地面參考電位不 同而造成系統損壞。
- F、啟動電腦。
- G、由 EPCIO 網站[\(https://www.epcio.com.tw/support/download.aspx\)](https://www.epcio.com.tw/support/download.aspx)下載 "EPCIO Series 安裝光碟"的檔案並執行安裝。
- H、安裝完成後,啟動 ITE 的方式有兩種:
	- (1) "開始"→"程式集"→ "ITRI"→ <mark>な</mark> Driver Test Tool

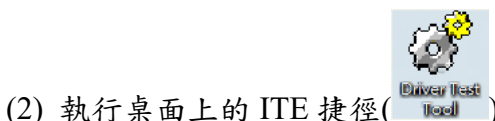

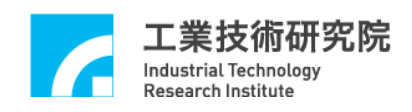

## <span id="page-16-0"></span>**3.2** 六軸同動脈波輸出控制測試

#### **3.2.1** 硬體接線

請參考 3.1 系統基本安裝步驟及以下說明,圖 3-2.1 為 EPCIO-6000e/6005e 與脈波控制型伺服馬達/步進馬達系統連接圖。

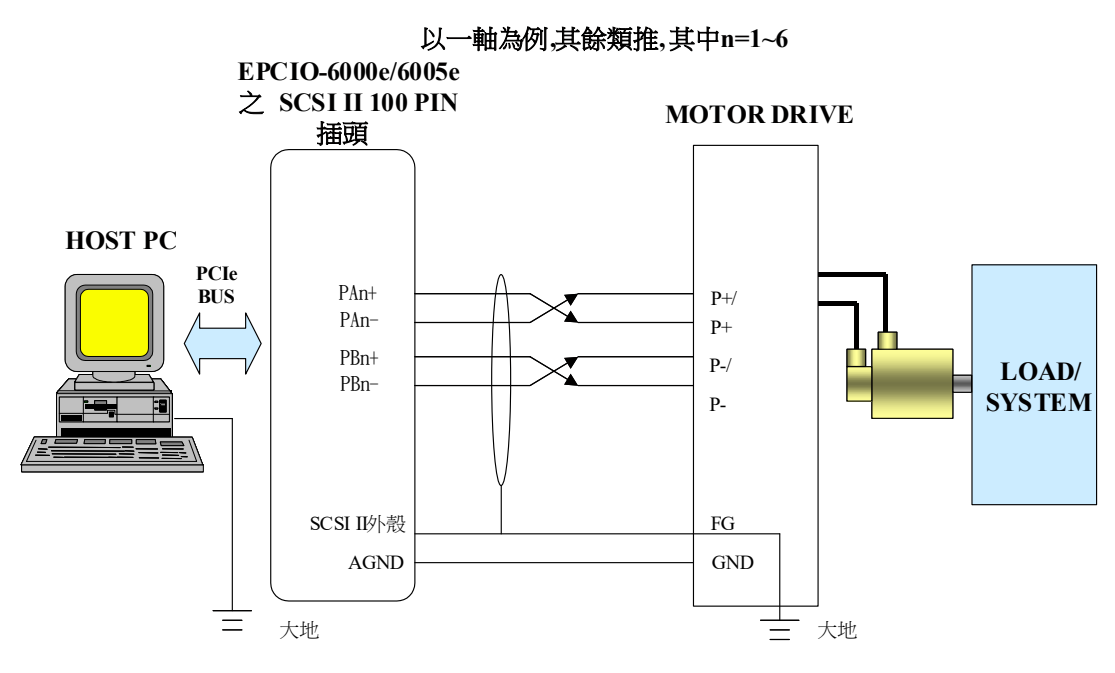

圖 3-2.1

- PAn+、PAn-、PBn+和 PBn-為第 n 組開迴路控制機制之脈波命今輸出 點,須分別接至第n 組 MOTOR DRIVE 之 P+、P+/、P-和 P-/如圖所示 (請參閱 MOTOR DRIVE 使用手冊)。
- 建議上面這四條線均使用對絞線以降低共模雜訊。另外如圖所示,使 用隔離網將這四條線與外界隔離,以降低外界對傳輸之干擾。
- 將隔離網一端與 EPCIO-6000e/6005e 之 SCSI II 100PIN 接頭外殼對 接,另一端與 Motor Drive 之 FG(Field Ground)對接,並確定 PC 及 Servo Drive 都有接大地(註: SCSI II100PIN 接頭外殼與 PC 外殼對接,而外 殼通常與大地對接)。
- 重要---須有一條地線將 Servo Drive 之 GND 與 EPCIO-6000e/6005e 之 AGND 對接(這點非常重要,因為有可能造成致命損壞)。

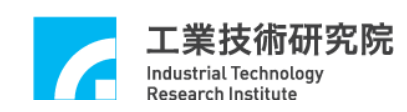

### **3.2.2** 測試步驟

A、啟動電腦及執行 ITE,點選"DDA ... "按鈕(如圖 3-2.2 所示)。

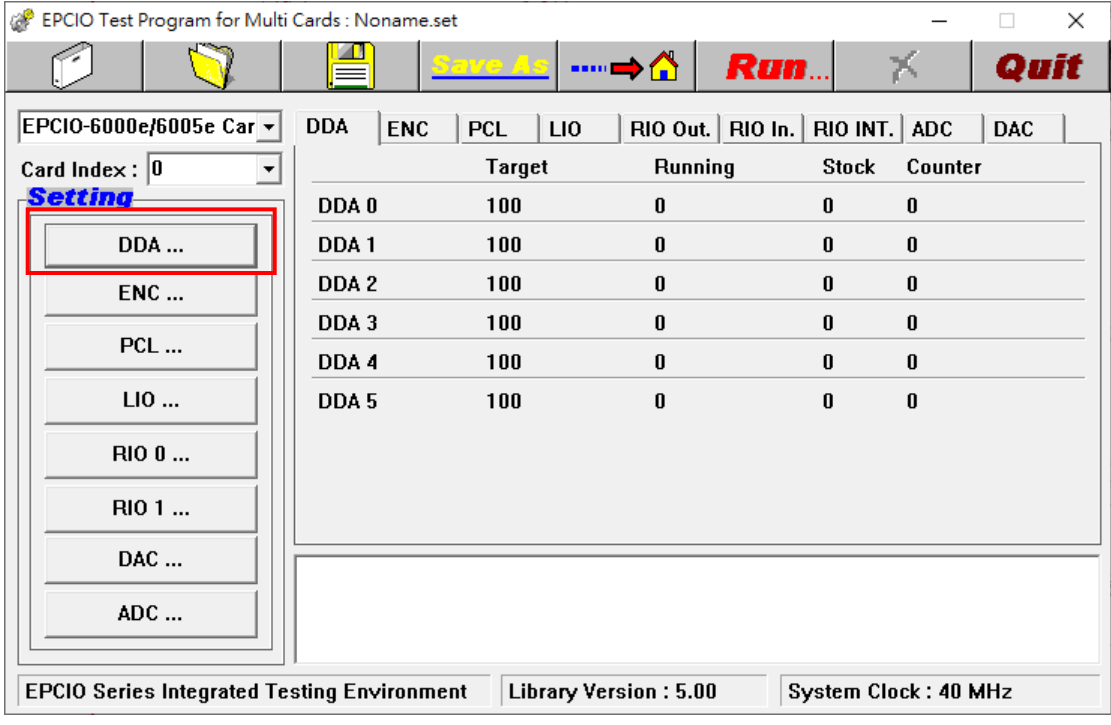

圖 3-2.2

- B、設定 DDA 脈波寬度(Pulse Width) (如圖 3-2.3 所示)
	- 確定脈波型馬達驅動器所需之最小脈波寬度,將其設定至運動控制卡 (點選"DDA...",在"Pulse Width"欄位輸入適當數值後,按下 "OK")。
- C、設定 DDA 脈波輸入格式(Pulse Format)
	- 確定脈波型馬達驅動器之脈波輸入格式,將其設定至運動控制卡(點 選"DDA…",在"Pulse Format"欄位選擇各軸適當脈波格式後, 按下"OK")。
- D、設定 ENC 編碼器回授脈波格式(Input Control)
	- 確定脈波型馬達驅動器之馬達編碼器回授脈波格式,將其設定至運動 控制卡(點選"ENC..."按鈕,在"Input Control"頁籤中,點選 "Setting…"按鈕,進入"Input Control Setting"頁面,設定各軸脈 波格式後,按下"OK"。注意:若 Format 選擇 A/B,可進行回授倍 率(Multiple)的設定)。
- E、確定運動控制卡之 Emergency Stop 輸入點不會動作(請參考 **EPCIO-6000e/6005e** 硬體使用手冊)。
- F、開啟馬達驅動器電源。

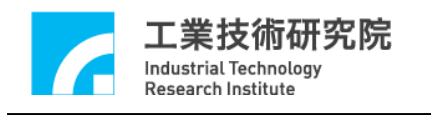

| <b>DDA Setting</b>           |                  |                 |                     |                          |        |                                      |
|------------------------------|------------------|-----------------|---------------------|--------------------------|--------|--------------------------------------|
| DDA Time: 10                 |                  | Min. Stock: 30  |                     | $\nabla$ Cycle Interrupt |        | $\nabla$ Start Engine                |
| $-$ Channel O<br>Format: P/D |                  | Pulse Width:    | $ 40\rangle$        | Output<br>⊽⊹             | ⊽      | <b>Stock Insufficiency Interrupt</b> |
| Pulse: $ 10$                 |                  |                 | Times: $ 10\rangle$ | Repeat: 10               |        | Reverse                              |
| <b>Channel 1</b>             |                  |                 |                     |                          |        |                                      |
| Format: P/D                  |                  | Pulse Width:    | $ 40\rangle$        | $\nabla$ Output          | ⊽      | <b>Stock Insufficiency Interrupt</b> |
| Pulse: 10                    |                  |                 | Times: $ 10$        | Repeat: 10               |        | Reverse                              |
| <b>Channel 2</b>             |                  |                 |                     |                          |        |                                      |
| Format: P/D                  |                  | Pulse Width:    | 40                  | Output<br>⊽              | ⊽      | <b>Stock Insufficiency Interrupt</b> |
| Pulse: $ 10$                 |                  |                 | Times: $ 10$        | Repeat: 10               | г.     | Reverse                              |
| Channel 3                    |                  |                 |                     |                          |        |                                      |
| Format: P/D                  |                  | Pulse Width: 40 |                     | Output<br>⊽⊹             | ☞      | <b>Stock Insufficiency Interrupt</b> |
| Pulse: $ 10 $                |                  |                 | Times : $ 10$       | Repeat: 10               |        | Reverse                              |
| Channel 4                    |                  |                 |                     |                          |        |                                      |
| Format: P/D                  |                  | Pulse Width: 40 |                     | $\nabla$ Output          | ⊽      | <b>Stock Insufficiency Interrupt</b> |
| Pulse: $ 10$                 |                  |                 | Times: $10$         | Repeat: 10               |        | Reverse                              |
| <b>Channel 5</b>             |                  |                 |                     |                          |        |                                      |
| Format: P/D                  |                  | Pulse Width: 40 |                     | Output<br>⊽              | ⊽      | <b>Stock Insufficiency Interrupt</b> |
| Pulse: $ 10$                 |                  |                 | Times: $ 10\rangle$ | Repeat: 10               |        | Reverse                              |
|                              | Advanced Setting |                 |                     |                          | Cancel | <b>OK</b>                            |

圖 3-2.3

G、設定脈波命令(DDA Setting)

→進入 DDA, 脈波命令設定方法如下(如圖 3-2.3 所示):

- 注意 Pulse 欄位值的設定, Pulse 值越小, 馬達速度越慢。
- 當設定 Pulse=X, Times=Y, Repeat=Z, 不選取 Reverse(反轉)時, 其意義為軟體發送 Z 個迴圈,其中每個迴圈中包含了 Y 個 DDA 命 令,而每一筆命令為送出 X Pulses。所以當 DDA Engine 完成輸出 後,將有 X×Y×Z 個 Pulses 輸出。
- 上述之情況執行時在 DDA 狀態顯示區(如圖 3-2.2 所示)的 Target 欄 位會顯示 $(Y \times Z)$ 筆命令,在 Counter 欄會顯示目前計數器值且最終 顯示 $(X \times Y \times Z)$ 個 Pulses。例如圖 3-2.2 中 Pulse=10, Times=10, Repeat=10,不選取 **Reverse**,所以執行時在 Target 欄會顯示(10 × 10 = 100) 筆命令 , 在 Counter 欄 最終會顯示 (10 × 10 × 10 = 1000)Pulses。

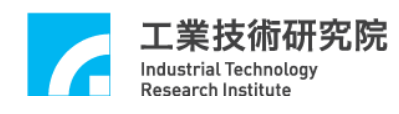

- 當設定 Pulse=X, Times=Y, Repeat=Z, 選取 Reverse 時,則軟體發 送 Z 個迴圈, 其中第一個迴圈中包含了 Y 個 DDA 命令, 而每一筆 命令為 X Pulses(正轉),第二個迴圈中包含了 Y 個 DDA 命令,每一 筆命令為-X Pulses(-表反轉),第三個迴圈中包含了 Y 個 DDA 命令 而每一筆命令為 X Pulses(正轉),第四個迴圈中包含了 Y 個 DDA 命 令,每一筆命令為-X Pulses(-表反轉)……如此一迴圈正轉一迴圈反 轉直至最後一迴圈輸出。所以當 DDA Engine 完成輸出後,其 Pulse 輸出數為 X×Y 個(當 Z 為奇數), 或為 0(當 Z 為偶數)。
- 上述之情況執行時在 Target 欄會顯示(Y × Z)個命令, 在 Counter 欄 會顯示目前計數器值且最終會顯示(X × Y )個 Pulses 或 0 個 Pulse。
- H、按下"Run"執行。
- I、執行完畢之後,按下"X"停止。

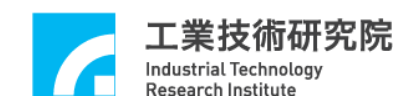

## <span id="page-20-0"></span>**3.3** 手輪 **MPG** 輸入測試

#### **3.3.1** 硬體接線

請參考 **3.1** 系統基本安裝步驟及以下說明,以 EPCIO-6000e 卡為例,如圖 3-3.1 使用差動式(LINE Driver)輸出型手輪, 圖 3-3.2 使用電壓(Voltage)輸出型手 輪,並與 EPCIO-6000e 之 SCSI II 100 Pin 插頭配接。

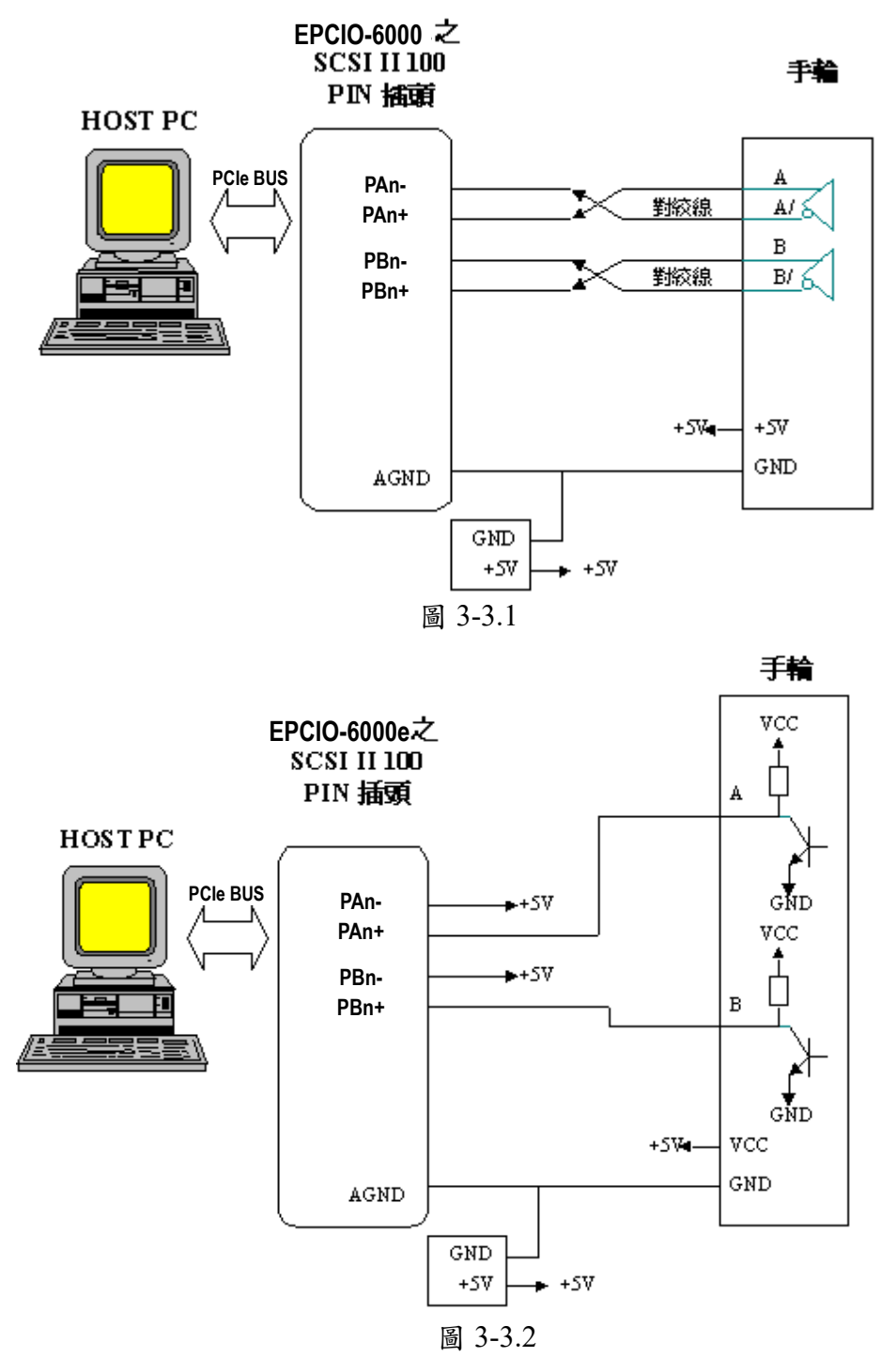

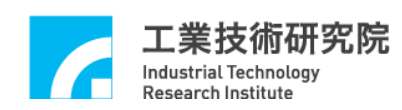

#### **3.3.2** 測試步驟

A、啟動電腦及執行 ITE。

- B、設定編碼器回授脈波格式(Input Control)(如圖 3-3.3 所示)
	- →點選"ENC…"按鈕, 在"Input Control"頁籤中, 點選"Setting... "按鈕,進入"Input Control Setting"頁面,設定手輪輸入軸之脈波 型式為"A/B",並且選擇回授倍率(Multiple),按下"OK"。
- $C \cdot \nleftrightarrow$  下 "Run"執行。
- D、轉動手輪,手輪輸入值將出現在 ENC 顯示區的 Counter 欄,假設手輪順 時針轉時增加/減少 4 格(回授倍率為 4 時)或 2 格(回授倍率為 2 時)或 1 格(回授倍率為 1 時) 或 0 格(回授倍率為 0 時)。
- E、執行完畢之後,按下"X"停止。
- F、調整回授倍率(Multiple),再重新執行"Run",調整手輪並觀察 ENC 顯 示區 Counter 欄之變化。

→點選"ENC…"按鈕, 在"Input Control"頁籤中, 點選"Setting... "按鈕,"Multiple"選單中選定為 1 或 2 或 4 或 0(禁止輸入)。

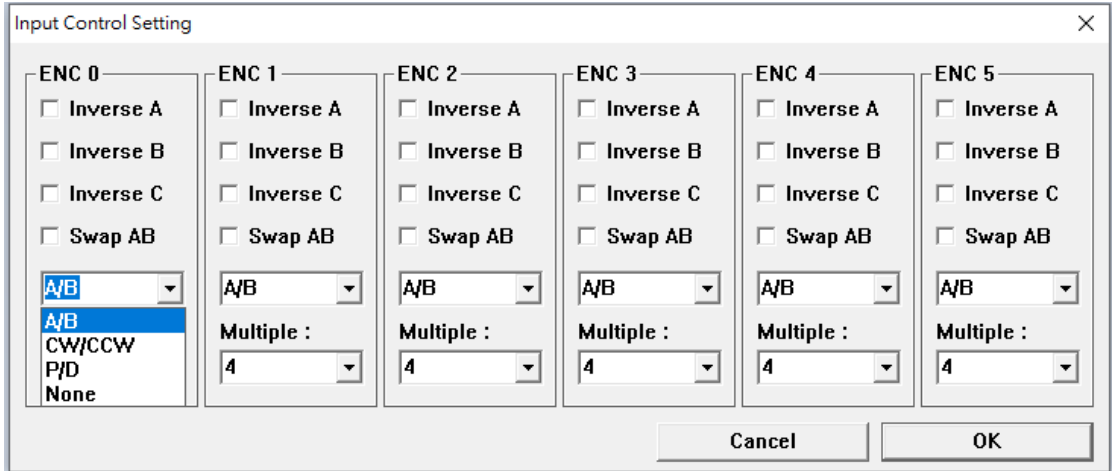

圖 3-3.3

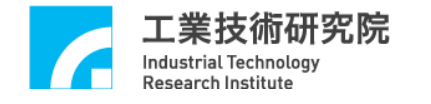

## <span id="page-22-0"></span>**3.4** 六軸同動電壓輸出閉迴路控制測試

#### **3.4.1** 硬體接線

請參考 **3.1** 系統基本安裝步驟及以下說明,以 EPCIO-6000e 卡為例,圖 3-4.1 為 EPCIO-6000e 與速度控制型伺服馬達系統連接圖。

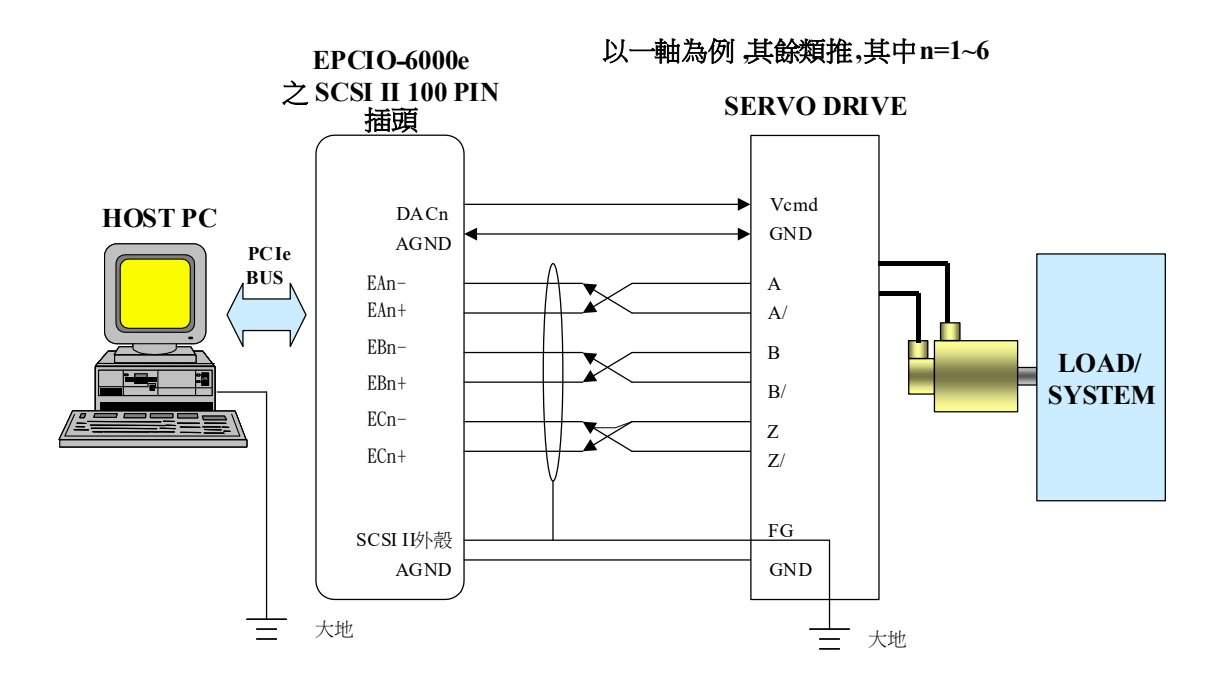

圖 3-4.1

- DACn為第n組閉迴路控制機制之速度命令輸出(以電壓命令型式輸 出),須接至第 n 組 Servo Drive 之 V*cmd*(Velocity Command)輸入點, 而 DACn 之接地點—AGND 須與該組 V*cmd* 之接地點—GND 對接。
- Servo Drive 之馬達編碼器訊號(A /B/Z 訊號), 須以 Differential 型式 接回 EPCIO-6000(如圖 3-4.1 所示),建議 A、A/及 B、B/及 Z、Z/ 這三組訊號均使用對絞線以降低共模雜訊,另外如圖 3-4.1 示,使 用隔離網將這三組線與外界隔離,以降低外界對傳輸之干擾。
- 將隔離網一端與 EPCIO-6000 之 SCSI II 100PIN 接頭外殼對接,另 一端與 Servo Drive 之大地(FG)對接,並確定 PC 及 Servo Drive 都 有接大地(註:SCSI II 100PIN 接頭外殼與 PC 外殼對接,而 PC 外 殼通常與大地對接)。
- 重要---須有一條地線將 Servo Drive 之 GND 與 EPCIO-6000 之 AGND 對接(這點非常重要,因為有可能造成致命損壞)。

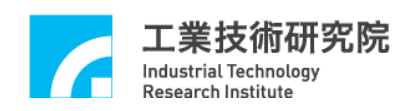

#### **3.4.2** 測試步驟

A、啟動電腦及執行 ITE。

B、確定馬達驅動器之驅動命令輸入格式為速度型(以電壓表示速度命令,  $-10V \sim 10V$ 

C、設定 ENC 編碼器回授脈波格式(Input Control)

→確定馬達驅動器之馬達編碼器回授格式,將其設定至運動控制卡(點 選"ENC…"按鈕,在"Input Control"頁籤中,點選"Setting..." 按鈕,進入"Input Control Setting"頁面,設定各軸脈波格式後,按 下 "OK"。注意:若選擇 A/B 格式,可進行回授倍率(Multiple)的設 定)。

D、確定運動控制卡之 Emergency Stop 輸入點不會動作(請參考 **EPCIO-6000e/6005e** 硬體使用手冊) 。

E、開啟馬達驅動器電源。

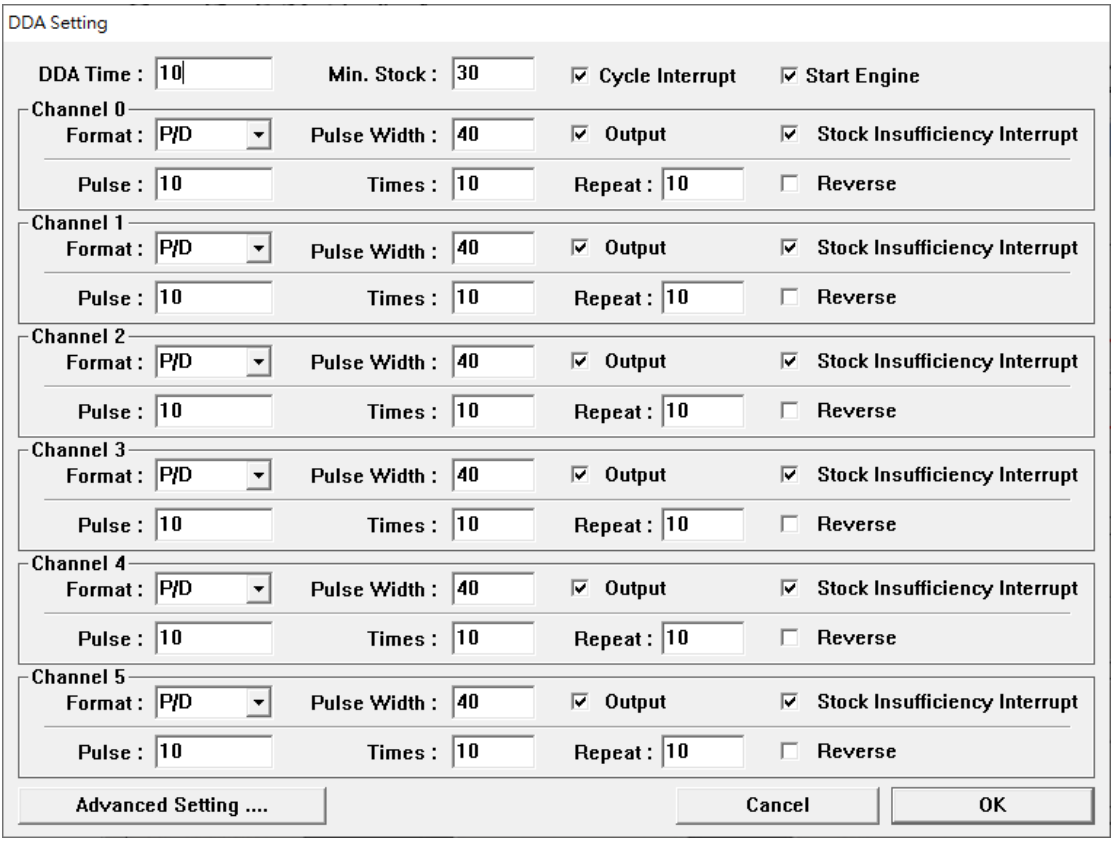

圖 3-4.2

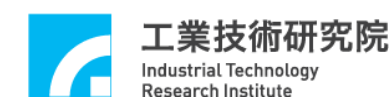

F、設定脈波命令(DDA Setting)

 $\rightarrow$ 進入 DDA, 脈波命令設定方法如下(如圖 3-4.2 所示):

- 注意 Pulse 欄位值的設定, Pulse 值越小, 馬達速度越慢。
- 當設定 Pulse=X, Times=Y, Repeat=Z, 不**選取 Reverse** 時, 其意義 為軟體發送Z個迴圈,其中每個迴圈中包含了Y個DDA命令,而 每一筆命令為送出 X 個 Pulses。所以當 DDA Engine 完成輸出後, 將有 X×Y×Z 個 Pulses 輸出至閉迴路控制機制,驅動馬達在閉迴路 控制狀態下最終行走(X × Y × Z)個 Pulses。
- 上述之情況執行時在 DDA 顯示區上的 Target 欄(如圖 3-4.3 所示) 會顯示(Y × Z )個命令, 在 Counter 欄會顯示目前計數器值且最終會 顯示 $(X \times Y \times Z)$ 個 Pulses。
- 當設定 Pulse=X, Times=Y, Repeat=Z, 選取 Reverse, 則軟體發送 Z 個迴圈,其中第一個迴圈中包含了 Y 個 DDA 命令,而每一筆命 令為 X Pulses (正轉), 第二個迴圈中包含了 Y 個 DDA 命令, 每一 筆命令為-X Pulses(-表反轉),第三個迴圈中包含了 Y 個 DDA 命令 而每一筆命令為 X Pulses(正轉) 第四個迴圈中包含了 Y 個 DDA 命 令,每一筆命令為-X Pulses(-表反轉)……如此一迴圈正轉一迴圈反 轉直至最後一迴圈輸出。所以當 DDA Engine 完成輸出至閉迴路控 制機制,其馬達最終行走 Pulse 輸出數為 X×Y 個(當 Z 為奇數),或 為 0 個(當 Z 為偶數)。

| æ<br>EPCIO Test Program for Multi Cards : Noname.set |                          |                               |                       |                      |              | $\times$<br>$\Box$ |
|------------------------------------------------------|--------------------------|-------------------------------|-----------------------|----------------------|--------------|--------------------|
|                                                      |                          | Salve As                      | ┉⇒△                   | <b>Run</b>           |              | Quit               |
| EPCIO-6000e/6005e Car +                              | <b>DDA</b><br><b>ENC</b> | LI <sub>0</sub><br><b>PCL</b> | RIO Out.   RIO In.    |                      | RIO INT. ADC | <b>DAC</b>         |
| Card Index : $ 0 $                                   |                          | Target                        | Running               | <b>Stock</b>         | Counter      |                    |
| <b>Setting</b>                                       | DDA 0                    | 100                           | 0                     | 0                    | $\bf{0}$     |                    |
| DDA                                                  | DDA 1                    | 100                           | $\bf{0}$              | 0                    | $\mathbf{0}$ |                    |
| <b>ENC</b>                                           | DDA <sub>2</sub>         | 100                           | $\mathbf{0}$          | 0                    | $\mathbf{0}$ |                    |
|                                                      | DDA3                     | 100                           | $\bf{0}$              | 0                    | $\bf{0}$     |                    |
| PCL                                                  | DDA 4                    | 100                           | $\bf{0}$              | 0                    | $\bf{0}$     |                    |
| LI0                                                  | DDA <sub>5</sub>         | 100                           | $\mathbf{0}$          | 0                    | $\mathbf{0}$ |                    |
| RIO 0                                                |                          |                               |                       |                      |              |                    |
| RIO 1                                                |                          |                               |                       |                      |              |                    |
| DAC                                                  |                          |                               |                       |                      |              |                    |
| ADC                                                  |                          |                               |                       |                      |              |                    |
| <b>EPCIO Series Integrated Testing Environment</b>   |                          |                               | Library Version: 5.00 | System Clock: 40 MHz |              |                    |

圖 3-4.3

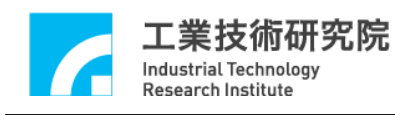

- 上述之情況執行時在 Target 欄會顯示(Y × Z )個命令, 在 Counter 欄 會顯示目前計數器值且最終會顯示(X × Y)個 Pulses 或 0 個 pulse。
- Pulse=10, Times=10, Repeat=10, 選取 Reverse, 所以執行時在 Target 欄會顯示(10 × 10=100)個命令,在 Counter 欄會顯示目前計數器值 且最終會顯示 0 個 Pulse(因 Repeat=10 為偶數)。
- G、按下"Run"執行。
- H、馬達停止後,若各軸最終值不為 0,調整各軸 Offset 調整鈕(控制卡上的 可變電組),使各軸Counter欄之值為0,如此下次執行時其值便會為0 ±1。
- I、執行完畢之後,按下"X"停止。

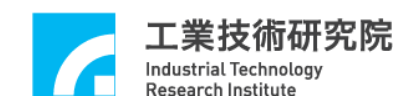

## <span id="page-26-0"></span>**3.5 LIO** 輸出入測試

#### **3.5.1** 硬體接線

請參考 **3.1** 系統基本安裝步驟及以下說明,以 EPCIO-6000e 卡為例,以下為 LIO 系統連接圖,圖 3-5.1 為輸入之連接圖,圖 3-5.2 為輸出之連接圖。

- 輸入部份配線
	- ◎ 下面以 HOM1 輸入點為例說明,其它輸出點依此類推。
	- ◎ 有 Source input type 和 Sink input type 兩種輸入型式。
	- ◎ 當開關關閉(導通)時,光耦合器啟動,HOM1 讀取值為 0。
	- ◎ 當開關打開(不導通)時,HOM1 讀取值為 1。
	- ◎ 現場須提供+24VDC 電源。
	- ◎ 注意:當使用機械式開關時,需注意彈跳現象。

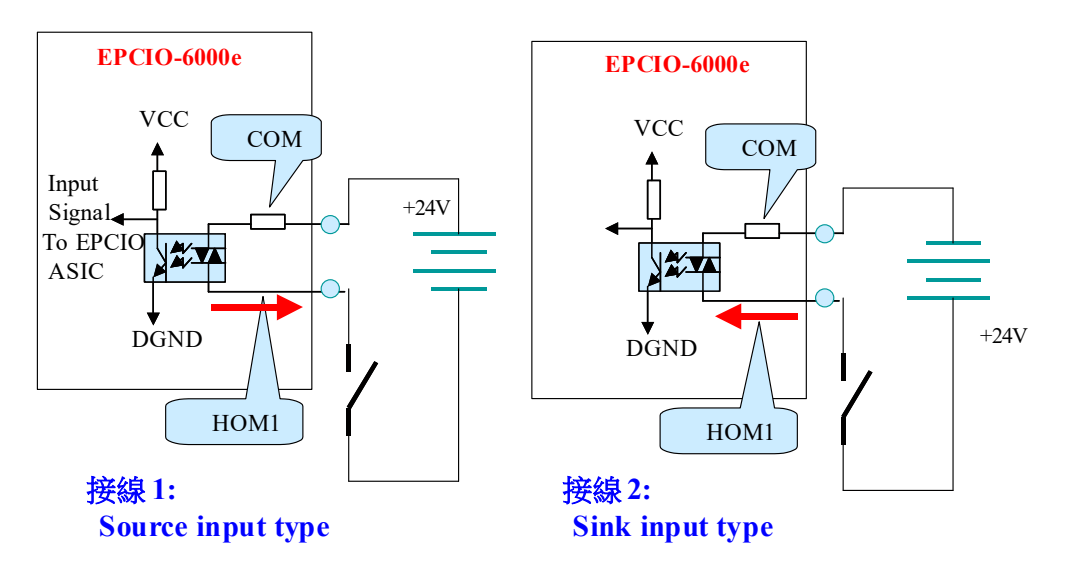

圖 3-5.1

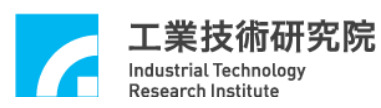

■ 輸出部份配線

◎ 下面電路是以 SVON1 輸出點為例,為 sink output 架構,其它 輸出點依此類推。

◎ 當輸出訊號為 0 時,電晶體(達靈頓驅動級)導通,負載動作。

◎ 每個輸出點驅動最大負載能力為 60mA,在無負載狀況下切勿 將 24V 電源直接接上輸出點。

◎ 當負載為 RELAY 時,因有瞬間過電壓保護二極體,無須外接 保護二極體來吸收突波雜訊。

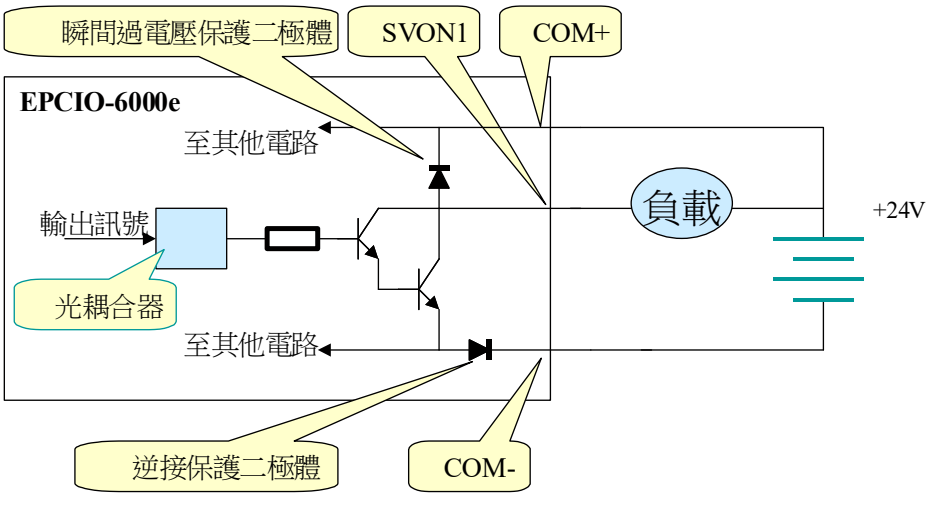

圖 3.5-2

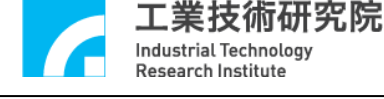

#### **3.5.2** 測試步驟

- A、啟動電腦及執行 ITE。
- B、設定輸出值(如圖 3-5.3 所示)

→點選"LIO…", 在"Output Value"區塊中進行選取 LDO 的選項, 其中 LDO 0~LDO 15 已設定為輸入接點所以不予設定,另外填 12 bits 的值於 LDO  $16 \sim$  LDO  $27$  的選項, 以二進制的方式看此 12 bits 的值, 則表示最低位元為 LDO 16 的值;點選"Output Definition ..."按鈕, 查看預設輸出接點的定義(如圖 3-5.4 所示)。詳細設定方式請參考 **4.6 (1)** 及**(2)**之設定。

- $C \cdot \n *g*$ 下"Run"執行。
- D、執行完畢之後,按下"X"停止。

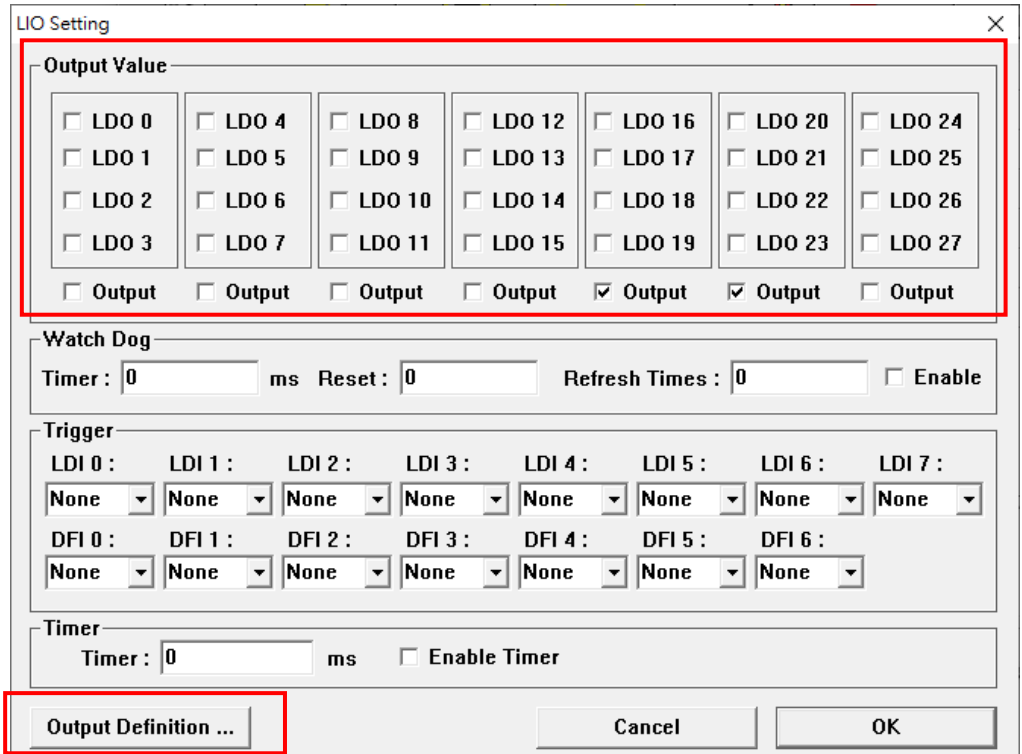

圖 3-5.3

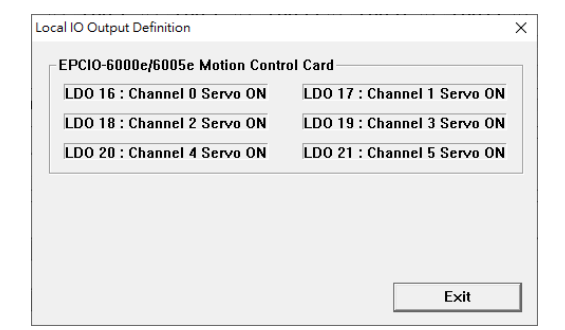

圖 3-5.4

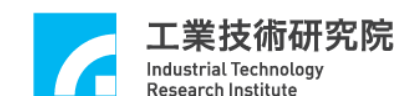

## <span id="page-29-0"></span>**3.6 RIO** 輸出入測試

#### **3.6.1** 硬體接線

請參考 **3.1** 系統基本安裝步驟及以下說明,以 EPCIO-6000e 卡為例,圖 3-6.1 為 EPCIO-6000e 與兩組 EDIO-S00X 遠端 I/O 控制子板之 RIO 系統連接圖。

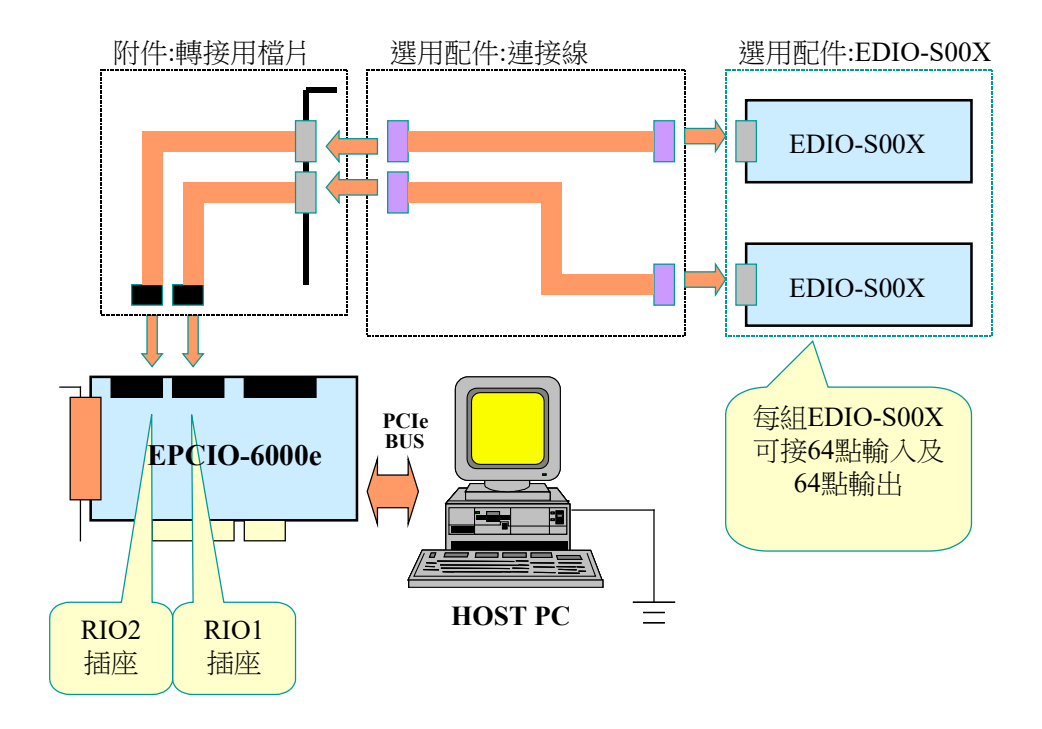

圖 3-6.1

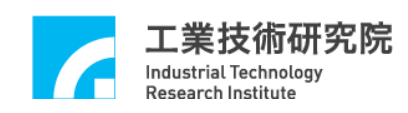

#### **3.6.2** 測試步驟

A、啟動電腦及執行 ITE。

- B、按下"Run"執行。
- C、觀察"RIO In. " (如圖 3-6.2 所示)及"RIO Out. "(如圖 3-6.3 所示)的 頁面;其中"RIO Out. "頁面中欄位值會以跑馬燈方式輸出並顯示在其 相對應之 EDIO-S00X 模組上(所謂跑馬燈方式即 RIO Out.每個欄位之對 應 Port 會依照模組上的顯示以 "Ⅴ**"** 表示,如圖 3-6.4 所示),另外 EDIO-S00X 模組之輸入會顯示在其相對應之 RIO In.之欄位上以 "Ⅴ**"** 表示(對應關係請參考 **EPCIO-6000e/6005e** 硬體使用手冊)。

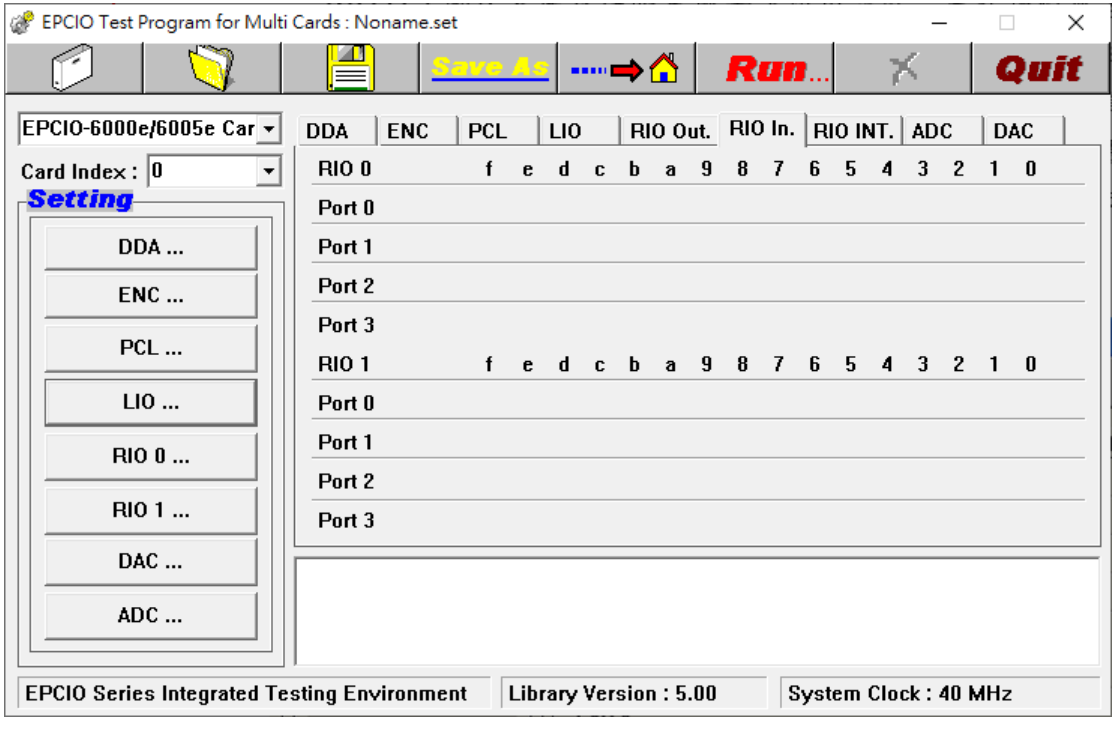

圖 3-6.2

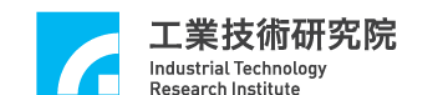

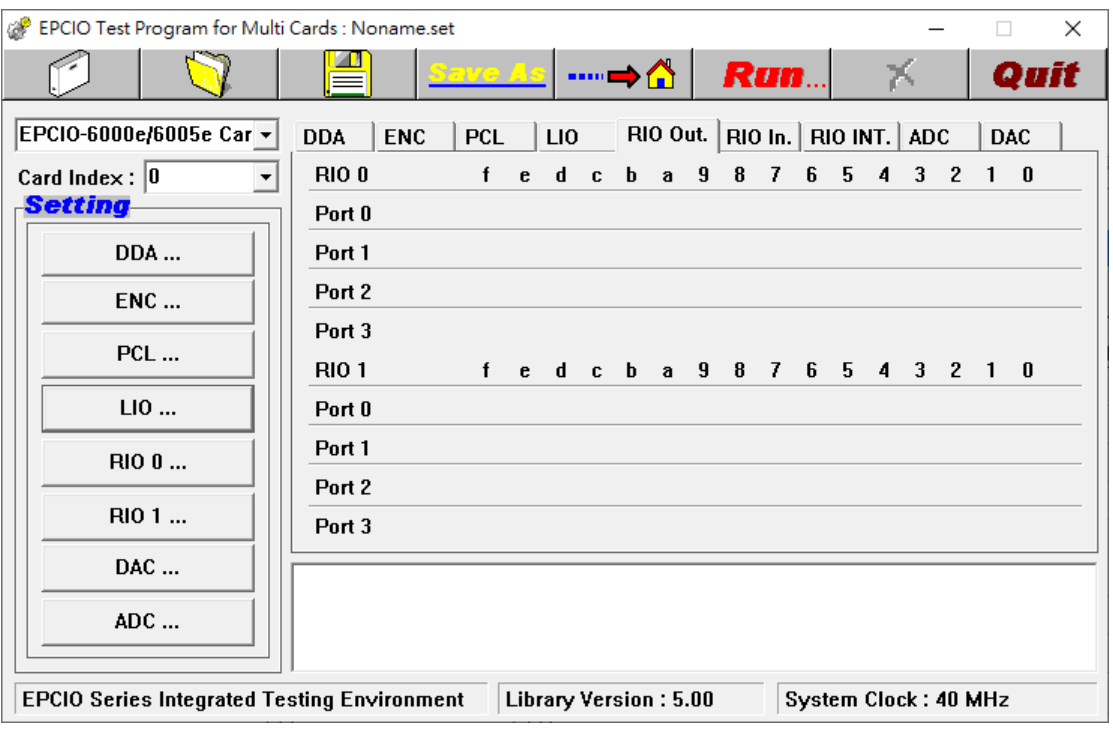

## 圖 3-6.3

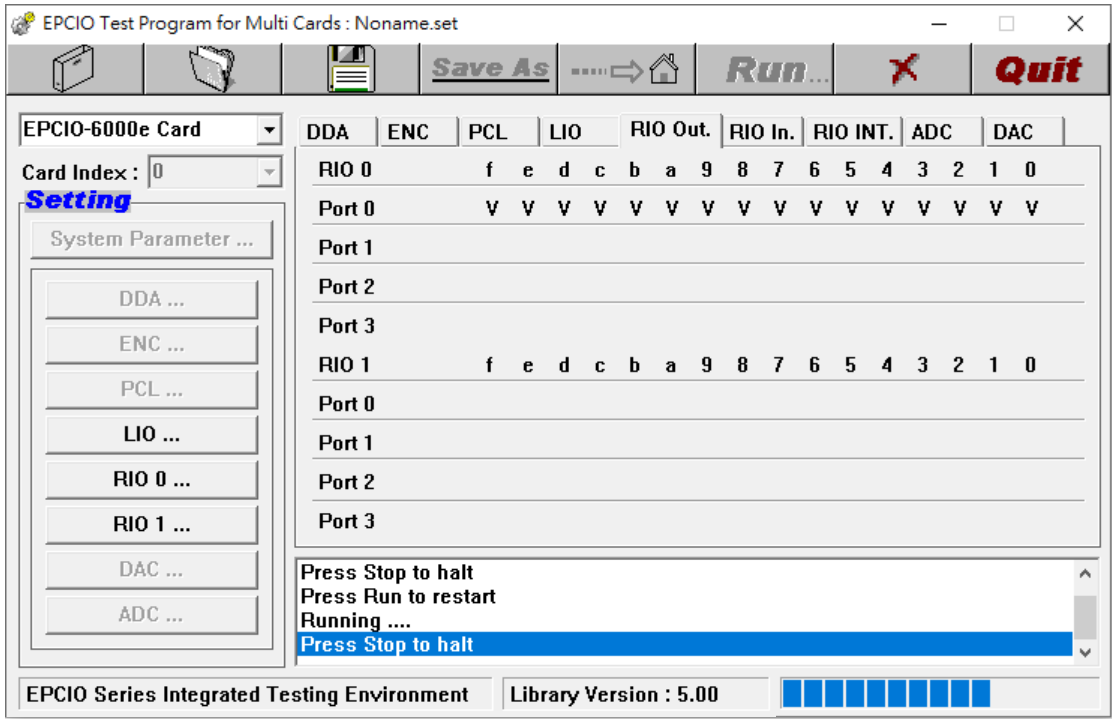

圖 3-6.4

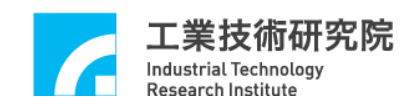

## <span id="page-32-0"></span>**3.7 ADC** 輸入測試

#### **3.7.1** 硬線接線

請參考3.1 系統基本安裝步驟及以下說明,以 EPCIO-6000e卡為例,如圖 3-7.1 為 EPCIO-6000e 之 ADC 輸入系統連接圖。

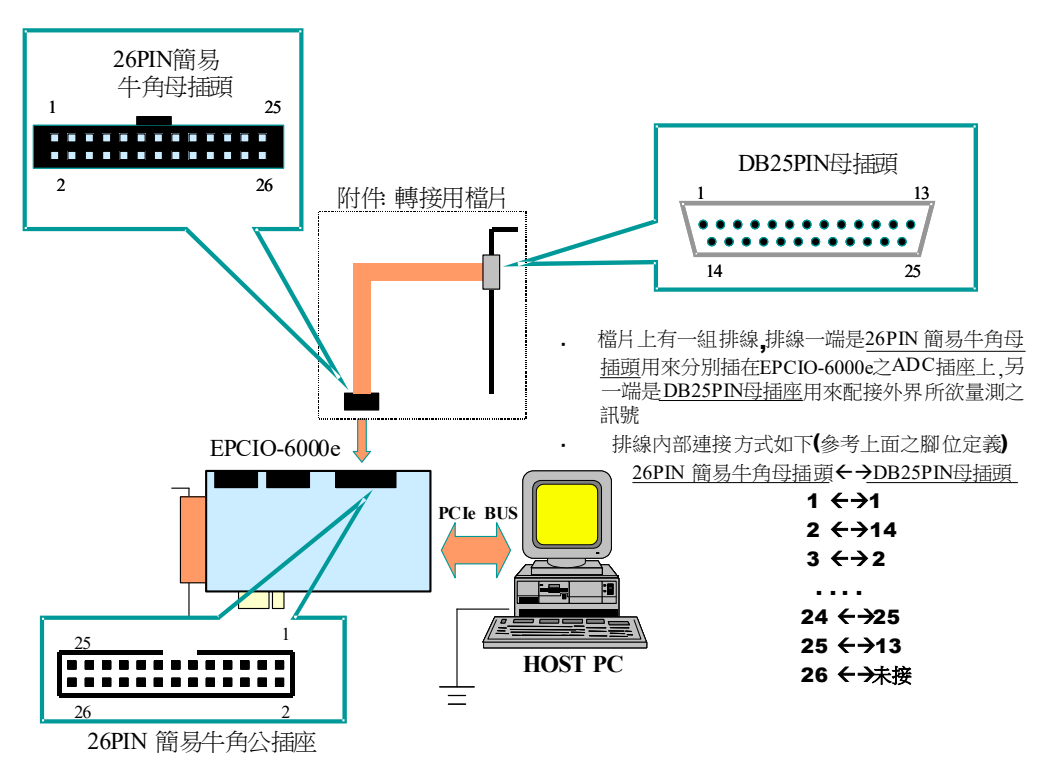

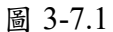

■ DB25pin 母插頭接腳說明

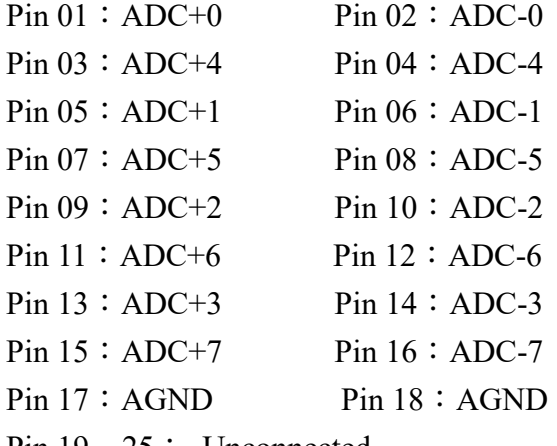

Pin  $19 \sim 25$ : Unconnected

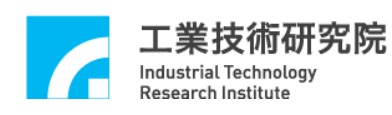

#### **3.7.2** 測試步驟

- A、啟動電腦及執行 ITE。
- $B \cdot \hat{\mathcal{Z}}$ 輸入電壓範圍為-5V ~ 5V,請將 EPCIO 運動控制卡設定為雙極性 (Bipolar)轉換型式,將 JP4 之 BIP 及 COM 短路);若輸入電壓範圍為  $0 \sim$ 10V,請將 EPCIO 運動控制卡設定為單極性(Unipolar)轉換型式,將 JP4 之 UNI 及 COM 短路)。
- C、設定 ADC 電壓轉換型式使其與硬體電路板設定相同。 →點選"ADC…"按鈕,進入設定畫面,電壓轉換型式選定"Bipolar" 或 "Unipolar" (如圖 3-7.2 所示)。

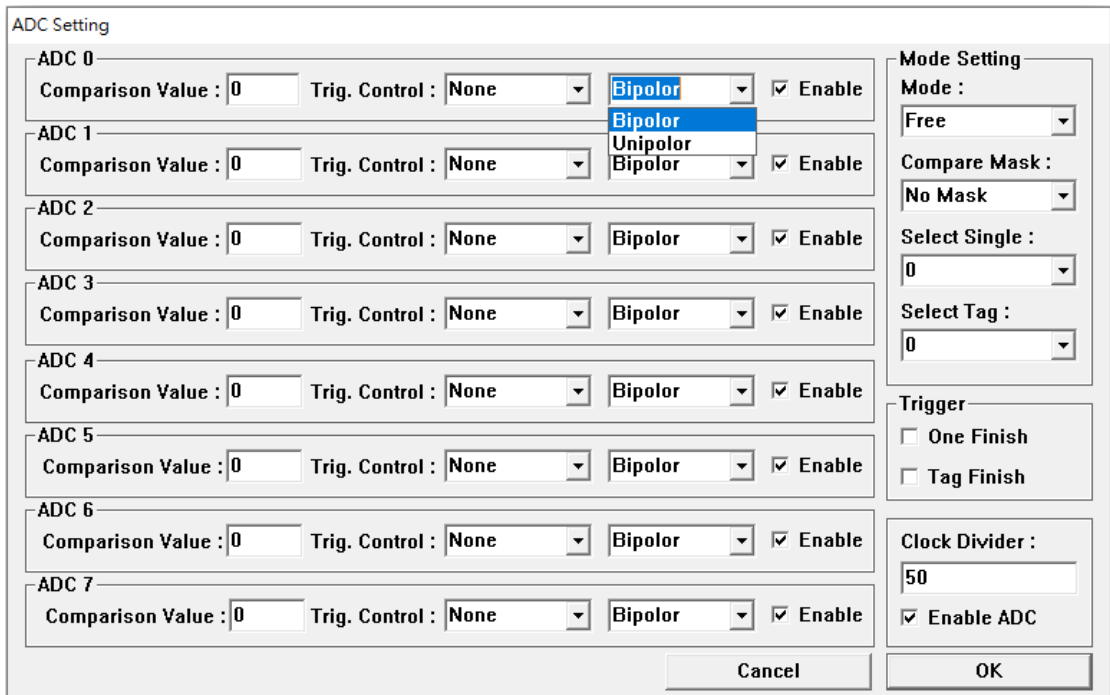

圖 3-7.2

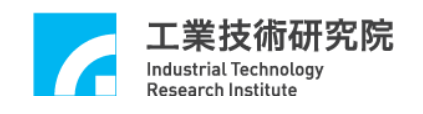

D、按下"Run"執行。 觀察 ADC 顯示區之各 ADC Channel 的"Input"欄,會顯示輸入電壓 值(如圖 3-7.3 所示)。

E、執行完畢之後,按下"X"停止。

| EPCIO Test Program for Multi Cards : Noname.set    |                          |                        |                       |                        | $\times$<br>□ |
|----------------------------------------------------|--------------------------|------------------------|-----------------------|------------------------|---------------|
|                                                    |                          | Save As                | <b>Run</b> .<br>┉⇒╩   | x                      | onn           |
| EPCIO-6000e/6005e Car +                            | <b>DDA</b><br><b>ENC</b> | PCL<br>LI <sub>0</sub> | $RIO$ Out. $RIO$ In.  | RIO INT. ADC           | <b>DAC</b>    |
| Card Index: $ 0 $                                  |                          | Input                  | Comparator            | <b>Interrupt Count</b> |               |
| Setting                                            | ADC 0                    | 0.00                   | 0.00                  | $\bf{0}$               |               |
| DDA                                                | ADC <sub>1</sub>         | 0.00                   | 0.00                  | 0                      |               |
| <b>ENC</b>                                         | ADC <sub>2</sub>         | 0.00                   | 0.00                  | 0                      |               |
|                                                    | ADC <sub>3</sub>         | 0.00                   | 0.00                  | 0                      |               |
| PCL                                                | ADC <sub>4</sub>         | 0.00                   | 0.00                  | 0                      |               |
| LIO                                                | ADC <sub>5</sub>         | 0.00                   | 0.00                  | 0                      |               |
| RIO 0                                              | ADC <sub>6</sub>         | 0.00                   | 0.00                  | 0                      |               |
|                                                    | ADC 7                    | 0.00                   | 0.00                  | 0                      |               |
| RIO 1                                              | <b>Converter One</b>     | $\bf{0}$               | <b>Converter Tag</b>  | $\bf{0}$               |               |
| DAC                                                |                          |                        |                       |                        |               |
| ADC                                                |                          |                        |                       |                        |               |
| <b>EPCIO Series Integrated Testing Environment</b> |                          |                        | Library Version: 5.00 | System Clock: 40 MHz   |               |

圖 3-7.3

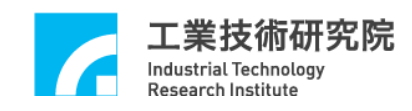

## <span id="page-35-0"></span>**3.8 DAC** 輸出測試

#### **3.8.1** 硬體接線

請參考 **3.1** 系統基本安裝步驟及以下說明,以 EPCIO-6000e 卡為例,圖 3-8.1 為 EPCIO-6000e 之 DAC 輸出系統連接圖。

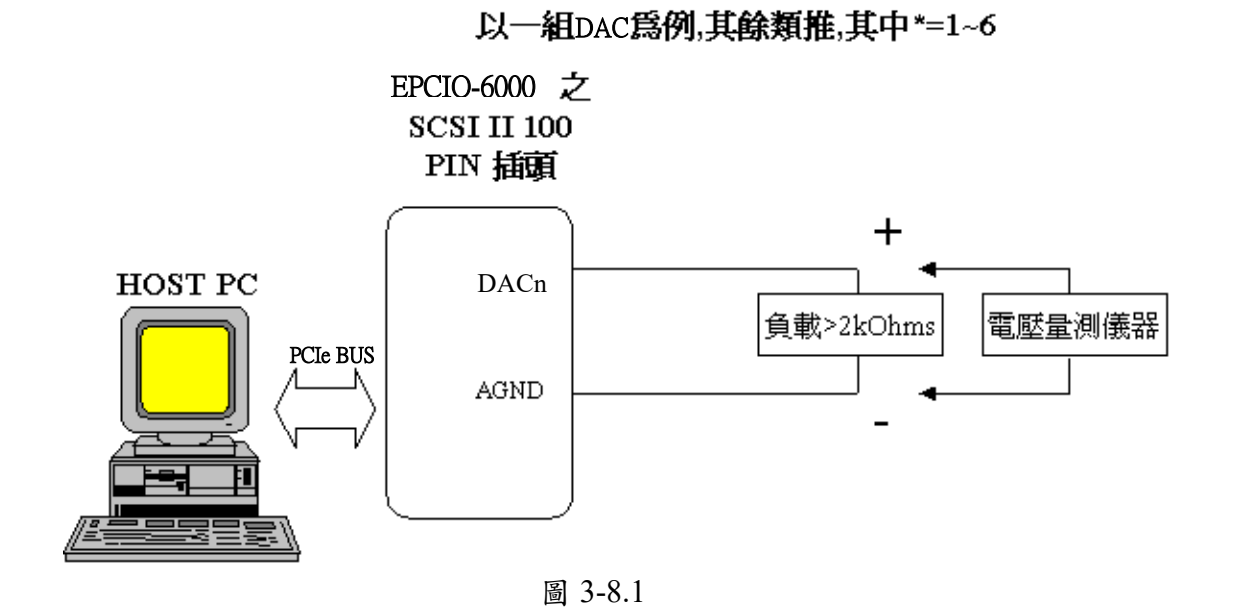

■ DACn 為第n 組電壓輸出點,須外接至一組大於 2kOhms 之負載,可 使用電壓量測儀器對其兩端量測電壓輸出值。

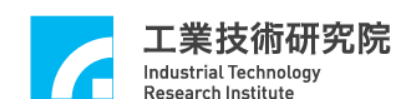

#### **3.8.2** 測試步驟

A、啟動電腦及執行 ITE。

```
B、確定運動控制卡之 Emergency Stop 輸入點不會動作(請參考 EPCIO-
6000e/6005e 硬體使用手冊)。
```
C、設定 DAC Output Value

 $\rightarrow$ 進入 DAC 顯示區(如圖 3-8.2 所示),將每組 DAC 調為 0V。

- D、按下"Run"執行。
- E、量測各組 DAC 輸出電壓。
- F、調整運動控制卡上各軸 Offset 調整鈕,使各軸輸出量測值為 0。
- G、改變 DAC 輸出值並觀測

 $\rightarrow$ 設定 DAC 輸出值(進入 DAC 顯示區,將每組 DAC 調為 5V)。

H、執行完畢之後,按下"X"停止。

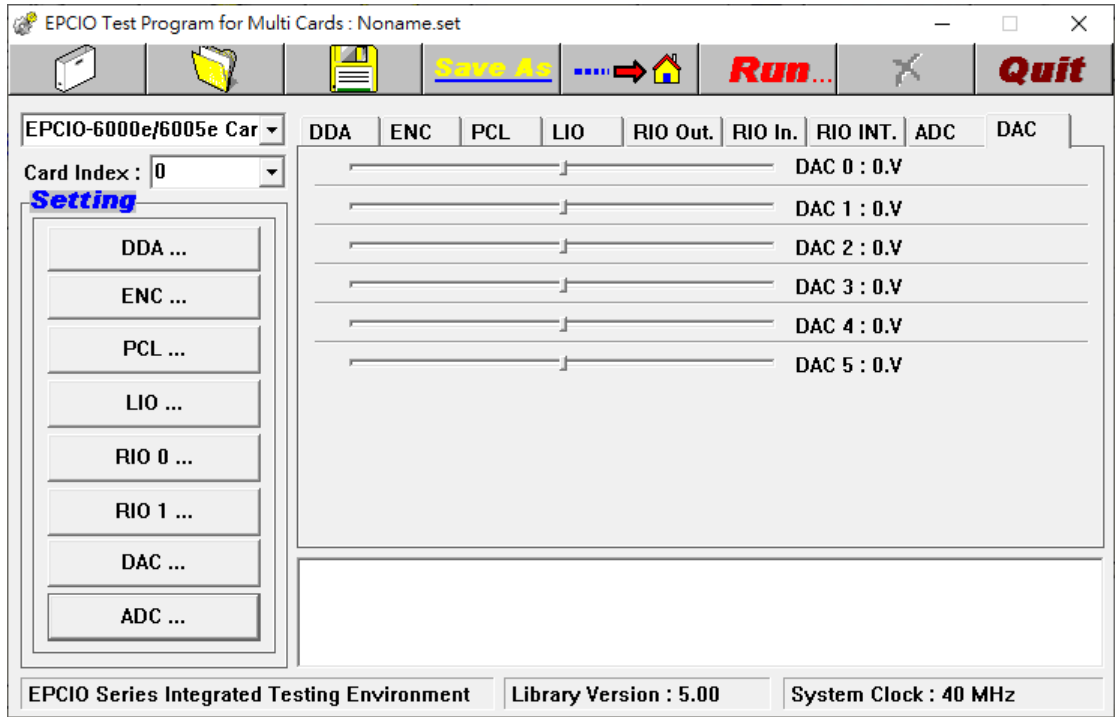

圖 3-8.2

## <span id="page-37-0"></span>**4** 參數設定與功能說明

## <span id="page-37-1"></span>**4.1** 主功能選項

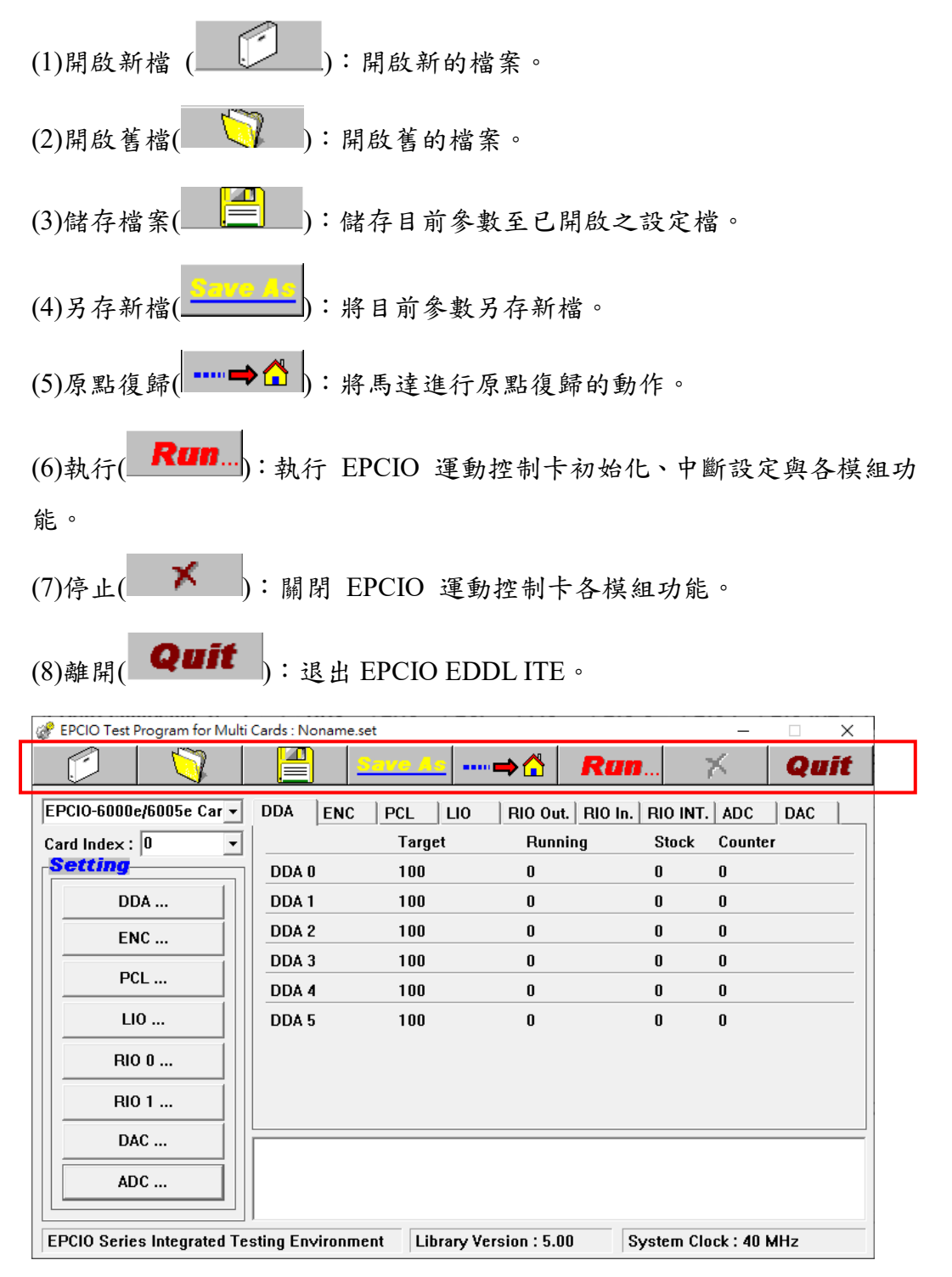

圖 4-1.1

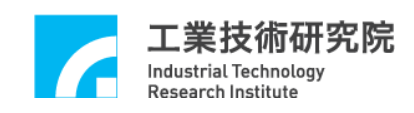

## <span id="page-38-0"></span>**4.2 Setting** 設定選擇區

如圖 4-2.1 所示,設定功能包括 DDA(脈波輸出模組)、ENC(編碼器輸入模 組)、PCL(硬體閉迴路控制)、LIO(近端輸出入點控制模組)、RIO 0(遠端輸出 入點控制模組)、RIO 1、DAC(類比電壓輸出模組)以及 ADC(類比電壓輸入 模組),相關功能模組的參數設定,請參考後續各節詳細說明。

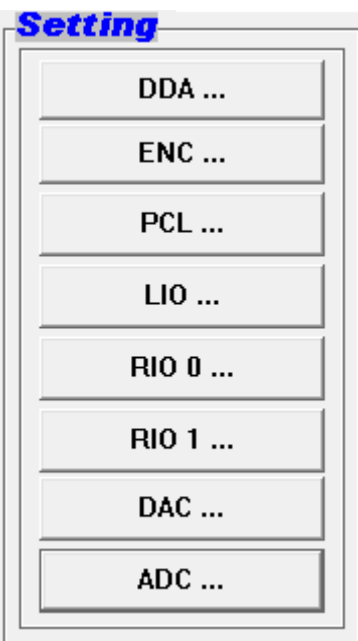

圖 4-2.1

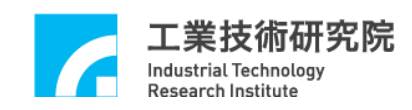

## <span id="page-39-0"></span>**4.3 DDA** 主功能選項

(1)Set DDA Time (如圖4-3.1所示)

設定 DDA Engine 運作時的循環時間(Cycle Time)。

(2)Set Minimum FIFO Stock(如圖4-3.1所示)

設定 DDA FIFO 中最小儲存筆數。當選取 Stock Insufficiency Interrupt 選項時,代 表當 DDA FIFO 中命令儲存量小於最小儲存筆數時即發生中斷。

(3)Set DDA Start/Stop(如圖4-3.1所示)

啟動各軸 DDA 脈波輸出功能。當欲開啟 DDA 輸出軸功能時,必須先選取該軸之 "Output"選項,而當有任一軸之輸出功能被開啟時,"Start Engine"選項必須 同時選取。若未選取"Start Engine" 選項,無論該軸"Output"選項是否被選 取,輸出功能皆被關閉。

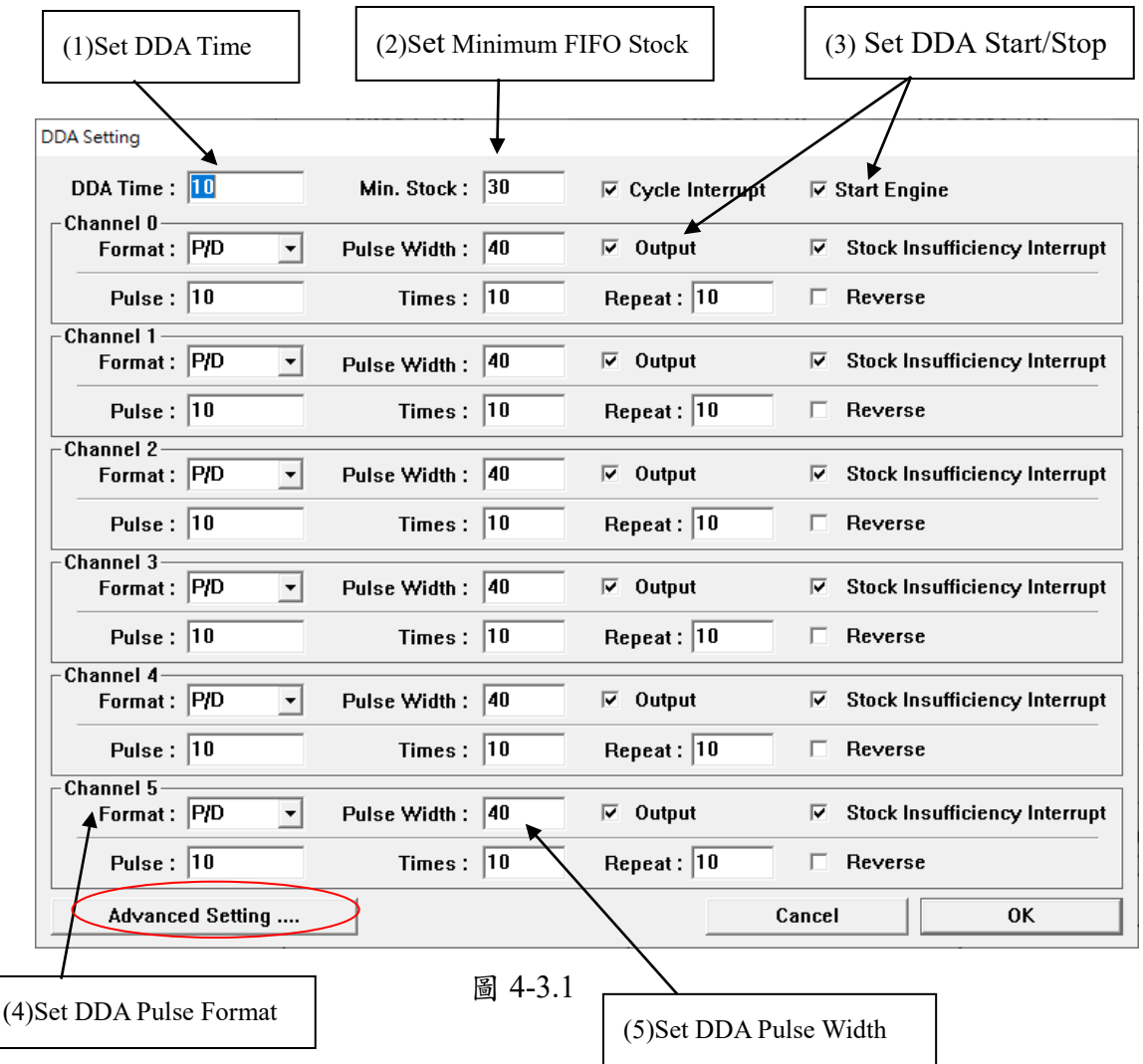

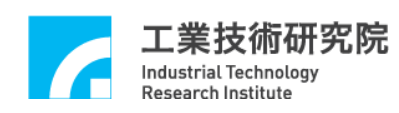

#### (4)Set DDA Pulse Format

DDA可設定不同的脈波輸出型式,包括P/D(Pulse/Direction)、CW/CCW、A/B 或None(訊號禁止輸出)。除此之外,亦可點選"Advanced Setting..."按鈕,進 入設定畫面(如圖4-3.2所示),將輸出脈波之A、B相訊號交換或反相。

Inverse A:將 A 訊號反相

Inverse B:將 B 訊號反相

Swap AB:將 A、B 訊號交換

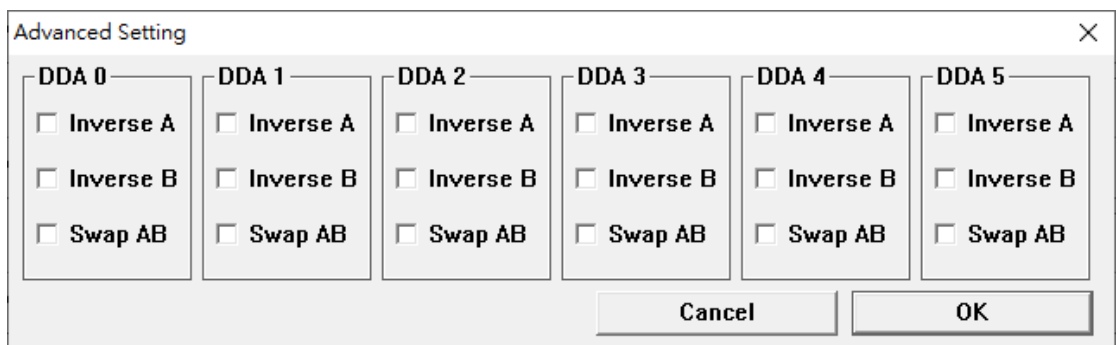

圖 4-3.2

#### (5)Set DDA Pulse Width

當 DDA 的脈波輸出型式(Format)選擇 P/D 或 CW/CCW 時,脈波的寬度是可經 由軟體規劃(如圖 4-3.3 (5)所示),規劃的方式為當設定值為 *N* 時,DDA 脈波寬 度為:*DDA Pulse Width = N × System Clock*。請使用者依照驅動器之訊號格式 設定。圖 4-3.4 為輸出波形示意圖。

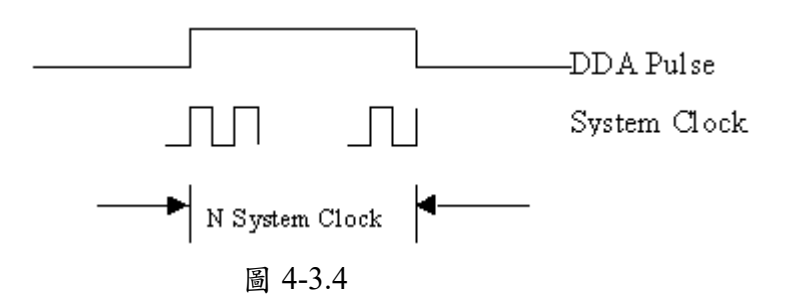

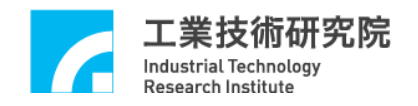

|                                   | (6) Set DDA Pulse Command            |              |                          |                       | (7) Set Interruption Function        |
|-----------------------------------|--------------------------------------|--------------|--------------------------|-----------------------|--------------------------------------|
|                                   |                                      |              |                          |                       |                                      |
| <b>DDA Setting</b>                |                                      |              |                          |                       |                                      |
| DDA Time : 10<br><b>Channel O</b> | Min. Stock:                          | 30           | $\nabla$ Cycle Interrupt | $\nabla$ Start Engine |                                      |
| Format: P/D                       | Pulse Width:                         | 40           | $\nabla$ Output          | ⊽                     | <b>Stock Insufficiency Interrupt</b> |
| Pulse: $ 10 $                     | Times:                               | 10           | Repeat: 10               | Reverse<br>п          |                                      |
| <b>Channel 1</b><br>Format: P/D   | <b>v</b><br>Pulse Width:             | 40           | $\nabla$ Output          | ⊽                     | <b>Stock Insufficiency Interrupt</b> |
| Pulse: $ 10$                      | Times:                               | 10           | Repeat: $ 10$            | Reverse<br>п          |                                      |
| Channel 2<br>Format: P/D          | Pulse Width:                         | 40           | $\nabla$ Output          | ⊽                     | <b>Stock Insufficiency Interrupt</b> |
| Pulse: $ 10$                      | Times:                               | 10           | Repeat: 10               | Reverse<br>п.         |                                      |
| Channel 3                         |                                      |              |                          |                       |                                      |
| Format: P/D                       | Pulse Width 140                      |              | $\nabla$ Output          | ⊽                     | <b>Stock Insufficiency Interrupt</b> |
| Pulse: $ 10\rangle$               | Times:                               | 10           | Repeat: 10               | Reverse<br>п          |                                      |
| Channel 4<br>Format: P/D          | Pulse Width:                         | 40           | $\nabla$ Output          | ⊽                     | <b>Stock Insufficiency Interrupt</b> |
| Pulse: $ 10$                      | Times:                               | 10           | Repeat: 10               | Reverse<br>п          |                                      |
| <b>Channel 5</b>                  |                                      |              |                          |                       |                                      |
| Format: P/D                       | Pulse Width:<br>$\blacktriangledown$ | $ 40\rangle$ | $\nabla$ Output          | ⊽                     | <b>Stock Insufficiency Interrupt</b> |
| Pulse: $ 10$                      | Times:                               | $ 10\rangle$ | Repeat: 10               | Reverse               |                                      |
| Advanced Setting                  |                                      |              |                          | Cancel                | <b>OK</b>                            |

圖 4-3.5

(6)Set DDA Pulse Command(如圖 4-3.5 所示) Pulse:每筆命令送出的 pulse 量

Times:命令筆數 Repeat:重覆次數 Reverse:是否要反轉

(7)Set Interruption Function

- 當使用者選取 DDA Channel 0~5 任一軸的 "Stock Insufficiency Interrupt" 選 項表示該軸庫存命令不足時會觸發中斷功能,亦即該軸的 FIFO 內命令量消 耗小於"Min. Stock"欄位之設定值時即發出中斷通知 CPU。
- 當使用者選取 DDA Channel 0~5 任一軸的"Cycle Interrupt" 選項表示啟用 循環中斷功能,亦即該軸將於每次消耗一筆命令後發出中斷通知 CPU。

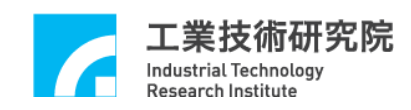

## <span id="page-42-0"></span>**4.4 ENC** 主功能選項

(1)Set ENC Input Control Setting(如圖 4-4.1、4-4.2 所示)

點選"ENC…"按鈕,在"Input Control"頁籤中,點選"Setting…"按鈕,

即可進入相關參數設定。

Inverse A:將 A 訊號反相

Inverse B:將 B 訊號反相

Inverse C:將 C 訊號反相

Swap AB:將 A、B 訊號交換

Type:可以選擇輸入訊號為 A/B、CW/CCW、P/D 或 None

Multiple:當 Type 選定為 A/B 時,可設定編碼器輸入訊號之回授倍率

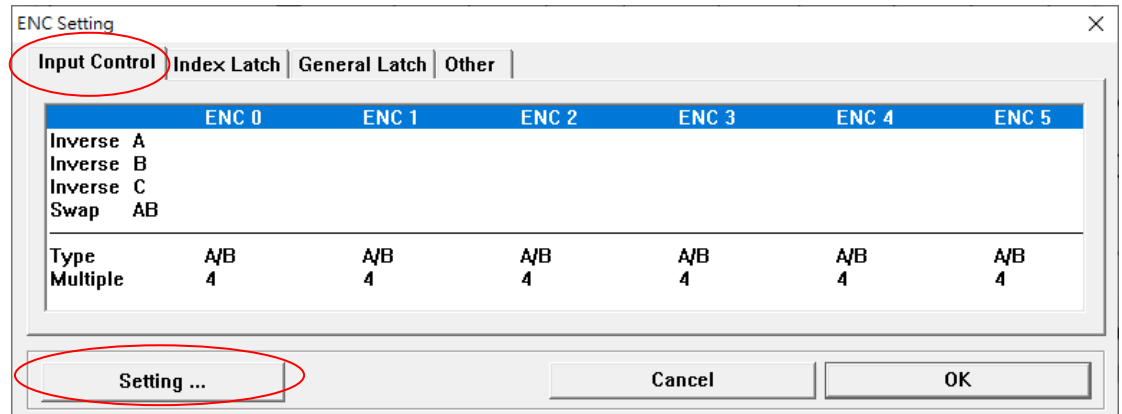

圖 4-4.1

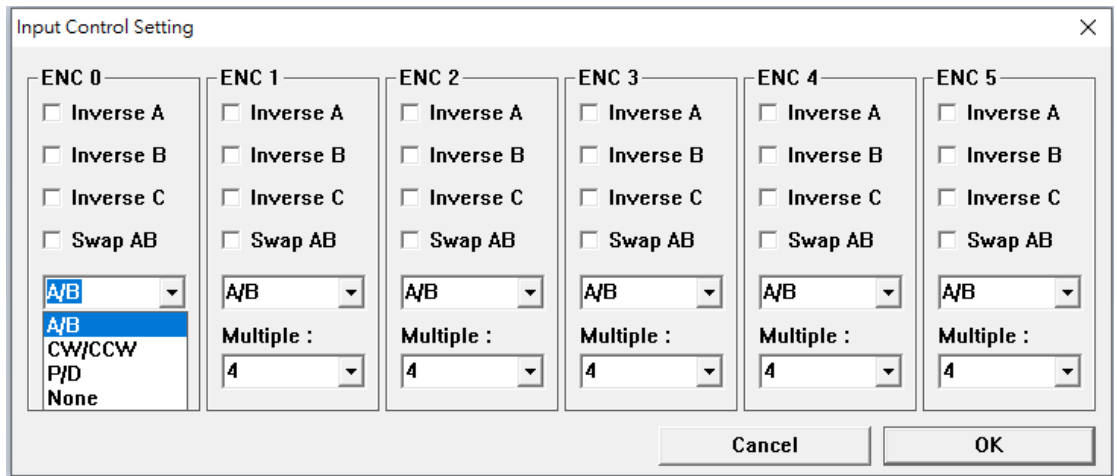

圖 4-4.2

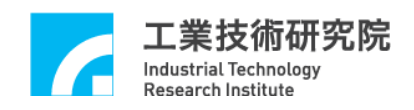

(2)Set Index Latch (如圖 4-4.3 所示)

點選"ENC…"按鈕,在"Index Latch"頁籤中,點選"Setting…"按鈕,可 設定 Encoder 任一組之 Index 訊號用來觸發各組之 Encoder Counter Latch。 Index 0 ~ Index 5:表第 0 組至第 5 組 Encoder Counter 之 Index 訊號。觸發方 式可設定為單次觸發或連續觸發(請參考**(3)**之設定)。

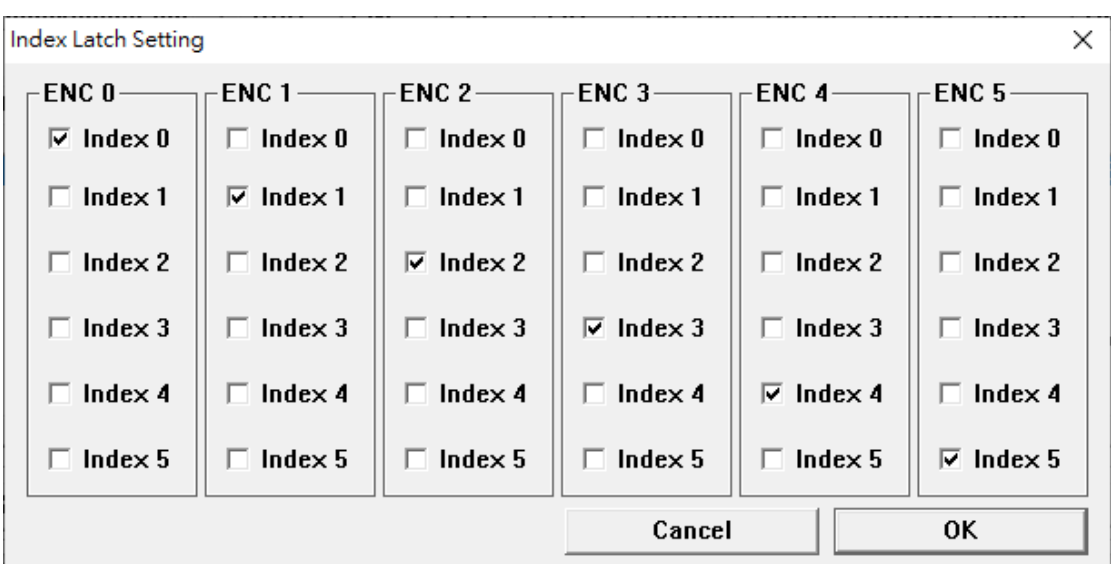

圖 4-4.3

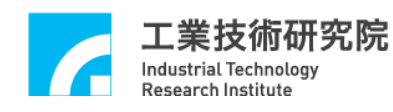

(3)Set General Latch (如圖 4-4.4 所示)

Encoder Counter Latch 功能除了可由 Index 作觸發外,亦可選擇由 LIO 之輸入 點、RIO 之輸入點或 ADC 比較器之中斷觸發。點選"ENC..."按鈕,在 "General Latch"頁籤中,點選"Setting"按鈕,其中:

LIO 0、LIO 1:LIO 第 0 點和第 1 點輸入接點可為觸發源

RIO 0、RIO 1:RIO 第 0 個 Set 的第 0 個 Slave 的第 0 點和第 1 點輸入接點可 為觸發源

ADC 0、ADC 1:ADC 第 0 組和第 1 組輸入電壓比較值中斷可為觸發源 Repeat Trig.: 如果該選項被選取,表示為連續觸發模式,否則為單次觸發

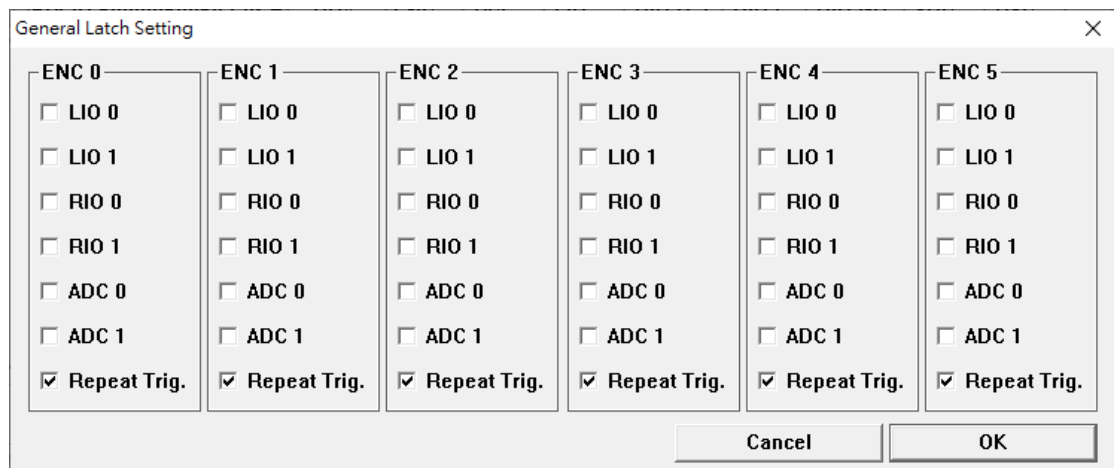

圖 4-4.4

(4)Set Encoder Counter Comparison Value(如圖 4-4.5 所示)

設定 Encoder Counter 比較值。點選"ENC..."按鈕,在"Other"頁籤中,點 選" Setting" 按 鈕, 進入設定" Comparison Value"欄位, 並選取 "Comparator" 和 "Index Trigger" 選項,當 Encoder Counter 達到此值時,即 發出中斷通知 CPU。除此之外,此比較值中斷亦可用來觸發自動載入DAC輸 出功能(請參考 **4.9(2)**及 **4.9(3)**之設定)。

(5)Set Encoder Counter Interruption(如圖 4-4.5 所示)

Comparator:設定比較器中斷功能,當比較值等於 Encoder 輸入值時可中斷 CPU。除此之外此中斷亦可用來觸發 DAC 預先載入功能(請參考 **4.4(4)**、**4.9(2)** 及 **4.9(3)**之設定)。

Index Trigger:設定 ENC 0 ~ ENC 6 之該組相對應 Index 中斷功能。

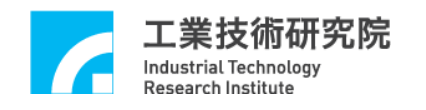

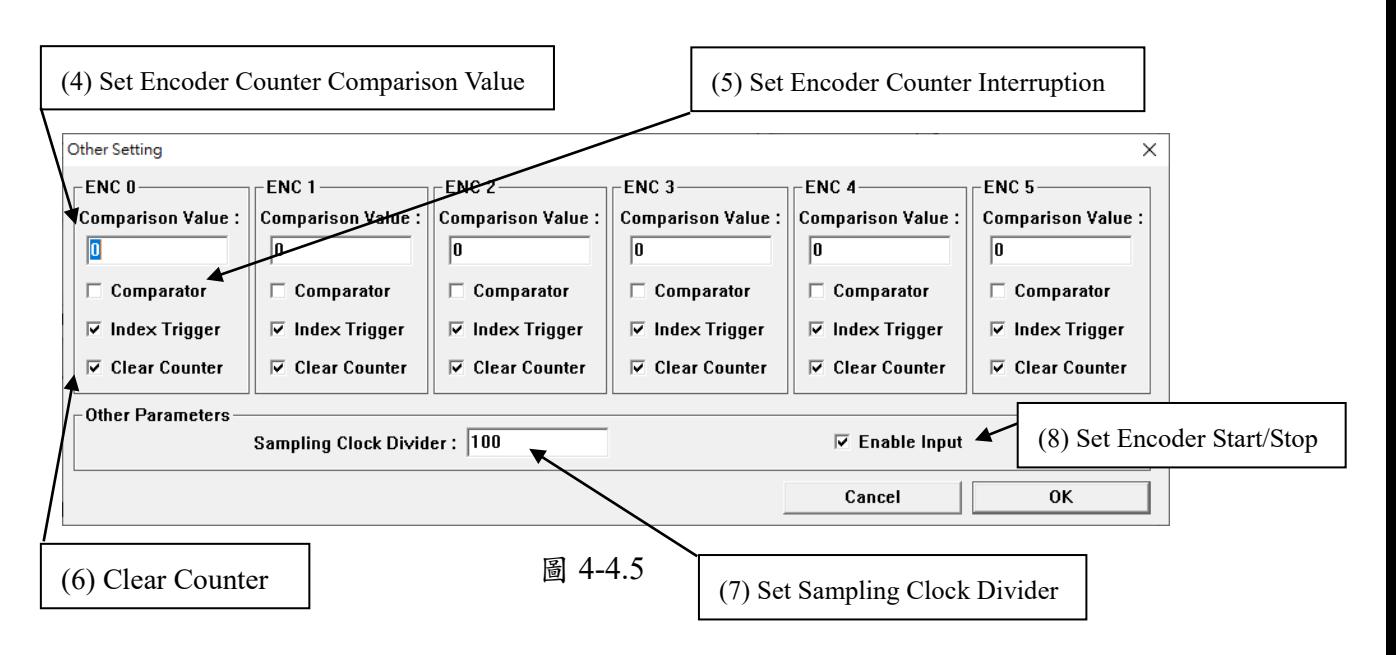

(6)Clear Counter(如圖 4-4.5 所示)

清除各組 Encoder Counter 值,當任一組 ENC 的"Clear Counter"選項被選取 時,則當程式執行時會先清除該組 Encoder Counter 值。每一組 ENC 的"Clear Counter"選項在 ITE 啟動後之初始狀態為被選取,即 ITE 第一次執行時皆會 將計數值清除歸零。

(7)Set Sampling Clock Divider(如圖 4-4.5 所示)

Encoder 為一數位濾波器,當 Clock Divider 的設定值為 N 時, Encoder 的取樣 頻率為:*Period of Sample Rate* = (*N*+1) / *System Clock*。 當輸入訊號連續三次取樣都為 High 時,系統才認為此訊號為 High。故有效的 脈波寬度為:*Valid Pulse Width =* 3 × *Period of Sample Rate*。 運動控制卡之 *System Clock* 為 40MHz,*N* 設為 10 時,有效的脈波寬度計算過 程如下:

*Valid Pulse Width* =  $3 \times (10+1) / 40$ MHz =  $1.68 \mu s$ 

其表示輸入訊號寬度至少需大於 1.68μs,否則訊號將被數位濾波器濾掉。

(8)Set Encoder Start/Stop(如圖 4-4.5 所示)

啟動 Encoder 計數功能。指定任何一組 ENC Channel 功能啟動時,必須選取 "Enable Input"選項。

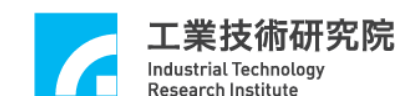

## <span id="page-46-0"></span>**4.5 PCL** 主功能選項

(1)Set Close Loop Gain(如圖 4-5.1 所示)

閉迴路增益值的設定共有兩個參數,一為比例增益,一為倍率增益。

P Gain 為比例增益。注意:此值應設為正,當此值設為負值的時候可能導致正 回授。

S Gain 為倍率增益,正值表示乘以一個 2 的倍數,負值表示除以一個 2 的倍數。

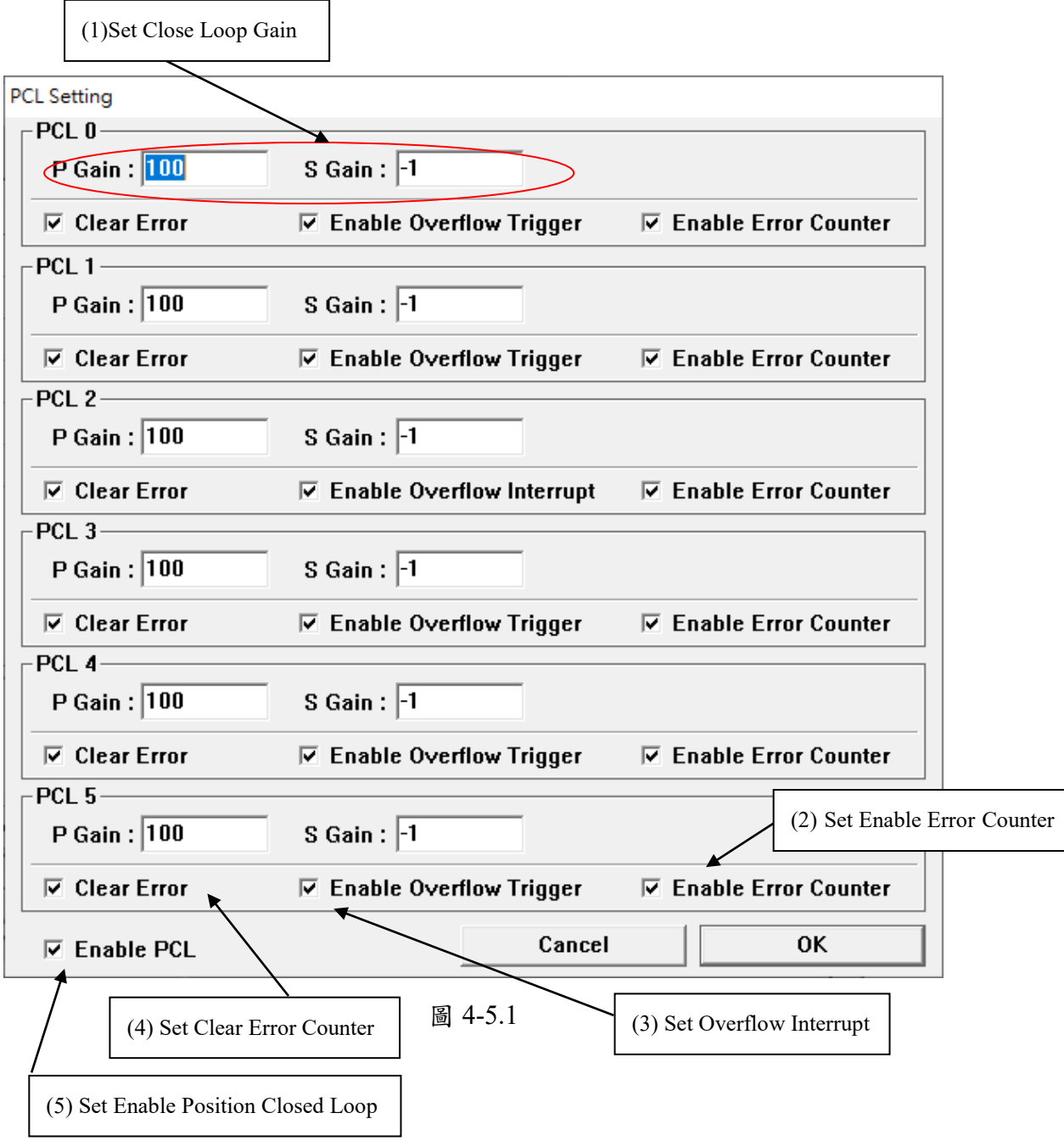

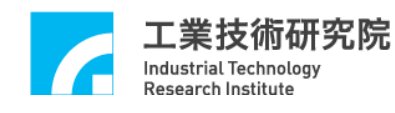

(2) Set Enable Error Counter(如圖 4-5.1 所示)

選取"Enable Error Counter"選項時,可開啟閉迴路命令誤差計數(Error Counter) 功能,搭配使用 Overflow Interrupt 功能,則當 Error Counter 發生溢位時,將發 出中斷通知 CPU。

(3) Set Overflow Interrupt(如圖 4-5.1 所示)

選取"Enable Overflow Trigger"選項時,若位置命令與 Encoder 位置的誤差量超 過 Error Counter 所能容許的範圍時,系統將發出中斷通知 CPU。

(4) Set Clear Error Counter (如圖 4-5.1 所示)

當選取任一軸之"Clear Error"選項時,表示清除該軸之 Error Counter 值,並解 除 Error Counter 溢位狀態,本設定於 ITE 第一次執行時預設為被勾選,故 Error Counter 值會先被清除。

(5) Set Enable Position Closed Loop (如圖 4-5.1 所示)

欲啟動PCL相關控制功能時,必須選取"Enable PCL"選項。

當選取任一軸之"Enable Error Counter"選項時,"Enable PCL"選項必須同時 被選取,PCL控制功能才為有效;若不選取"Enable PCL"選項,無論該軸之 "Enable Error Counter"選項是否被選取,PCL控制功能皆被關閉。

使用PCL硬體閉迴路功能時,需同時設定DDA功能選項、ENC功能選項及DAC 功能選項,詳細參數設定請參考**4.3 DDA**主功能選項、**4.4 ENC**主功能選項及**4.9 DAL**主功能選項。

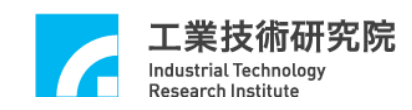

## <span id="page-48-0"></span>**4.6 LIO** 主功能選項

(1)Set Local Digital Output(如圖 4-6.1 所示)

設定近端輸出入點的輸出狀態,近端輸出入點可以每4點為一組,用軟體規劃 為輸出或輸入,LDO 0 ~ LDO 27 分別為輸出入點第 0 點至第 27 點。開機後預 設狀態為 LDO 16~LDO 23 規劃為各軸 Servo-On 訊號輸出點,;點選"Output Definition..."按鈕,進入"Local IO Output Definition"頁面查看定義(如圖 3-5.4 所示),其餘輸出入點均規劃為輸入模式。

(2)Set Local Digital Output Enable(如圖 4-6.1 所示)

規劃近端輸出入點的輸出功能為開啟或關閉,設定為開啟時請搭配硬體模組實 際接線,並選取"Output"選項。當設定為輸出功能時,則輸出狀態可由軟體 讀回。

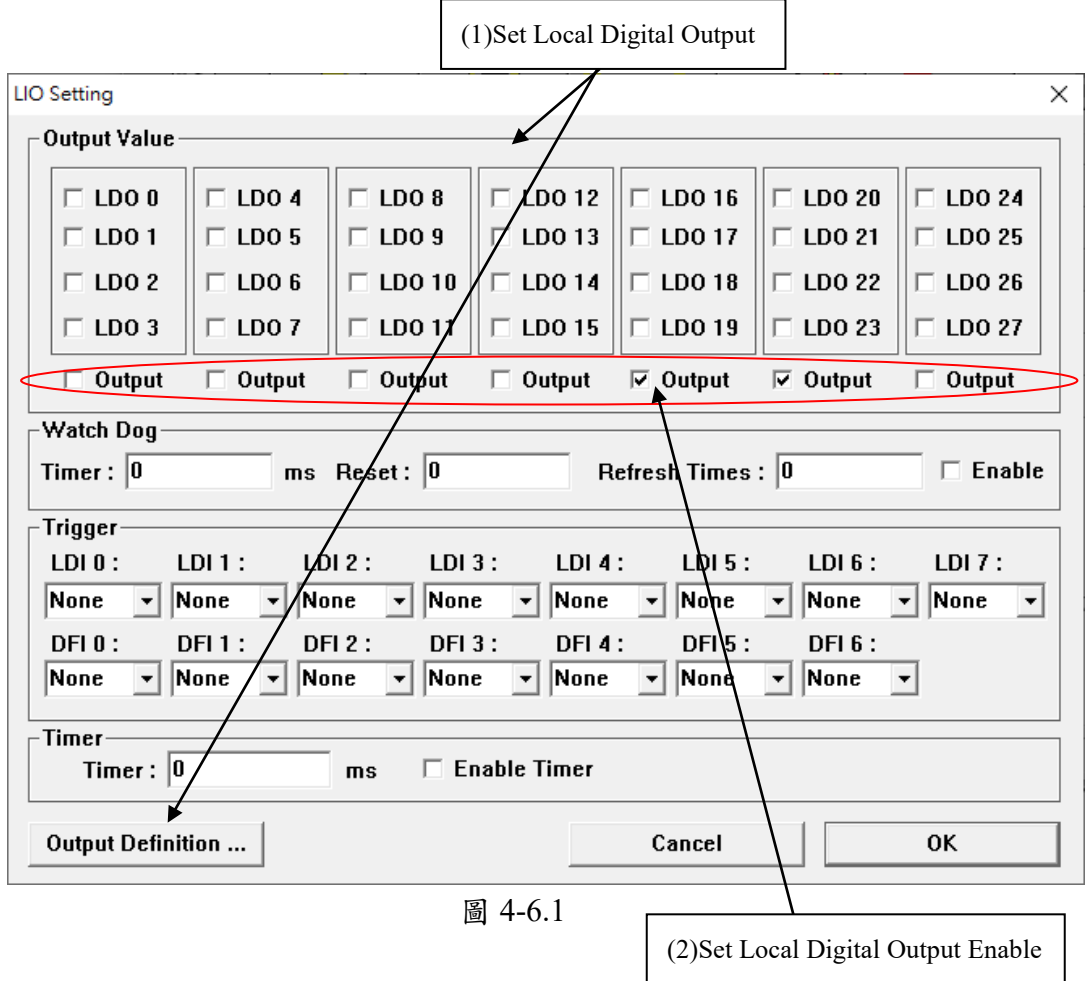

(3)Set Timer (如圖 4-6.2 所示)

設定計時器 "Timer"欄位之值為  $T$  時,則計時器時間區間為:  $T /$  System *Clock*,設定計時功能時,搭配設定 LIO Timer 中斷功能開啟,則硬體將於一 個固定時間觸發中斷一次。欲設定計時終了觸發中斷功能時,請選取"Enable Timer"選項。

計時器所設定的時間會被作為觸發看門狗(Watch Dog)計時器的基準。

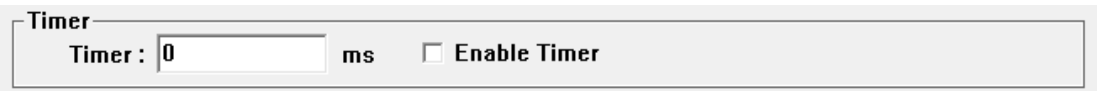

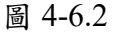

(4)Set Watch Dog (如圖 4-6.3 所示)

選取"Enable"選項可以開啟 Watch Dog 計時器功能,當設定"Watch Dog" 區塊中"Timer"欄位值為 *W* 時,則 Watch Dog 計時器的時間週期為:*W × ( T/ System Clock* )。使用者必須在 Watch Dog 計時器終了之前,即 Watch Dog 計時 值等於設定的比較值前,清除 Watch Dog 的計時內容,否則一旦 Watch Dog 計 時終了,Reset 訊號將輸出,並清除所有硬體裝置至初始化狀態。Reset 訊號的 持續時間可透過設定"Reset"欄位值予以事先規劃。

本 ITE 可模擬 Watch Dog 計時終了功能,使用方式:選取"Enable"選項,並 設定 "Refresh Times"欄位值為 R 時, 則 ITE 將固定以計時器時間清除 Watch Dog 計時器 *R* 次;當"Refresh Times"欄位值設定為 0 時,表示程式將持續清 除 Watch Dog 計時器值。

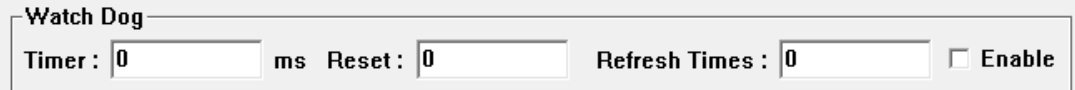

圖 4-6.3

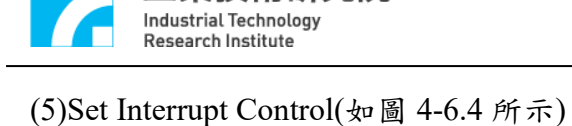

┬

業技術研究院

近端輸入點具有可規劃中斷功能,其中 LDI 0 ~ LDI 7 為 LIO 規劃成輸入點時 的第0點至第7點,DFI 0 ~ DFI 6為近端雙功能輸入接點(Local Double Function Digital Input)的第 0 點至第 6 點。

中斷觸發可設定為上緣觸發(Rise)、下緣觸發(Fall)、輸入轉態觸發(Both)或選 擇不觸發(None)。

| $\Gamma$ Trigger-  |                       |                                                                                                    |                     |                             |
|--------------------|-----------------------|----------------------------------------------------------------------------------------------------|---------------------|-----------------------------|
| LDI <sub>0</sub> : | LDI2:<br>$LDI1$ :     | $LDI3$ :<br>LDI 4:                                                                                                    | $LDI_5:$<br>LDI 6 : | IDI7:                       |
| None <b>v</b> None |                       | $\overline{\phantom{a}}$ None $\overline{\phantom{a}}$ None $\overline{\phantom{a}}$ None $\overline{\phantom{a}}$ None $\overline{\phantom{a}}$ None $\overline{\phantom{a}}$ None |                     | $\left  \mathbf{v} \right $ |
| DFI 0:             | <b>None</b><br>DFI 2: | $DFI_3$ :<br><b>DFI 4 :</b>                                                                                                    | $DFI_5$ :<br>DFI 6: |                             |
| None<br>Fall       | ∣Rise<br>None         | $\triangledown$ None $\triangledown$ None $\triangledown$ None $\triangledown$ None                                                                                                 |                     | $\mathbf{F}$                |
|                    | Both                  |                                                                                                    |                     |                             |

圖 4-6.4

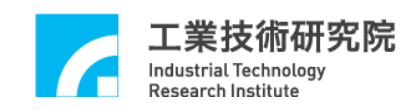

## <span id="page-51-0"></span>**4.7 RIO 0** 主功能選項

(1)Set Remote I/O Output Value(如圖 4-7.1 所示)

EPCIO Series 運動控制卡可並接 2 個遠端 I/O 插座(Set),每個 Set 可串接 3 個 遠端串列 I/O 模組(Slave), 如 EDIO-S003, 每個 EDIO-S003 有 64 個輸入點及 64 點輸出點,所以最大可擴充至讀取 384 點輸入點及輸出 384 點輸出點。 選取(勾選"∨")要輸出點的欄位,便可將訊號從 EDIO-S003 輸出。

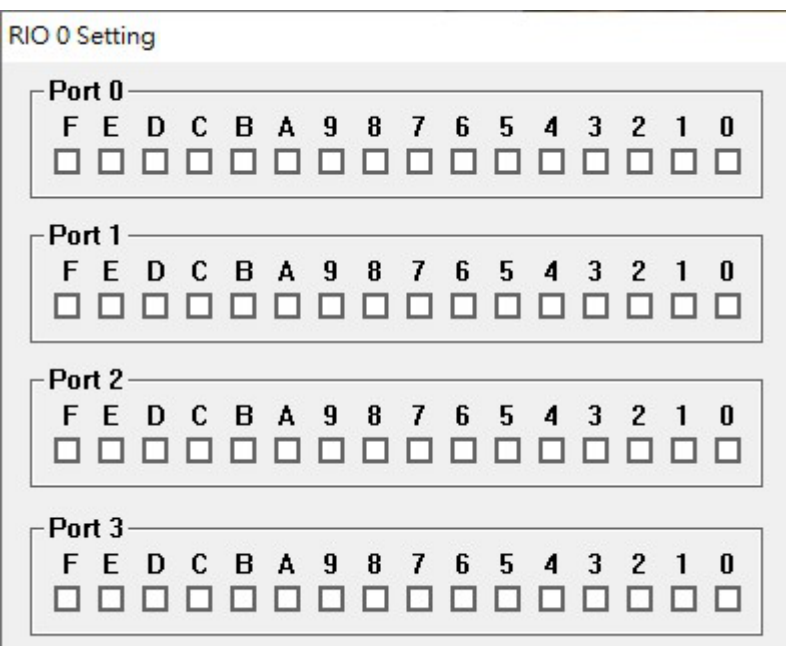

圖 4-7.1

(2)Set Remote I/O Clock Divider(如圖 4-7.2 所示)

工業技術研究院 Industrial Technology **Research Institute** 

設定遠端串列 I/O 模組的傳輸時脈,其中 RIO 0 的 "Clock Divider"欄位代表 第 0 組 RIO 的傳輸串列時脈(Serial Clock, SCLK) 的除頻值,當除頻值設定為 *N* 時, *SCLK* = *System Clock* / 2(*N*+1), 其中 *0*≤*N*≤255。

當任一組插座連接 *M* 個遠端串列 I/O 模組時,資料更新所需時間約為: *100* × *M* × *SCLK*,其中 1≦*M*≦3。

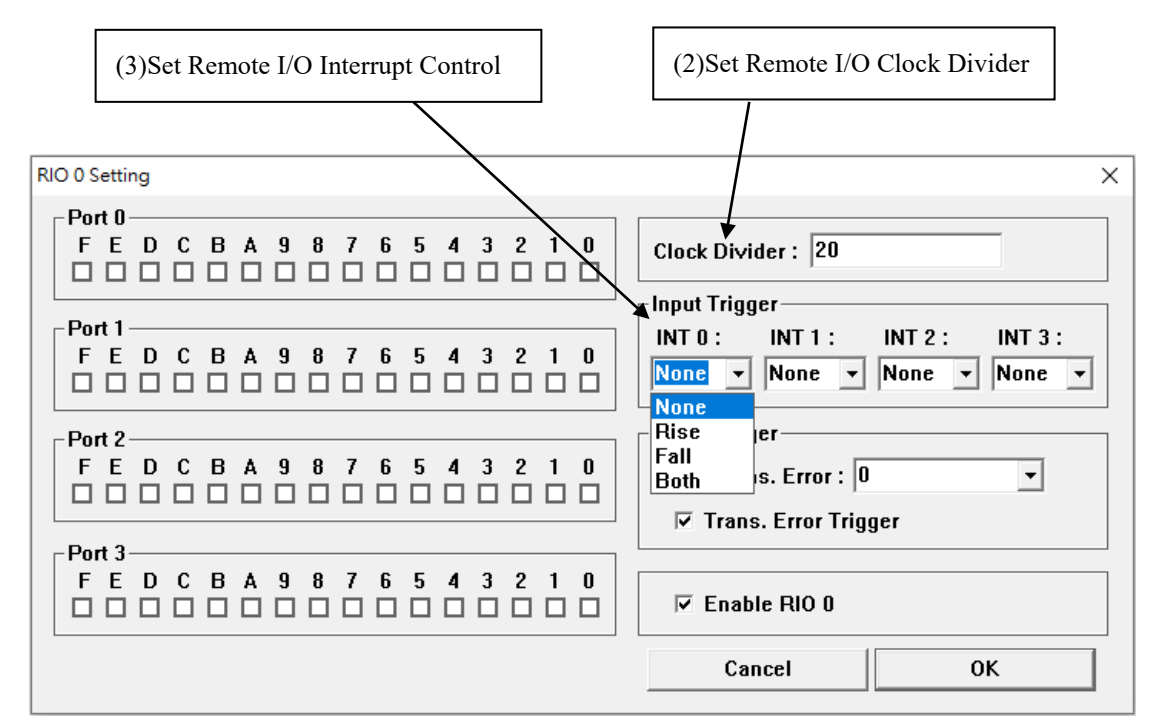

圖 4-7.2

(3)Set Remote I/O Interrupt Control(如圖 4-7.2 所示)

任一個遠端串列 I/O 模組具有 4 點可規劃中斷功能的輸入點,中斷觸發方式可 為上緣觸發(Rise)、下緣觸發(Fall)、轉態觸發(Both)或不觸發(None)。其中 INT 0 ~ INT 3 分別為 Port 0 第 0 個輸入點至第 3 個輸入點。

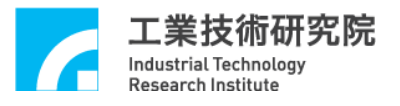

(4)Set Remote I/O Maximum Transmission Error(如圖 4-7.3 所示) 設定 Remote I/O 資料傳輸錯誤時最大允許資料重傳次數,當設定為 0 時,系 統將於錯誤發生後自動重送最多16次(其餘設定 i,代表自動重送 i 次)。

(5)Set Remote I/O Transmission Error Interrupt(如圖 4-7.3 所示)

當選取"Trans. Error Trigger"選項時,表示當 Remote I/O 在做資料傳輸時, 若傳輸資料發生錯誤,可觸發中斷功能,同時硬體將自動停止資料傳輸。中斷 觸發功能可根據不同的需求設定不同的錯誤次數,請參考 **4.7(4)**之設定。

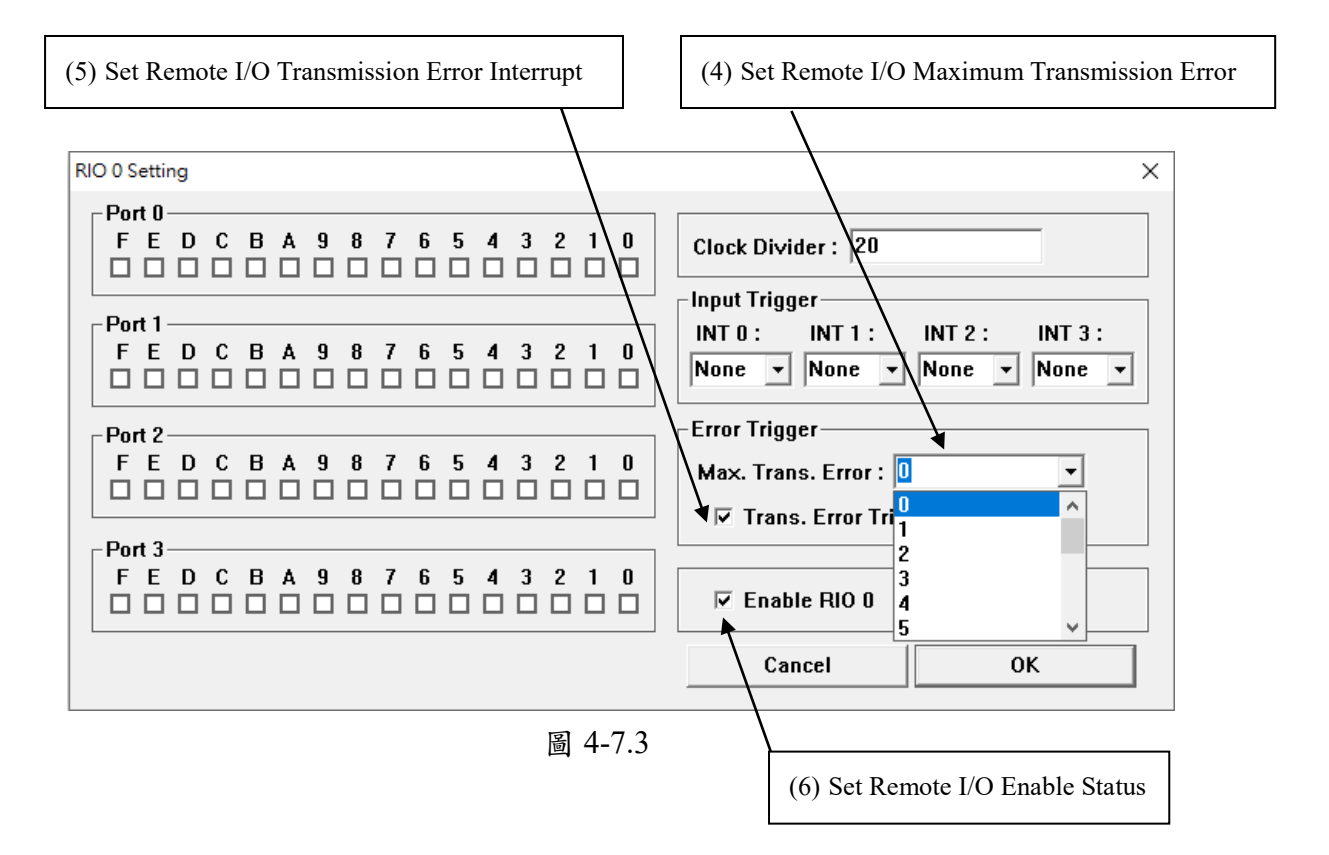

(6)Set Remote I/O Enable Status(如圖 4-7.3 所示)

開啟或關閉 Remote I/O 0 傳輸功能,當欲開啟第 0 組遠端串列 I/O 模組時,請 選取"Enable RIO 0"選項。注意,當系統僅配接一個遠端串列 I/O 模組時, 請開啟該組相對應開關,若設定錯誤將導致資料傳輸/接受錯誤而停止運作。 本 ITE 可模擬跑馬燈輸出,模擬時請設定為連續執行(Free Run)模式,跑馬燈 資料更新時間將根據 Timer 計時器的時間規劃,請參考 **4.6(5)**之設定。

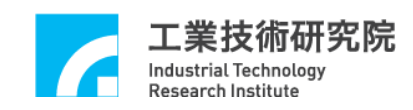

## <span id="page-54-0"></span>**4.8 RIO 1** 主功能選項

(1)Set Remote I/O Output Value(如圖 4-8.1 所示)

EPCIO Series 運動控制卡可並接 2 個遠端 I/O 插座(Set),每個 Set 可串接 3 個 遠端串列 I/O 模組(Slave), 如 EDIO-S003, 每個 EDIO-S003 有 64 個輸入點及 64 點輸出點,所以最大可擴充至讀取 384 點輸入點及輸出 384 點輸出點。 選取(勾選"∨")要輸出點的欄位,便可將訊號從 EDIO-S003 輸出。

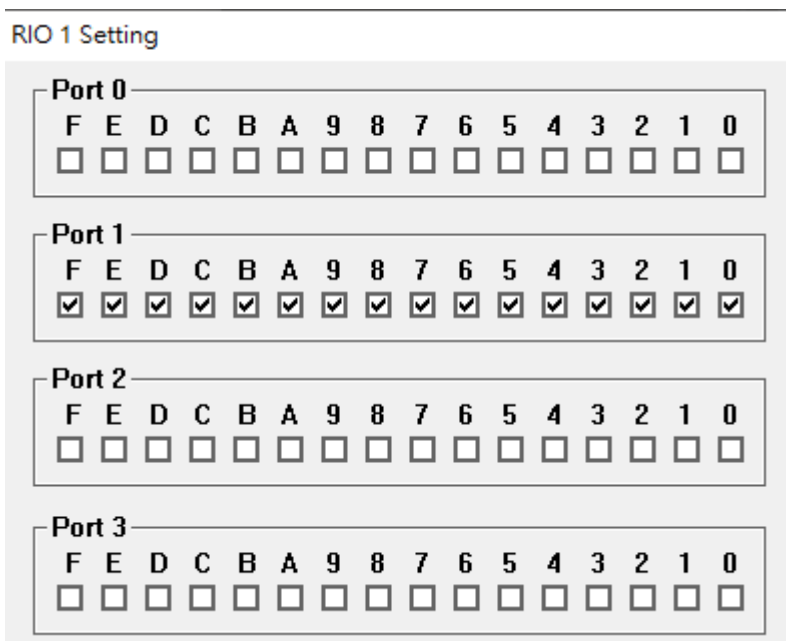

圖 4-8.1

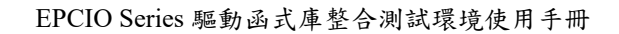

(2)Set Remote I/O Clock Divider(如圖 4-8.2 所示)

業技術研究院

**Industrial Technology Research Institute** 

┬

設定遠端串列 I/O 模組的傳輸時脈,其中 RIO 0 的"Clock Divider"欄位代表 第 0 組 RIO 的串列傳輸時脈(Serial Clock, SCLK)的除頻值,當除頻值設定為 *N* 時,  $SCLK = System Clock / 2(N+1)$ , 其中  $0 \le N \le 255$ 。

當任一組插座連接 M 個遠端串列 I/O 模組時,資料更新所需時間約為:  $100 \times M \times SCLK$ , 其中  $1 \leq M \leq 3$ 。

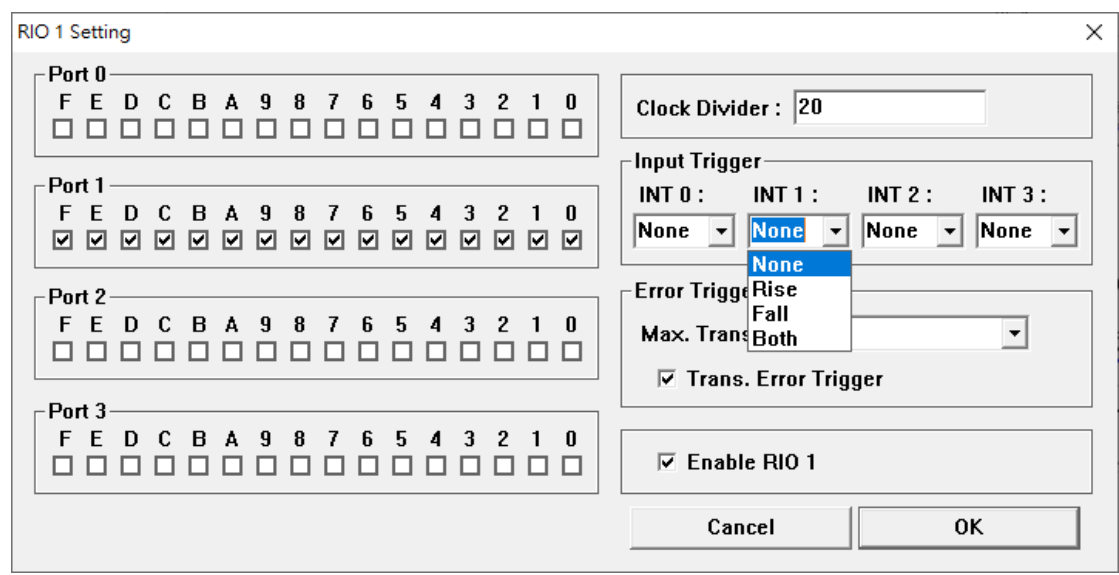

圖 4-8.2

(3)Set Remote I/O Trigger Control(如圖 4-8.2 所示)

任一個遠端串列 I/O 模組具有 4 點可規劃中斷功能的輸入點,中斷觸發型態可 為上緣觸發(Rise)、下緣觸發(Fall)、轉態觸發(Both)或不觸發(None)。其中 INT 0 ~ INT 3 分別為 Port 0 第 0 個輸入點至第 3 個輸入點。

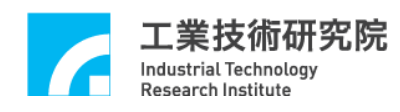

(4)Set Remote I/O Maximum Transmission Error(如圖 4-8.3 所示) 設定 Remote I/O 資料傳輸錯誤時最大允許資料重傳次數,當設定為 0 時,系 統將於錯誤發生後自動重送最多16次(其餘設定 i,代表自動重送 i 次)。

(5)Set Remote I/O Transmission Error Interrupt(如圖 4-8.3 所示)

當選取"Trans. Error Trigger"選項時,表示當 Remote I/O 在做資料傳輸時, 若傳輸資料發生錯誤,可觸發中斷功能,同時硬體將自動停止資料傳輸。中斷 觸發功能可根據不同的需求設定不同的錯誤次數,請參考 **4.7(4)**之設定。

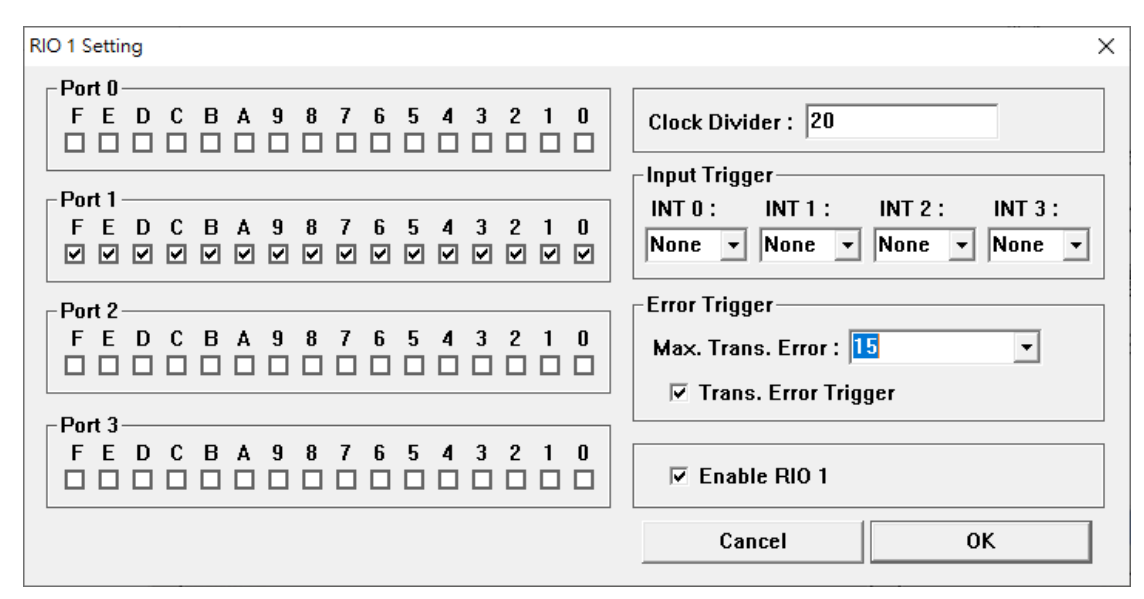

圖 4-8.3

(6)Set Remote I/O Enable Status(如圖 4-8.3 所示)

開啟或關閉 Remote I/O 1 傳輸功能,當欲開啟第 1 組遠端串列 I/O 模組時,請 選取"Enable RIO 1"選項。注意,當系統僅配接一個遠端串列 I/O 模組時, 請開啟該組相對應開關,若設定錯誤將導致資料傳輸/接受錯誤而停止運作。 本 ITE 可模擬跑馬燈輸出,模擬時請設定為連續執行(Free Run)模式,跑馬燈 資料更新時間將根據 Timer 計時器的時間規劃,請參考 **4.6(5)**之設定。

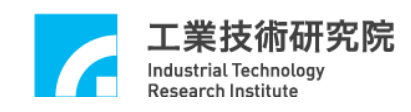

## <span id="page-57-0"></span>**4.9 DAC** 主功能選項

(1)Set DAC Output Value.

DAC 的輸出值可以為鋸齒波(如圖 4-9.1 所示)的方式輸出,設定方式如下圖 4-9.2 所示。使用者可輸出一固定電壓值,設定時利用滑鼠拖曳各軸的輸出電 壓值。

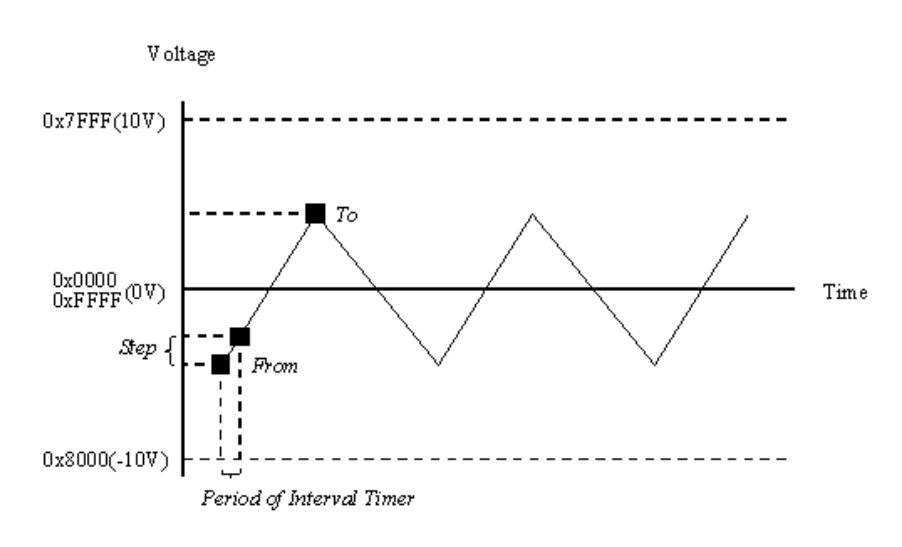

圖 4-9.1

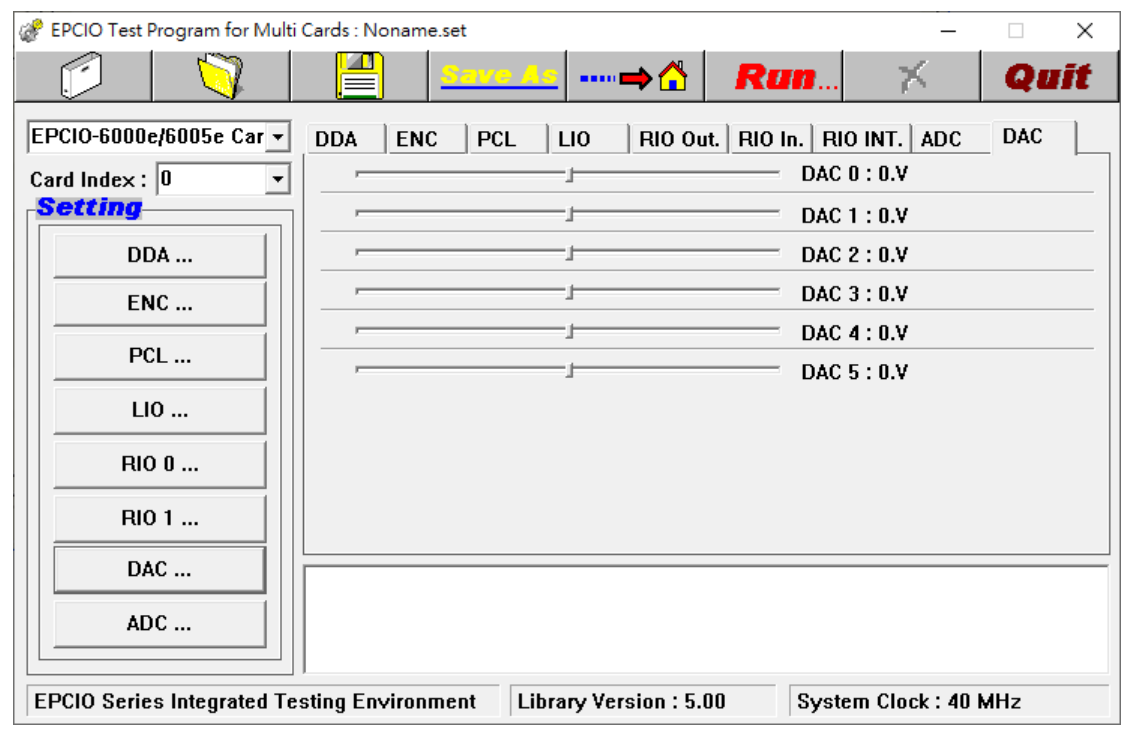

圖 4-9.2

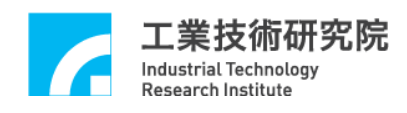

(2)Set DAC Preload Value(如圖 4-9.3 所示)

點選"DAC..."按鈕,在 "Perload"頁籤中,點選"Setting ..."按鈕,進入 "Preload Setting"頁面(如圖 4-9.4 所示),其中"Perload"欄位為預設 DAC 自 動輸出的電壓值。

當 ENC、LIO、RIO、DAC 或 ADC 任一中斷觸發條件成立時,開啟 DAC 自 動輸出預設電壓值功能,請參考**(3)**、**(4)**、**(5)**、**(6)**及**(7)**之設定。

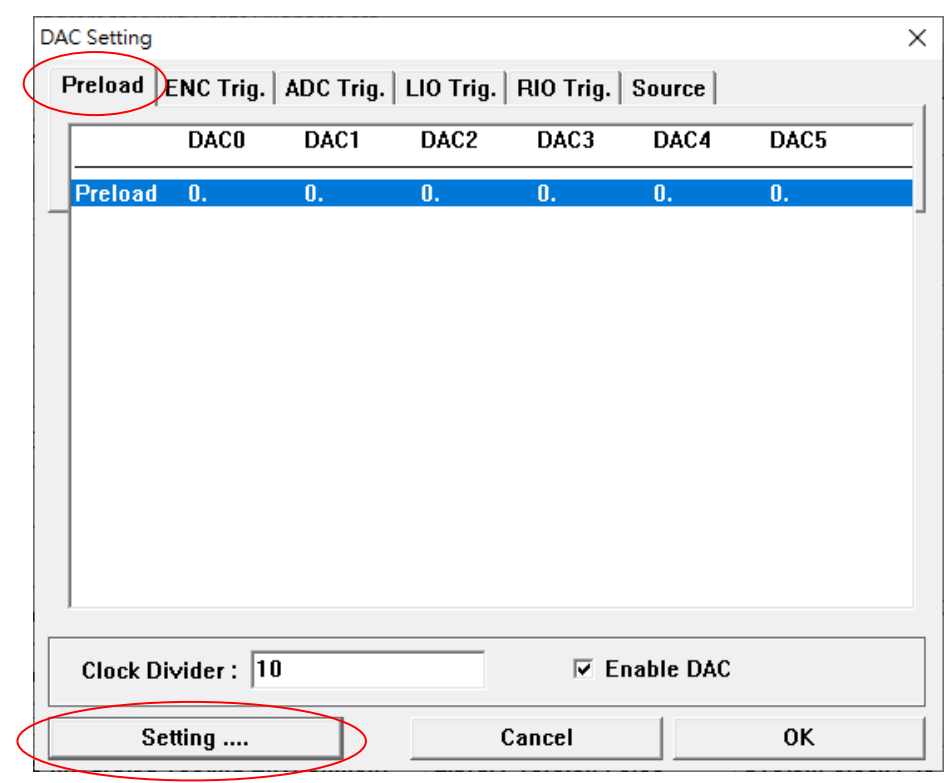

圖 4-9.3

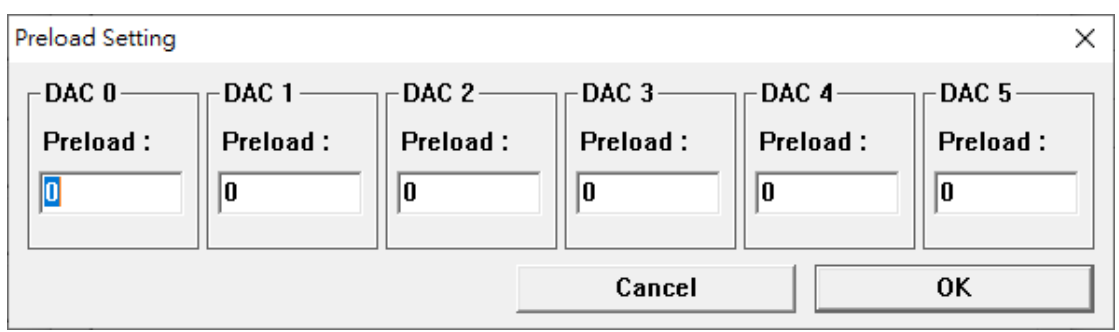

圖 4-9.4

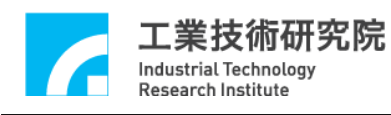

(3)Set Encoder Trigger DAC Source (如圖 4-9.5 所示)

選擇 Encoder 任一組之比較器中斷輸出,作為 DAC 自動輸出電壓值功能之觸 發源。

點選"DAC..."按鈕,在"ENC Trig."頁籤中,點選"Setting ..."按鈕,進 入 "ENC Trigger Setting" 頁面,其中:

 $\text{ENC } 0 \sim \text{ENC } 5:$  Encoder 第  $0$  組至第 5 組之比較器中斷功能, 使用此功能請 先選取 4.4(5)之"Comparator"選項。

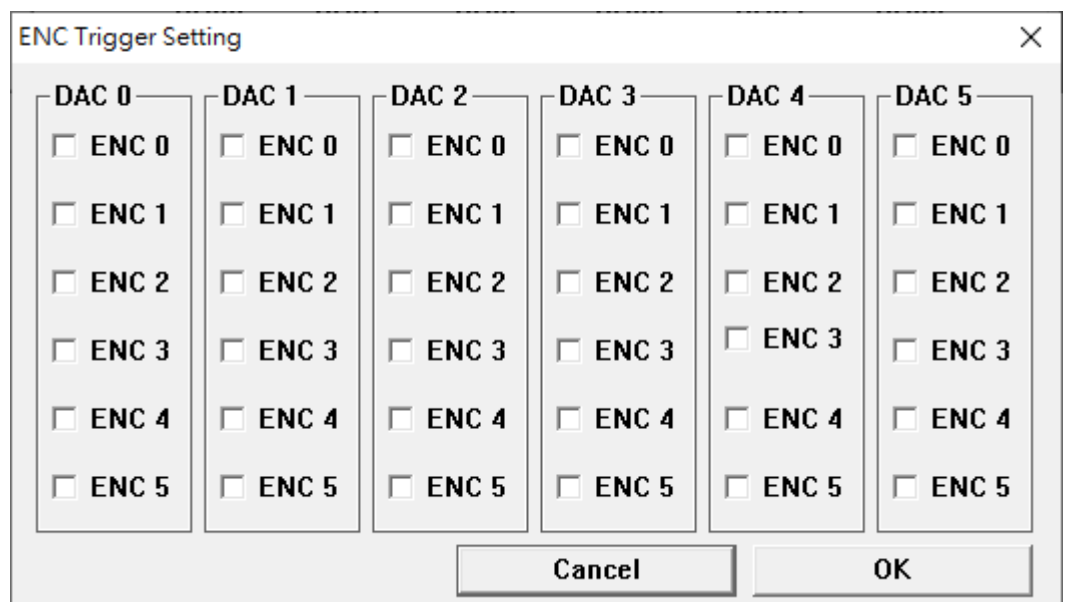

圖 4-9.5

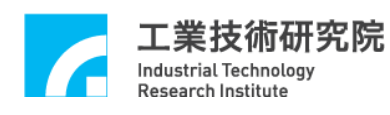

(4)Set ADC Trigger DAC Source (如圖 4-9.6 所示)

選擇 ADC 任一組之比較器中斷功能,作為 DAC 自動輸出電壓值功能之觸發 源。

點選"DAC..."按鈕,在"ADC Trig."頁籤中,點選"Setting ..."按鈕,進 入 "ADC Trigger Setting" 頁面,其中:

ADC 0 ~ ADC 7:ADC 第 0 組至第 7 組之比較器中斷功能,使用此功能請先設 定 4.10(2) Set ADC Interrupt 功能。

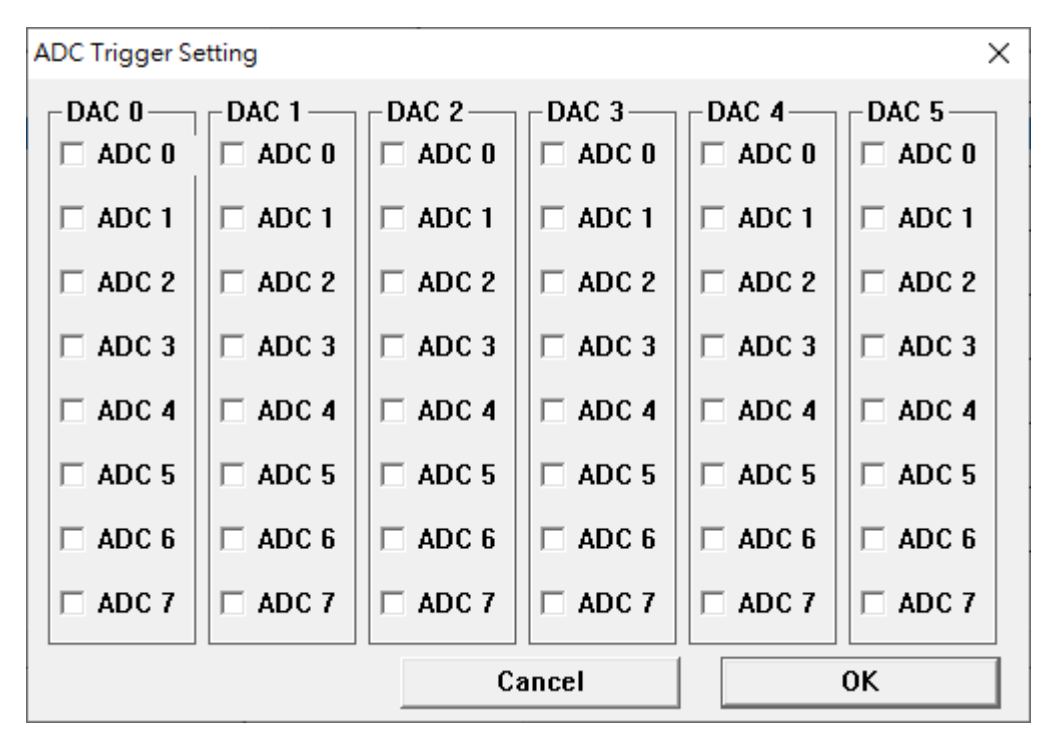

圖 4-9.6

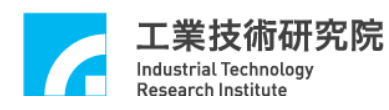

(5)Set LIO Trigger DAC Source (如圖 4-9.7 所示)

選擇 LDI 前 4 點及 DFI 前 4 點之任一點的中斷功能,作為 DAC 自動輸出電壓 值功能之觸發源。

點選"DAC..."按鈕,在"LIO Trig."頁籤中,點選"Setting ...按鈕",進入 "LIO Trigger Setting"頁面,其中:

 $LI 0 \sim LI 3:LDI$  第  $0$  點至第 3 點之中斷功能,使用此功能時請先選定 4.6(4) 之中斷觸發型態為 Rise、Fall 或 Both。

 $DI 0 \sim DI 3:$   $DFI$  第  $0$  點至第 3 點之中斷功能,使用此功能時請先選定 4.6(4) 之中斷觸發型態為 Rise、Fall 或 Both。

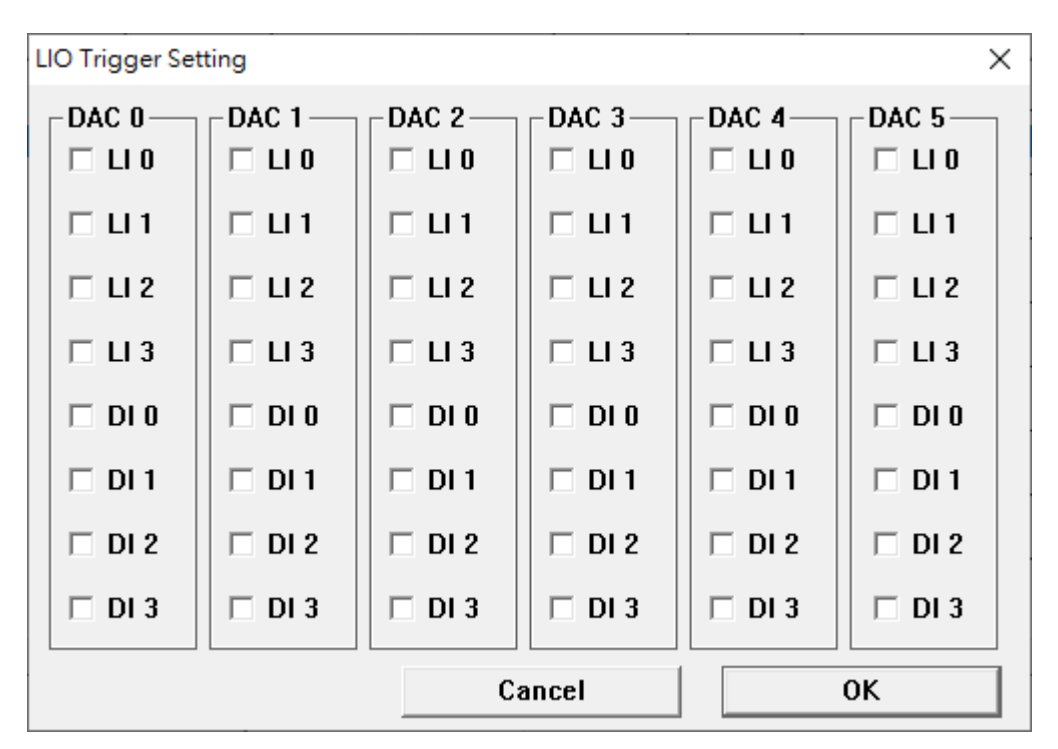

圖 4-9.7

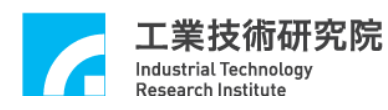

(6)Set RIO Trigger DAC Source (如圖 4-9.8 所示)

選擇 RIO 第 0 個 Set 及 RIO 第 1 個 Set 前 4 點之任一點的中斷功能,作為 DAC 自動輸出電壓值之觸發源。

點選"DAC..."按鈕,在"RIO Trig."頁籤中,點選"Setting ..."按鈕,進入 "RIO Trigger Setting"頁面,其中:

 $R00 - R03$ : RIO 第 0 個 Set 之第 0~3 點之中斷功能,使用此功能請先設定 4.7(3)之中斷觸發型態為 Rise、Fall 或 Both。

 $R10 - R13$ : RIO 第 1 個 Set 之第  $0 - 3$  點之中斷功能, 使用此功能請先設定 4.8(3)之中斷觸發型態為 Rise、Fall 或 Both。

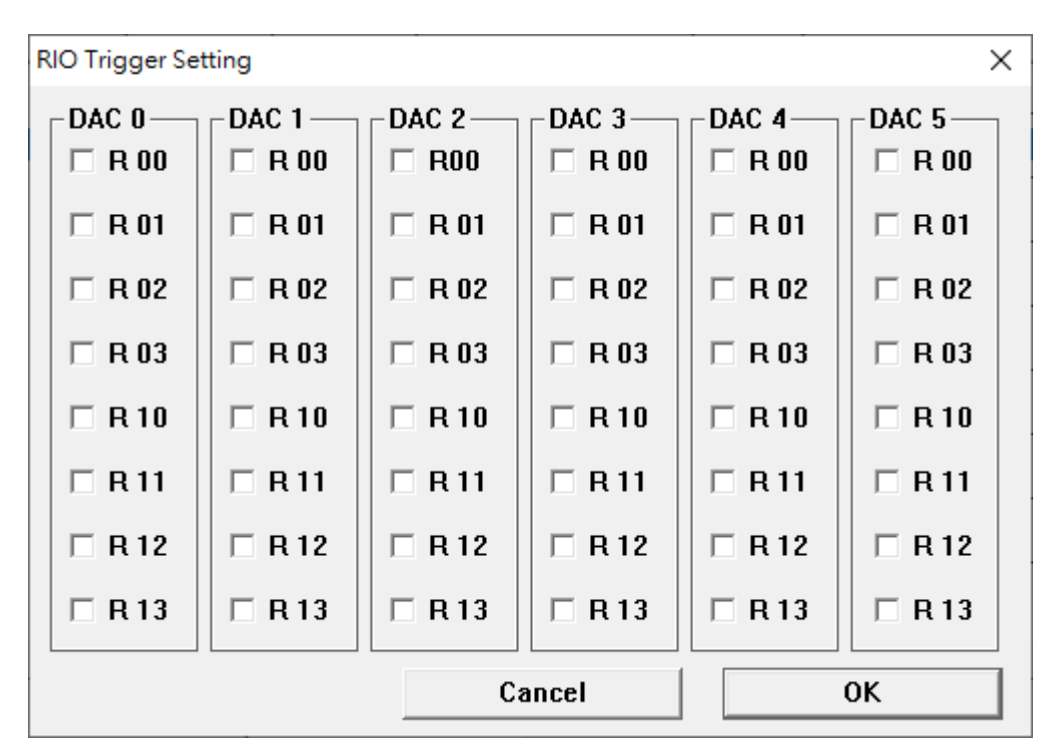

圖 4-9.8

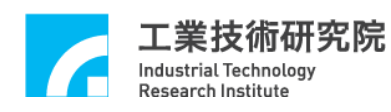

(7)Set DAC Source Selection(如圖 4-9.9 所示)

點選"DAC..."按鈕,在"Source"頁籤中,點選"Setting ..."按鈕,進入 "Source Setting"頁面,其中:

Source:當選擇"Source"選項為"DAC"時,表示輸出命令由軟體直接規 劃。若選擇"PCL"時,表示輸出命令由硬體閉迴路(PCL)自動產生(請參考 **4.5 PCL** 主功能選項各節說明)。

Trigger:當欲使用**(2)**、**(3)**、**(4)**、**(5)**及**(6)**節所述之自動輸出 DAC 電壓值時, 應選取"Trigger"選項。

注意:DAC 自動輸出功能只有當"Source"選項選擇"DAC"時有效。

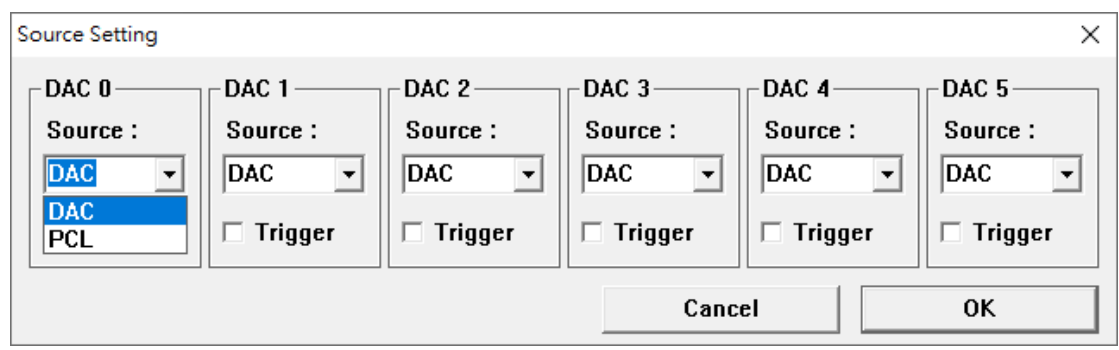

圖 4-9.9

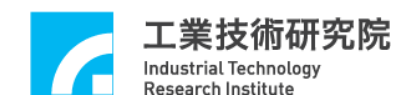

(8)Set DAC Clock Divider(如圖 4-9.10 所示)

點選"DAC..."按鈕,在"Preload"頁籤中,設定"Clock Divider"欄位(DAC 傳輸時脈除頻值)為 *N* 時,DAC 傳輸時脈除頻值= *System Clock* / 4(*N*+1),此時 DAC 的資料更新時間為:20 × DAC 傳輸時脈除頻值。

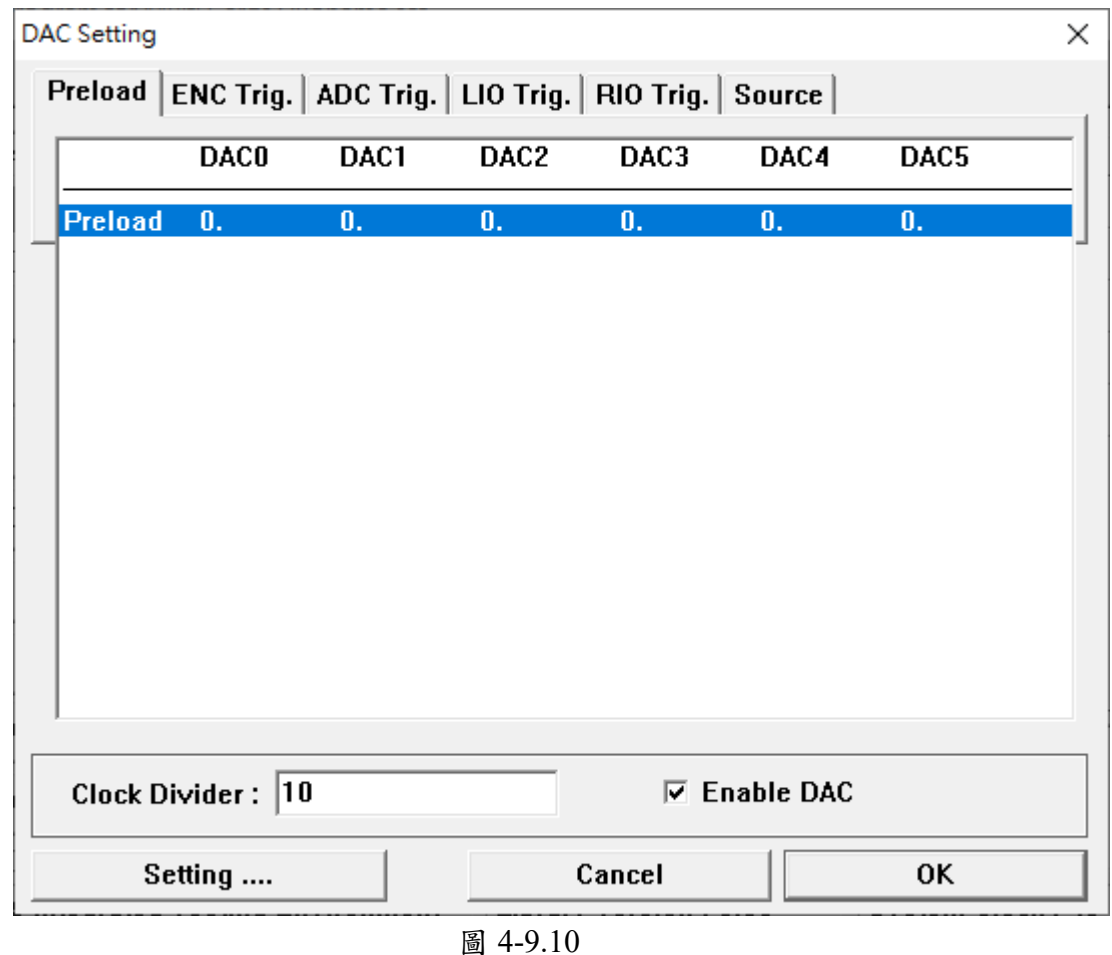

(9)Set DAC Enable(如圖 4-9.10 所示)

選取"Enable DAC"選項,表示啟動 DAC 輸出功能。

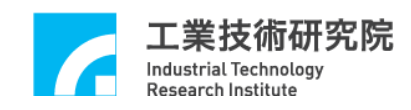

## <span id="page-65-0"></span>**4.10 ADC** 主功能選項

(1)Set ADC Preload Value

可預先載入一個比較值以供 ADC 比較器使用,並可設定當比較條件成立時發 出中斷通知 CPU,每一個 ADC Channel 都有一個比較器,每一個比較器都可 設定產生中斷,詳細說明如下:

■ ADC 比較器運作說明:

遮罩(MASK)設定:比較器先遮蔽 ADC 電壓讀取值之最後 1 個、2 個或 3 個 bits 後形成遮蔽值(亦即將 ADC 電壓讀取值最後 1 個、2 個或 3 個值視為 0, 形成遮蔽值),再將遮蔽值與"Comparison Value"欄位值進行比較,其比較 後之結果以中斷方式通知 CPU。

註 **1**:當 ADC 電壓讀取值更新之後,遮蔽值亦隨之更新。

註 **2**:遮蔽之 bit 數亦可設為 0,其意義為無遮蔽狀態,即遮蔽值等於 ADC 原 始電壓讀取值。

- ADC 比較器(如圖 4-10.1 所示)
	- A、預設比較值

→點選"ADC…"按鈕,進入"ADC Setting"頁面,設定"Comparison Value"欄位值(比較值),設定方式說明如下:

- (a)當 ADC 輸入電壓轉換型式為單極性(Unipolar)時,則比較值設定 範圍為 0V ~ 10V。
- (b)當 ADC 輸入電壓轉換型式為雙極性(Bipolar)時,則比較值設定範 圍為-5V ~ 5V。

B、設定觸發比較中斷

→進入 "ADC Setting"頁面,在各 Channel 的 "Trig. Control"選單中 設定觸發比較中斷的方式,而比較中斷設定之參數說明如下(參考圖  $4-10.1$  (D):

- (a) None:未設定比較中斷。
- (b) L2GE(Lower to Greater or Equal):當遮蔽值從小於預設值變成大 於或等於預設值。
- (c) GE2L(Greater to Equal or Lower):當遮蔽值從大於預設值變成小 於或等於預設值。
- (d) L2GE&GE2L:上列兩種情況皆可觸發中斷。
- C、設定 MASK 值

→在 "Mode Setting"欄位之 "Compare Mask"選項設定遮蔽值(參考 圖 4-10.1 2)。

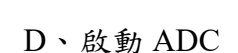

工業技術研究院 Industrial Technology **Research Institute** 

→選取該 ADC Channel 的"Enable"選項(參考圖 4-10.1 3), 完成後必 須選取" Enable ADC"選項(參考圖 4-10.1 4)。

E、 執行

→設定完成後按下"OK",於主畫面按下"Run"即可。

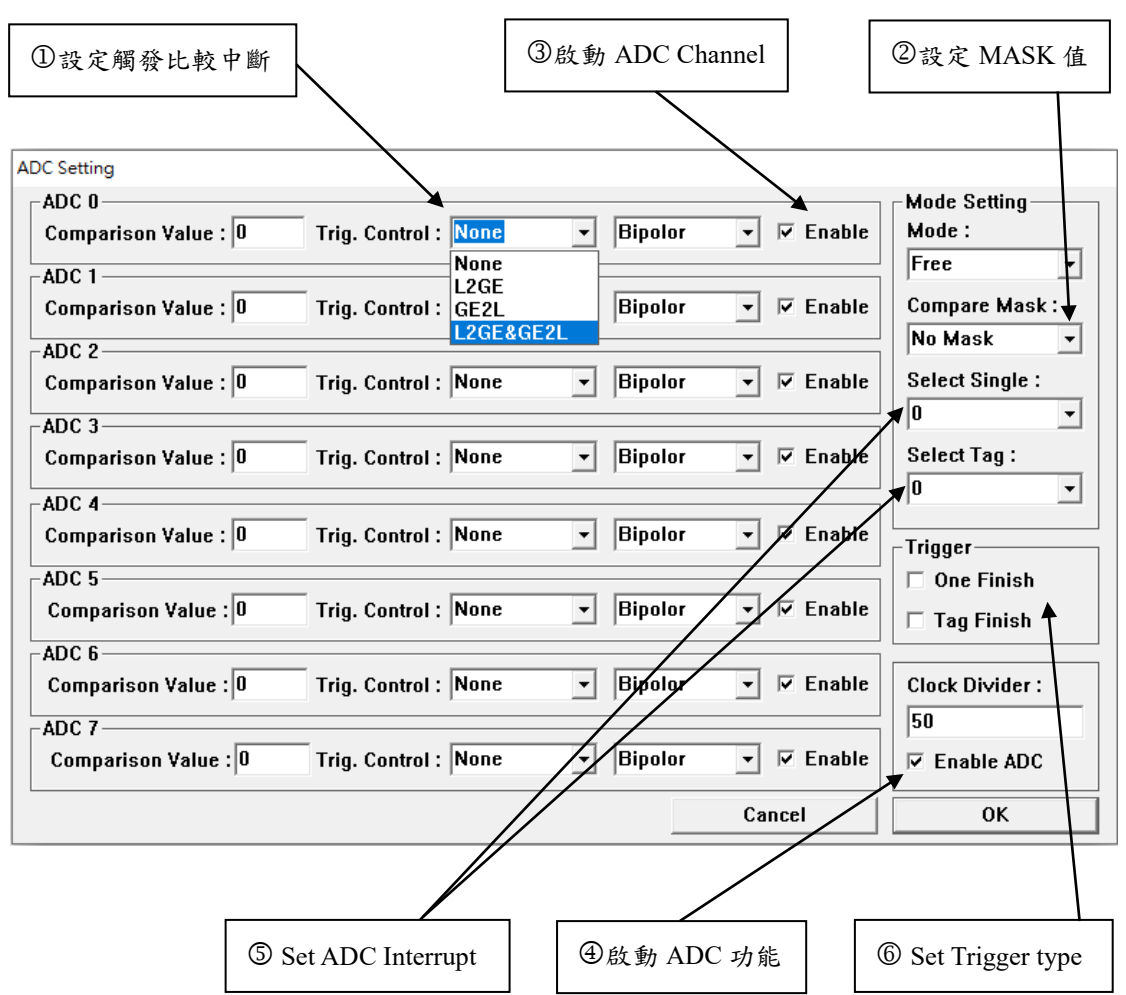

圖 4-10.1

(2)Set ADC Interrupt(如圖 4-10.1 5所示)

ADC 除了比較值觸發中斷外,另外可設定之中斷發生源如下:

- ADC Channel 轉換完成觸發中斷:
	- 當有一個輸入 Channel 完成電壓轉換時,可設定系統產生中斷。
		- →進入 "ADC Setting" 頁面,在 "Select Single" 選單中選定 0~7任一 個 Channel, 並在 "Trigger"區塊中選取 "One Finish" (參考圖 4-10.1 6) 即可。

Industrial Technology **Research Institute** 

■ 標籤 Channel 轉換完成觸發中斷: 可設定某一個 Channel 為標籤輸入,當該 Channel 每完成轉換時,可設定系 統產生中斷。

→進入 "ADC Setting"頁面,在 "Select Tag"選單中選取 0~7任一 Channel 為標籤輸入,並在"Trigger"區塊中選取"Tag Finish"(參考圖 4-10.1 6) 即可。

(3)Set Mode Setting(如圖 4-10.2 所示)

在"Mode Setting"區塊中,設定 ADC 電壓輸入讀取的模式可由"Mode"選 單與"Select Single"選單進行設定,使用時機說明如下:

- 單一轉換(Single Run)模式:
	- A、八組 A/D 轉換只會開啟指定的一組,其它關閉,且完成轉換一次之後 便不再進行轉換。
	- B、設定 ADC 串列介面的傳輸時脈,請參考 **4.10 (5)**之設定。
	- C、軟體設定:

(a)在 "Mode"選單中選定 "Single"(參考圖 4-10.2 1)。

(b)從"Select Single"選單中選定 0 ~ 7 任一個 Channel(參考圖 4-10.2 )。

(c)勾選 ADC 0 ~ ADC 7 中選定的 Channel 之"Enable"選項(參考圖 4-10.13), 並選取 "Enable ADC" 選項以啟動本功能(參考圖 4-10.1 )。

(d)"Clock Divider"欄位可設定串列傳輸時脈(Serial Clock, SCLK)的 除頻值 (參考圖 4-10.2 3), 以調整資料轉換時間。 (e)執行

→設定完成後按下"OK",於主畫面按下"Run"即可。

- 連續轉換(Free Run)模式:
	- A、八組 A/D 轉換中可指定開啟數組,其他關閉,轉換只會在啟動的組數 中輪替。
	- B、設定 ADC 串列介面的傳輸時脈
	- C、軟體設定:

(a)在"Mode"選單中選定"Free"。 (b)勾選 ADC 0 ~ ADC 7 中選定的 Channel 之"Enable"選項(如圖 4-10.13), 並選取 "Enable ADC" 選項以啟動本功能(參考圖 4-10.1 )。 (c)"Clock Divider"欄位可設定串列傳輸時脈(Serial Clock, SCLK)的

除頻值(參考圖 4-10.2 3), 以調整資料轉換時間。

(d)執行

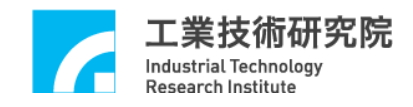

→設定完成後按下"OK",於主畫面按下"Run"即可。

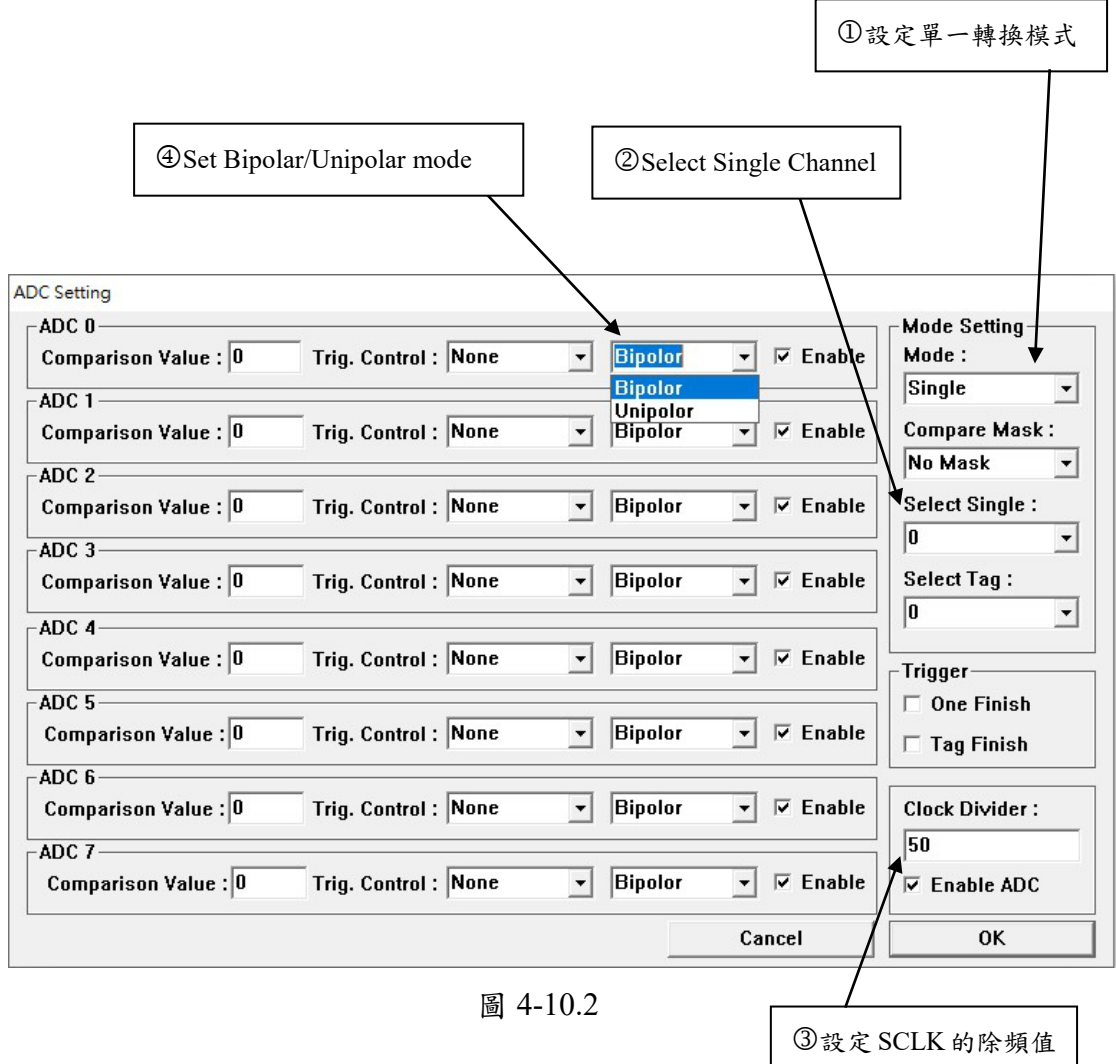

(4)Set Bipolar/Unipolar mode (如圖 4-10.2 所示)

ADC 電壓輸入範圍有兩種:

Bipolar mode:  $-5V \sim 5V$ 

Unipolar mode:  $0V \sim 10V$ 

請根據輸入電壓範圍選定一種模式,分別指定給硬體電路板及軟體,硬體部份 設定請參考 EPCIO-6000e/6005e 使用手冊,當使用 ADC 之任一功能,本項都 要設定,且每個 Channel 都要選同一種模式。

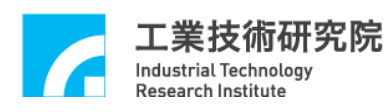

(5)Set ADC Clock Divider (如圖 4-10.2 所示)

設定 ADC 串列傳輸時脈(Serial Clock, SCLK)的除頻值,當使用 ADC 之任一功 能,本項都要設定,當"Clock Divider"設定值為 *N*,則 *SCLK = System Clock* / 4(*N*+1),其中 *N*=0 ~ 255 (預設 *N*=0)。

設定 *SCLK* 可以改變 ADC 單一轉換模式之資料轉換時間及連續轉換模式之資 料更新時間(請參考**(3)**之設定)。

(6)Set Start/Stop ADC

- Enable ADC"選項為 ADC 功能總關開,當未選取"Enable ADC"選項時, 全部 ADC 之功能將關閉而無法使用(參考圖 4-10.1 4)。
- ■若要啟動某些 Channel 之 ADC 轉換功能時,除了要選取 ADC 0~7 中的 "Enable"選項(參考圖 4-10.1 3)外,也須選取"Enable ADC"選項(參考圖  $4-10.1 \oplus$ )。
- ■當使用 ADC 之任一功能,一定要選取"Enable ADC"選項。